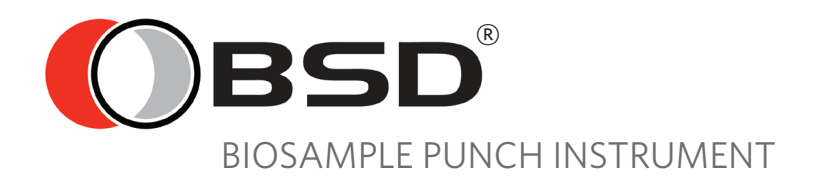

# **BSD GALAXY A9 USER MANUAL**

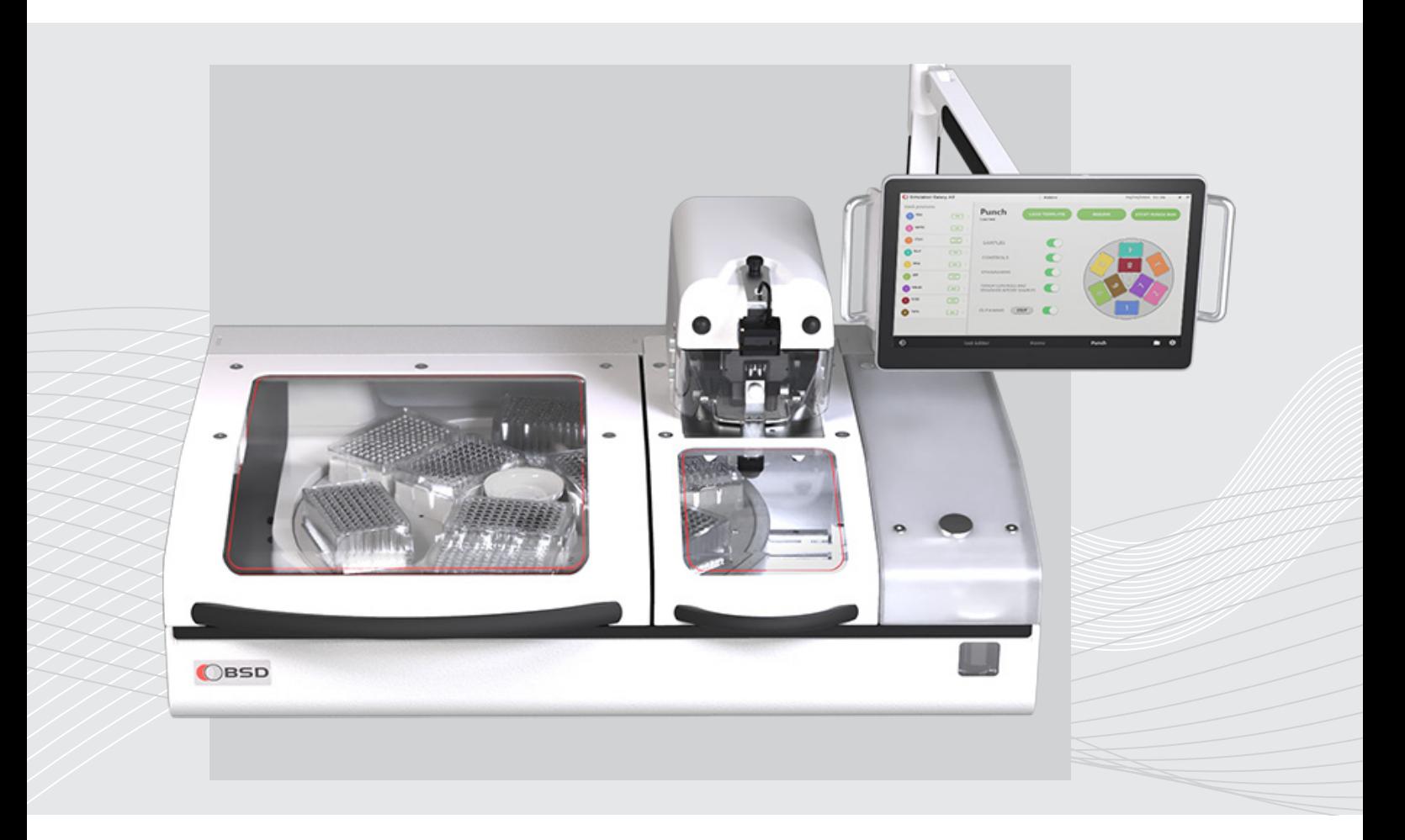

Revision: C (for software version 2.0.0.0 and above) Release Date: December 2021 Document Ref: DOC-0-0012

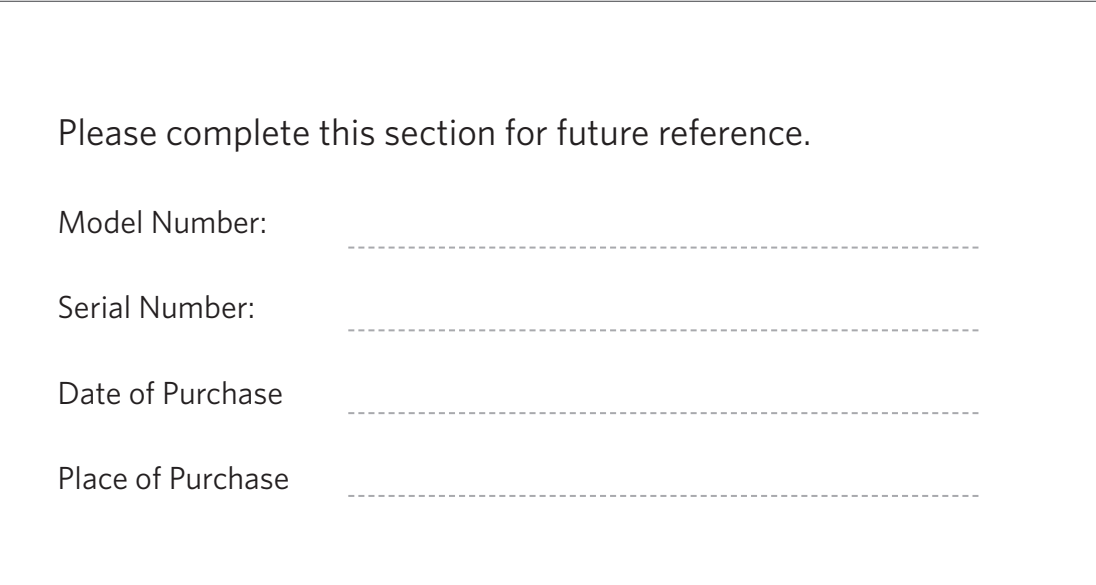

Thank you for purchasing a BSD Biosample Punch Instrument. This product is intended for indoor use only. Please read the instructions carefully and follow all safety precautions when using the product.

#### MANUFACTURER DETAILS

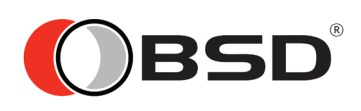

BSD Robotics Pty Ltd 11 Aldinga Street Brendale, Queensland 4500 Australia

Telephone: +61 7 3881 1834 E-mail: support@bsdrobotics.com Web: bsdrobotics.com

© All rights reserved. No part of this publication may be reproduced, transmitted, transcribed, or translated into any language or computer language, in any form or by any means without prior express, written consent from BSD Robotics.

BSD Robotics reserves the right to modify its products and services at any time. This User Manual is subject to change without notice. Although prepared to ensure accuracy, BSD Robotics assumes no liability for errors or omissions, nor for any damages resulting from the application, use or misuse of this information.

# INTRODUCTION

The BSD Galaxy A9 is the fifth generation of BSD biosample punch instruments. They are computer-controlled, semi-automated punch instruments for use with industry-standard sample collection media. Dried blood, saliva, tissue samples collected on filter paper, or leaf samples, can be punched quickly, efficiently, and accurately into 96-well standard or deep well microtitre (or micro) plates (herein referred to as 'plates') or tubes. For the purposes of these guidelines, your BSD punch instrument will be referred to as a "Punch Instrument".

#### Intended Use Statement for BSD Punch instruments

All new users should become familiar with this manual before using the punch instrument. The factory has thoroughly tested the punch instrument prior to delivery and the punch instrument has been designed to minimize any risk to the safety of the end-user.

Please read Section 3: Operational Conditions and Section 4: Safety Instructions prior to installation and use of the punch instrument.

#### DISCLAIMER

BSD Robotics (hereby referred to as 'the manufacturer'), highly recommends that an authorized technician or field service agent install the BSD punch instrument on site. Please contact your distributor or manufacturer to locate an authorized field service agent in your region.

The manufacturer will not be held responsible for any damages caused to the instrument or for any inaccuracies in the results from the use of the punch instrument if installed incorrectly by non-authorized personnel. Please see full Terms and Conditions, Warranties and EULA for Software at the end of the manual.

# CONTENTS

#### *CHAPTER ONE - INSTALLATION & SAFTEY*

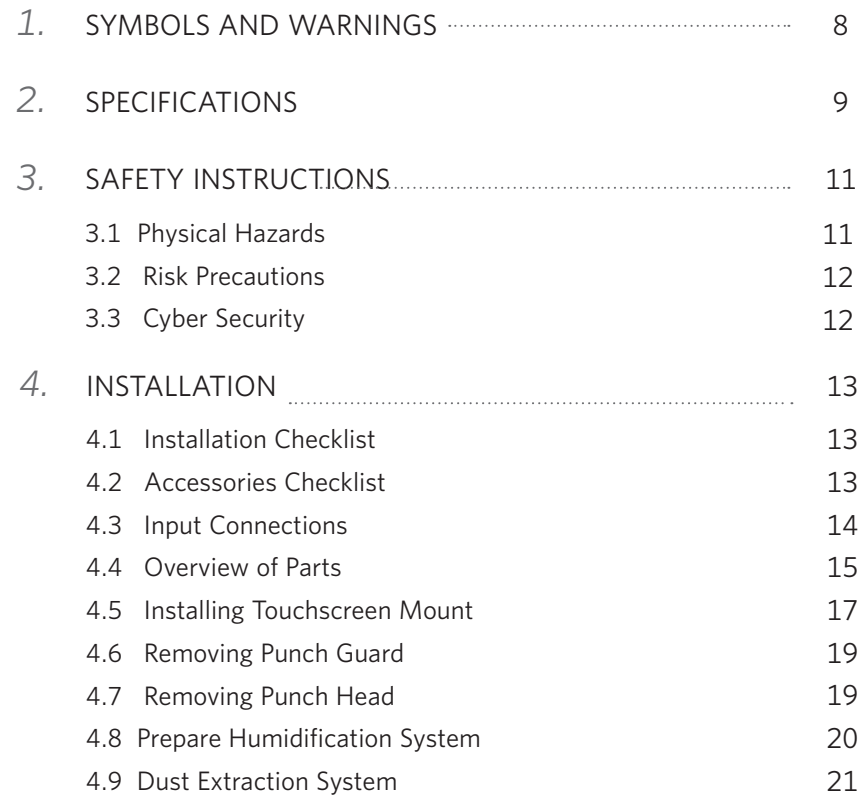

#### *CHAPTER TWO - BSD STUDIO SOFTWARE MANUAL*

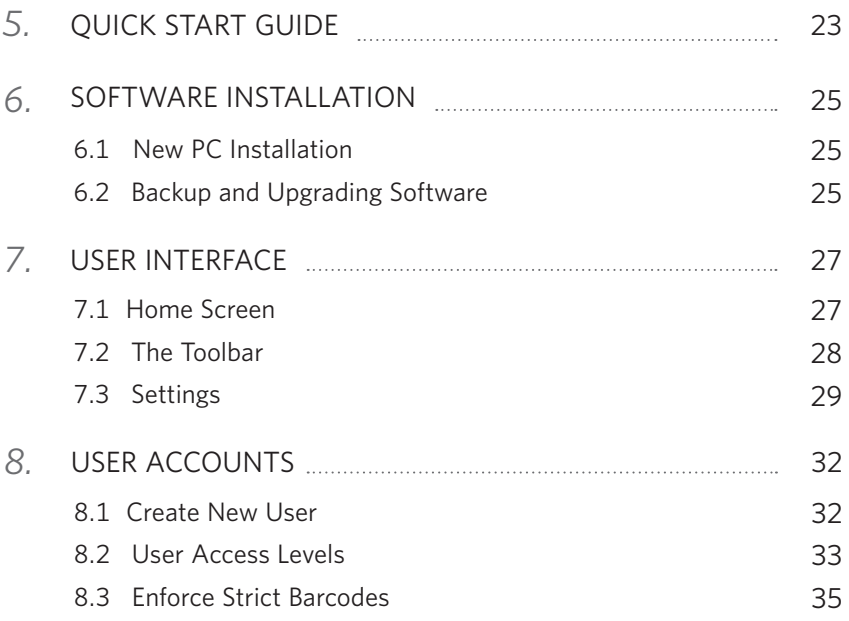

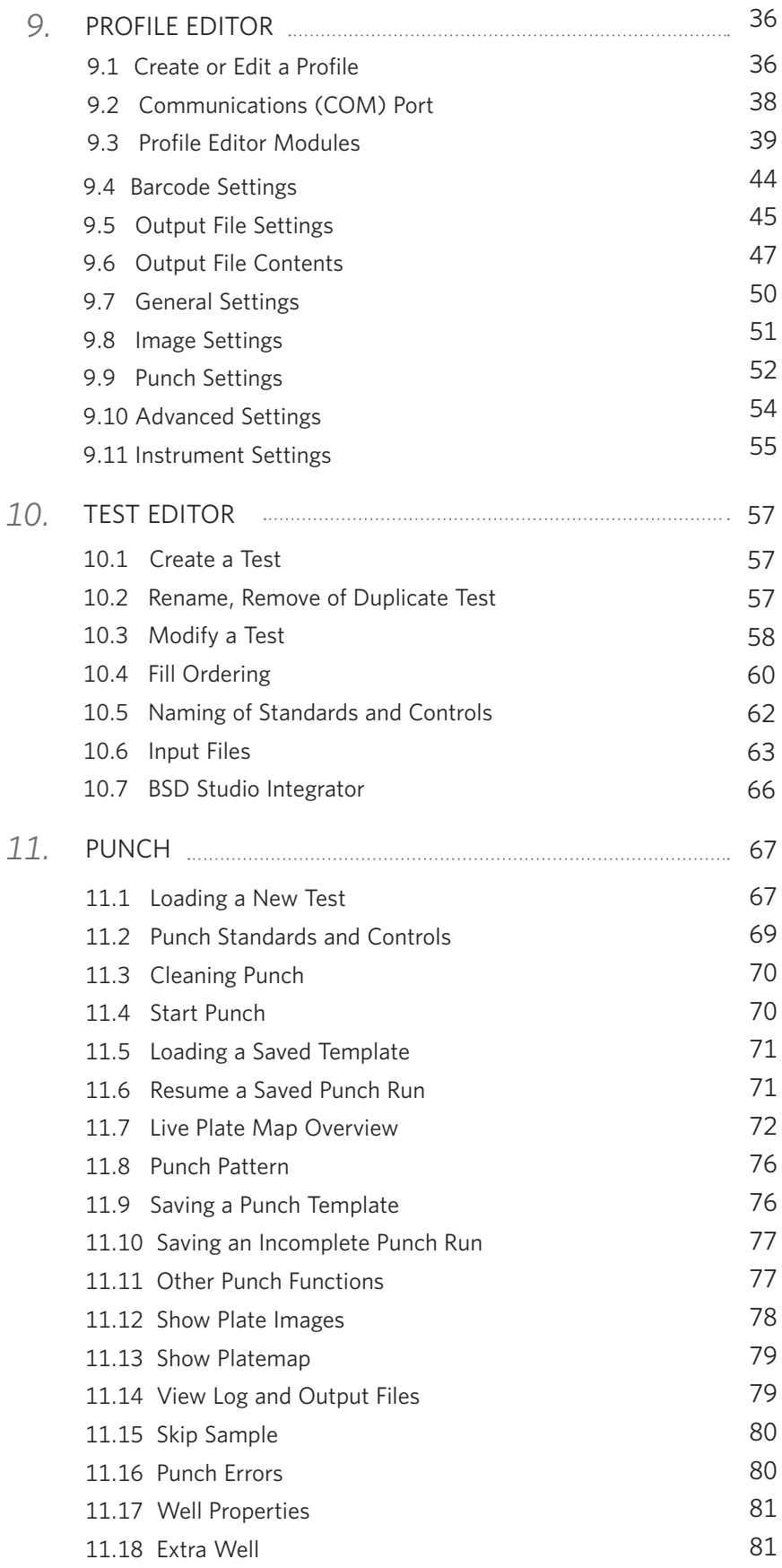

 $\ddotsc$ 

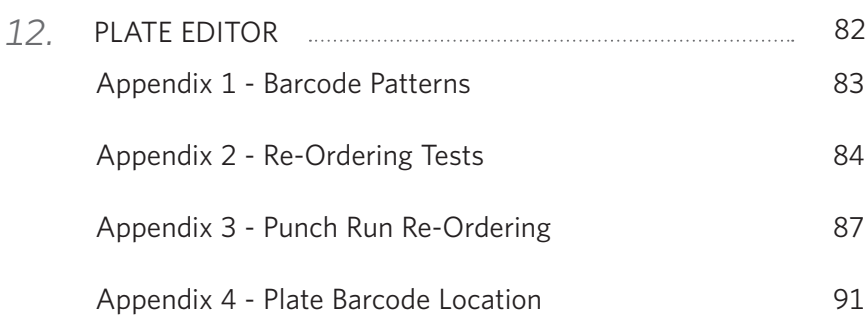

#### *CHAPTER THREE - MAINTENANCE & TROUBLESHOOTING*

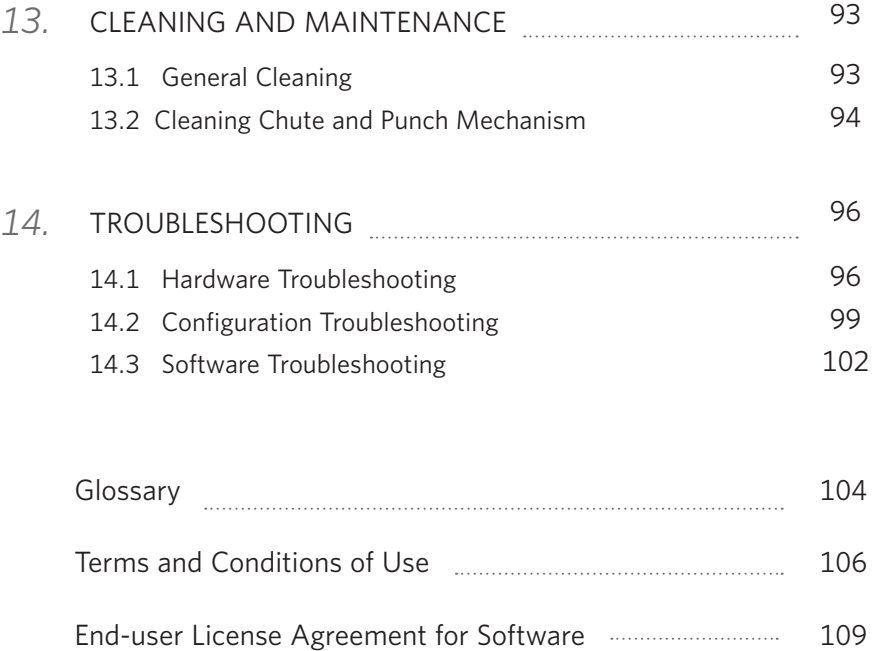

# **CHAPTER ONE INSTALLATION & SAFETY**

# **CONTENTS**

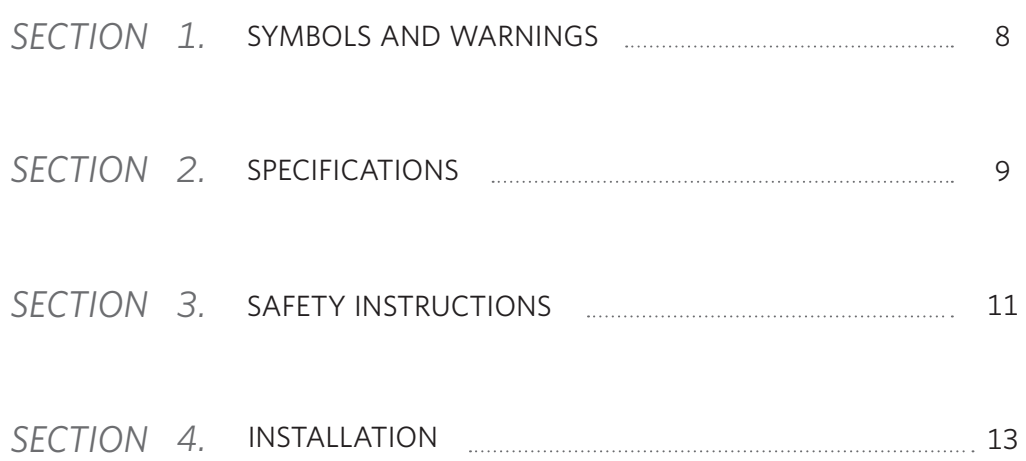

# *1* SYMBOLS AND WARNINGS

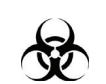

#### BIOHAZARD

BIOHAZARD symbol indicates a potential safety risk to the person and wearing of personal protective equipment is recommended.

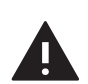

#### WARNING

WARNING symbol indicates potentially hazardous situation, if not avoided, could result in personal injury or damage to equipment.

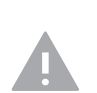

#### CAUTION

CAUTION symbol indicates potential risk of injury or damage to equipment.

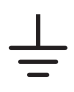

#### EARTH / GROUND

Connection to electrical safety ground.

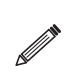

#### **NOTE**

NOTE icon provides helpful hints and supplementary information.

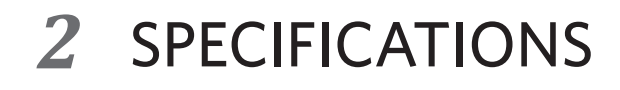

#### EQUIPMENT RATINGS

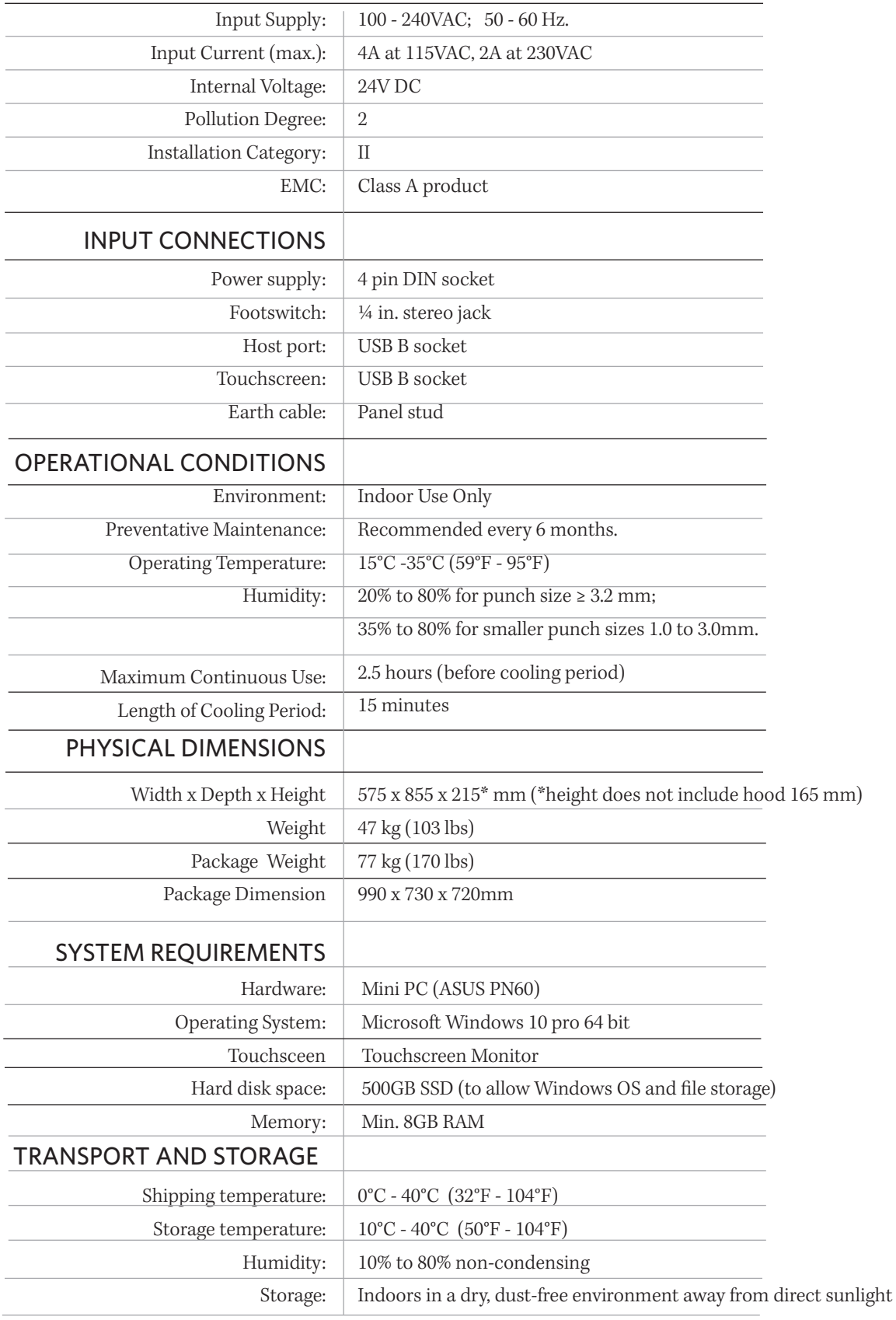

# REGULATORY COMPLIANCE

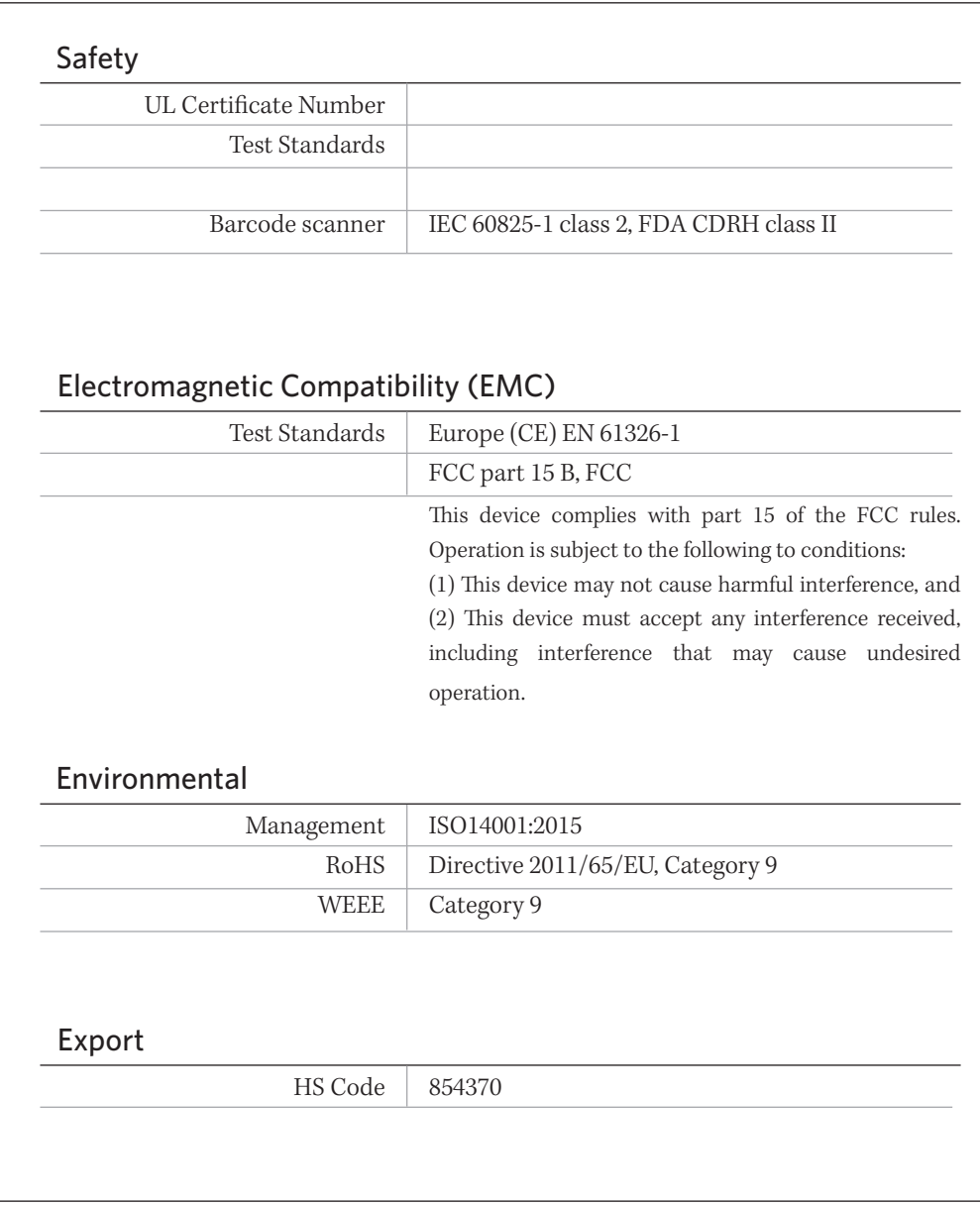

# *3* SAFETY INSTRUCTIONS

The punch instrument has been designed in such a way that any risk to the safety of the user or technician is minimized. However, as with any working instrument, observe basic work-safe practices. Please read and fully understand the following safety instructions prior to installation and use of the instrument.

To prevent fire or shock hazard, the punch instrument must only be operated indoors within the Operational Conditions (as defined in Section 2).

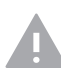

CAUTION: Do not to use the instrument to punch any material other than filter paper (unless otherwise approved by the manufacturer). The punching of any different material can significantly damage the punching unit.

# 3.1 PHYSICAL HAZARDS

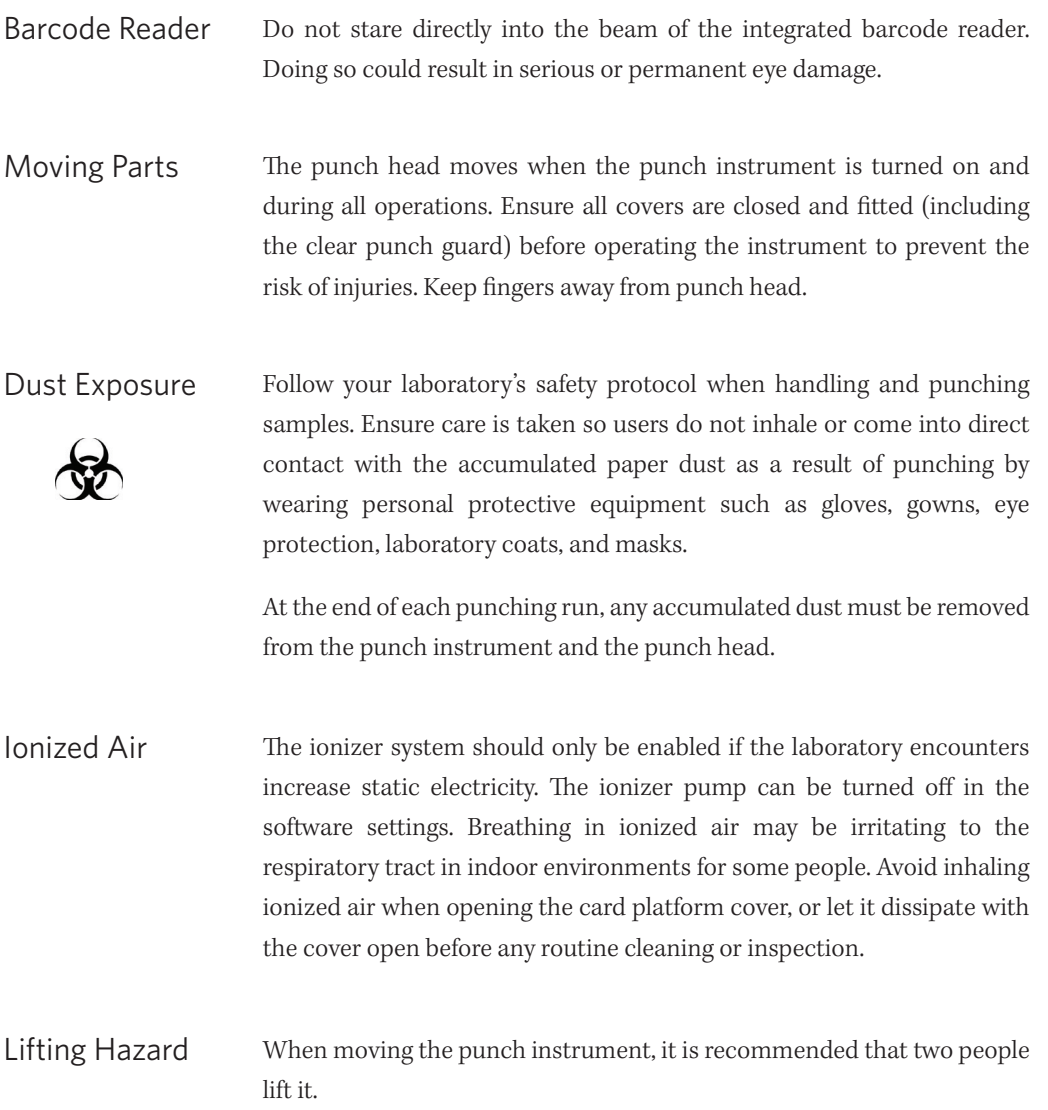

### 3.2 RISK PRECAUTIONS

A few risk factors have been identified below when using the punch instrument.

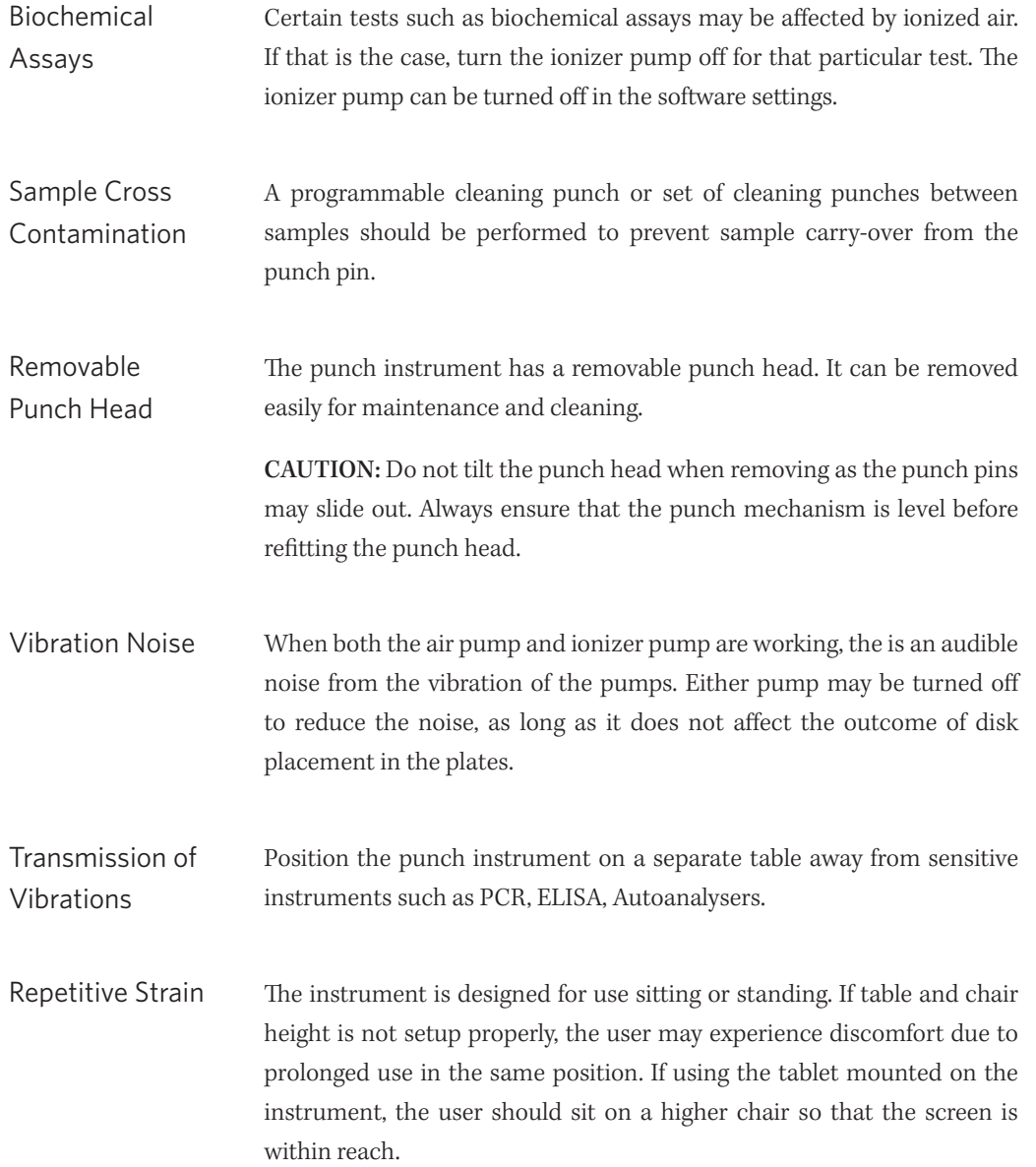

#### 3.3 CYBER SECURITY

Unauthorized network access may allow access to the software and tampering of saved test files and instrument configuration including export file formats.

The following measures should be implemented during installation and prior to use of the instrument:

- 1. Assign one or more secure login accounts for Windows access .
- 2. Provide network security to remove the potential for unauthorized access to the hard drive.
- 3. Assign a new user account and password for the BSD software immediately after installation.
- 4. Consider using the barcode pattern matching capabilities of the BSD software to check barcode formats.

# *4* INSTALLATION

### 4.1 INSTALLATION CHECKLIST

- ☐ Carefully unpack all equipment from the crate. Remove transit securing cables and padding.
- ☐ Remove protective film from card platform cover and from punch guard cover.
- ☐ Remove foam padding inside plate area.
- ☐ Cut plastic straps on chute unit used to restrain movement during transport (lift cover first).
- □ Prepare humidifier bottle.
- ☐ Place waste container in position.
- □ Install Touchscreen,

**Allen** Note: A Microsoft Windows PC with Win 10 OS is required to install the BSD software.

### 4.2 ACCESSORIES CHECKLIST

- ☐ Software on USB flash drive
- ☐ Sample Barcode Reader, cable and bracket
- ☐ Footswitch
- ☐ Waste container
- ☐ Vacuum pump
- □ Certification and documents
- □ Chute cleaning brush
- ☐ Water bottle ( for humidifier bottle)
- $\Box$  Earth (grounding) cable
- □ AC/DC Power Adapter and IEC Power Cord
- □ Touchscreen, mini PC and mount, keyboard and mouse, USB network adapter and USB tablet charger cable
- ☐ User manual
- ☐ Tray adaptor
- ☐ Service kit

### 4.3 INPUT CONNECTIONS

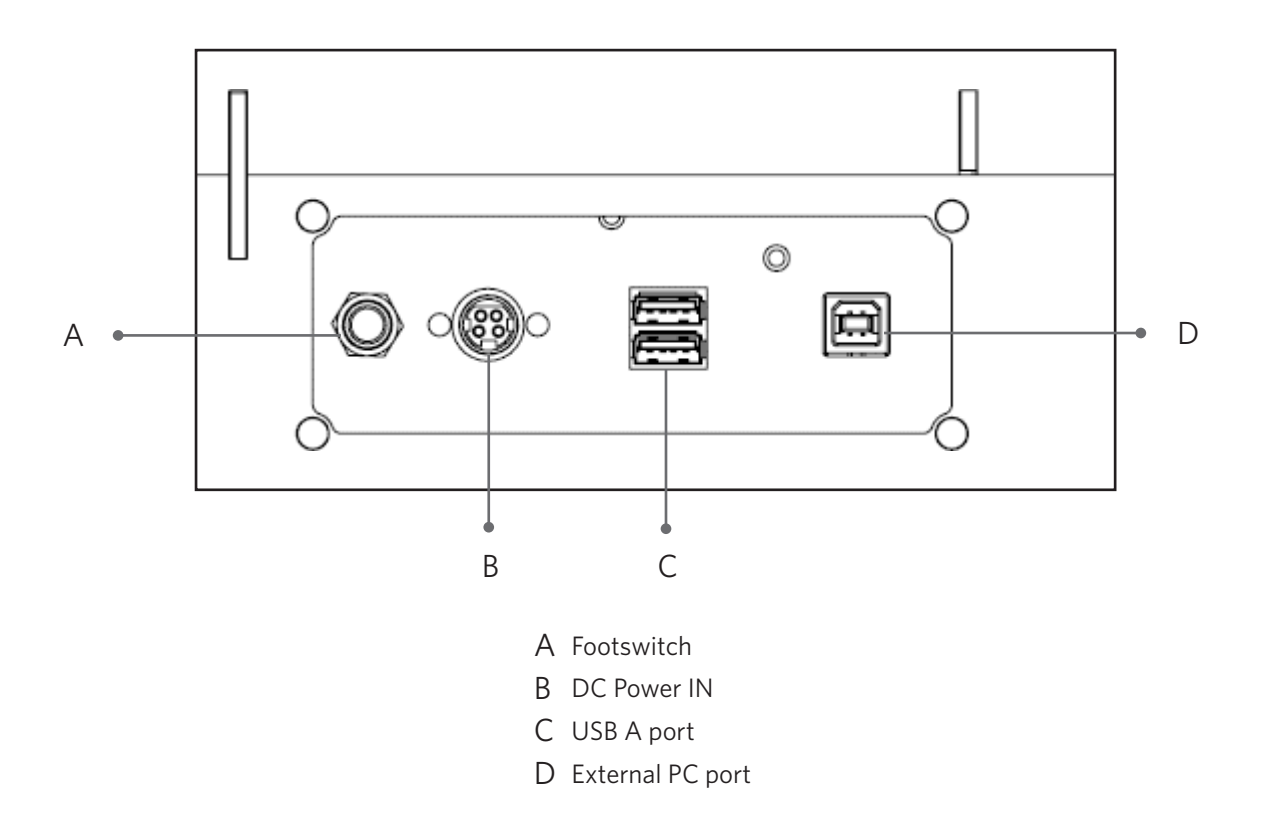

How to attach earth cable to earth post

- 1. Unscrew the nut of earth post.
- 2. Placing the ring terminal end of the earth cable over the post.
- 3. Re-fit the nut over the post and tighten.
- 4. Plug the other end of the cable into the earth point at the power socket or use the adapter supplied.

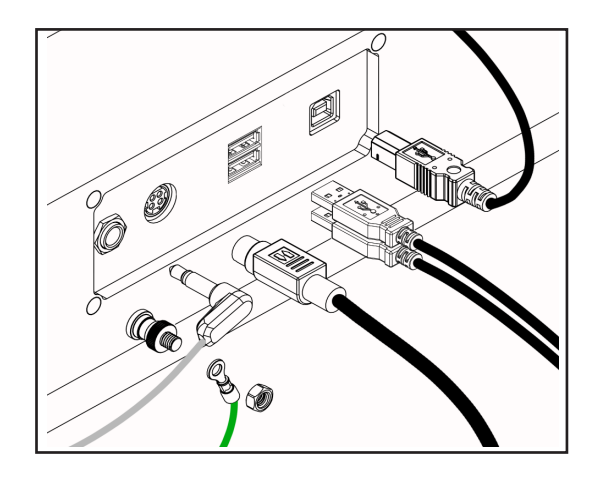

### 4.4 OVERVIEW OF PARTS

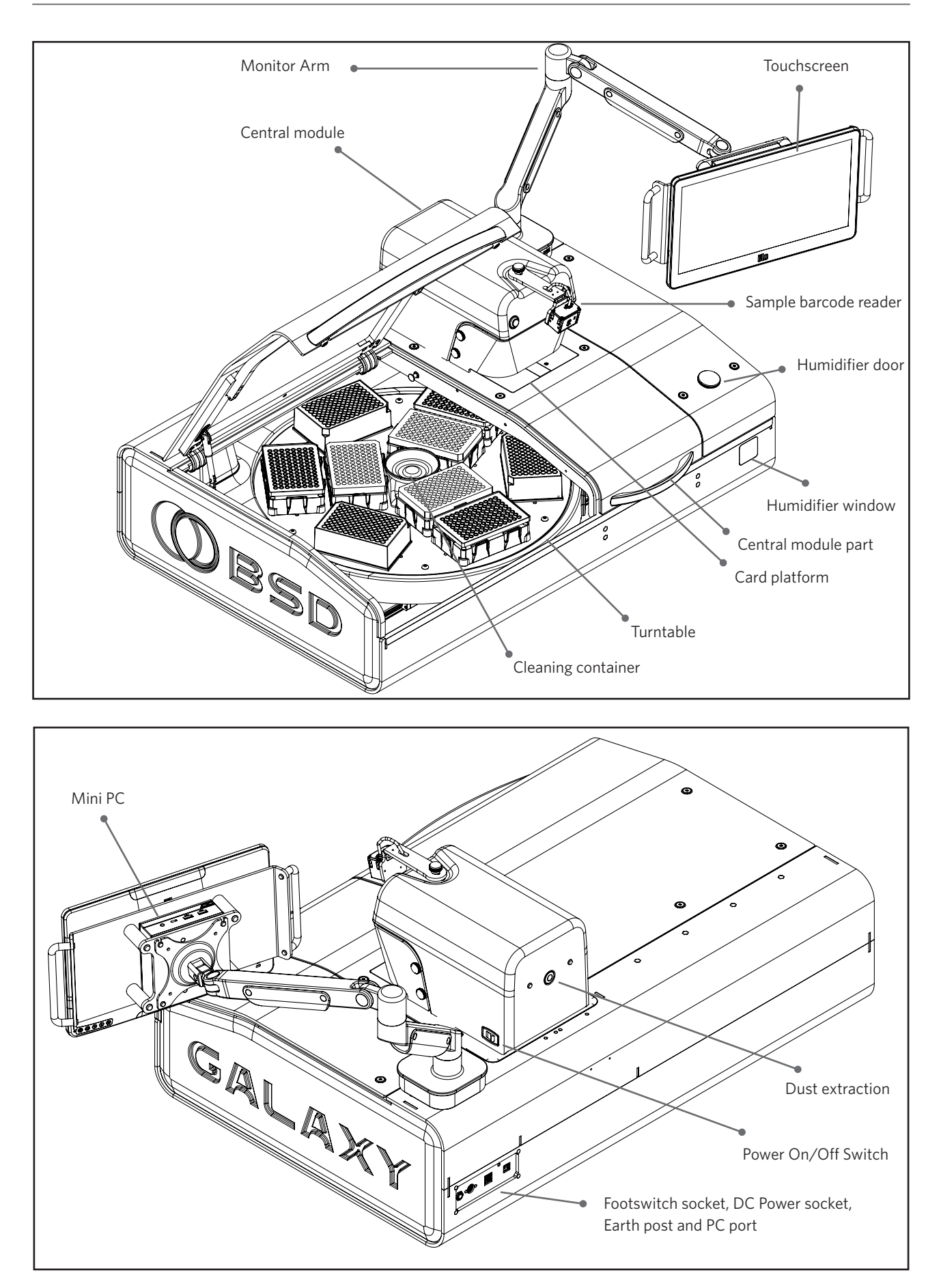

# CARD PLATFORM VIEW

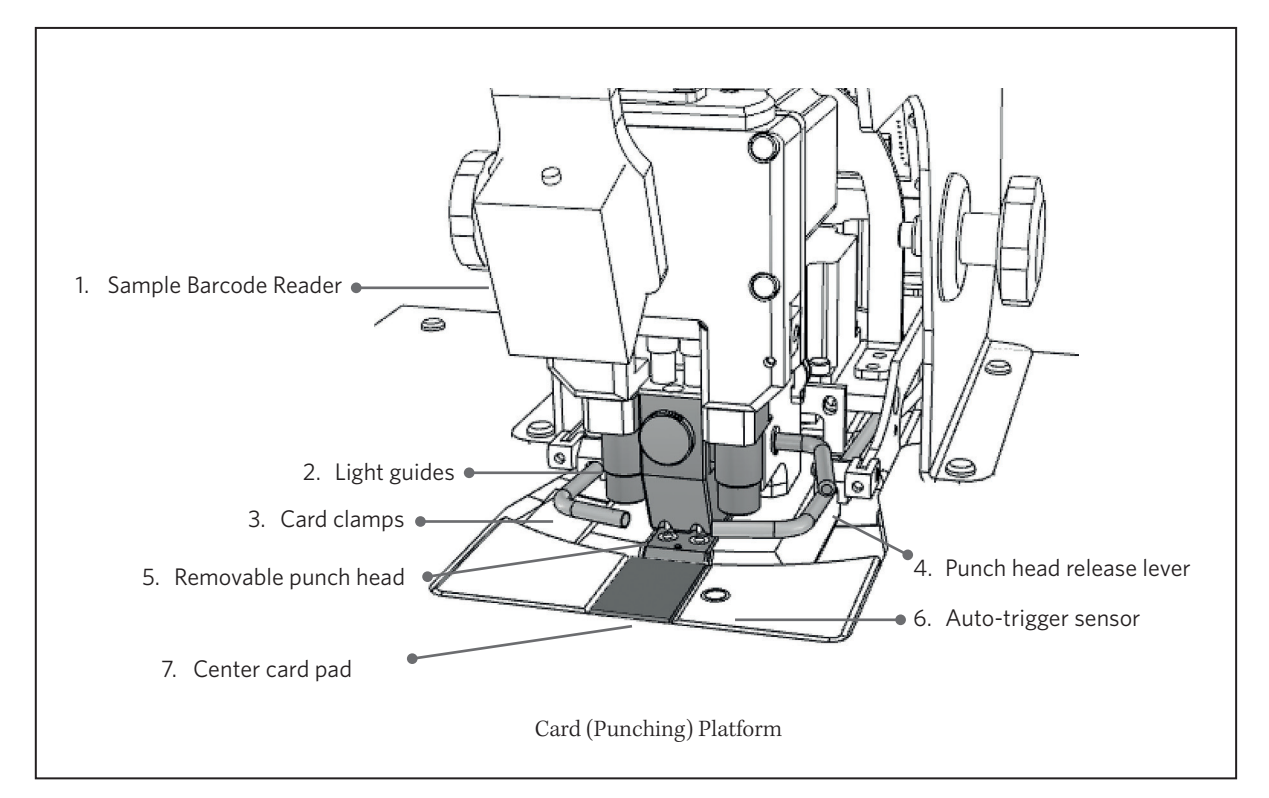

### TURNTABLE VIEW

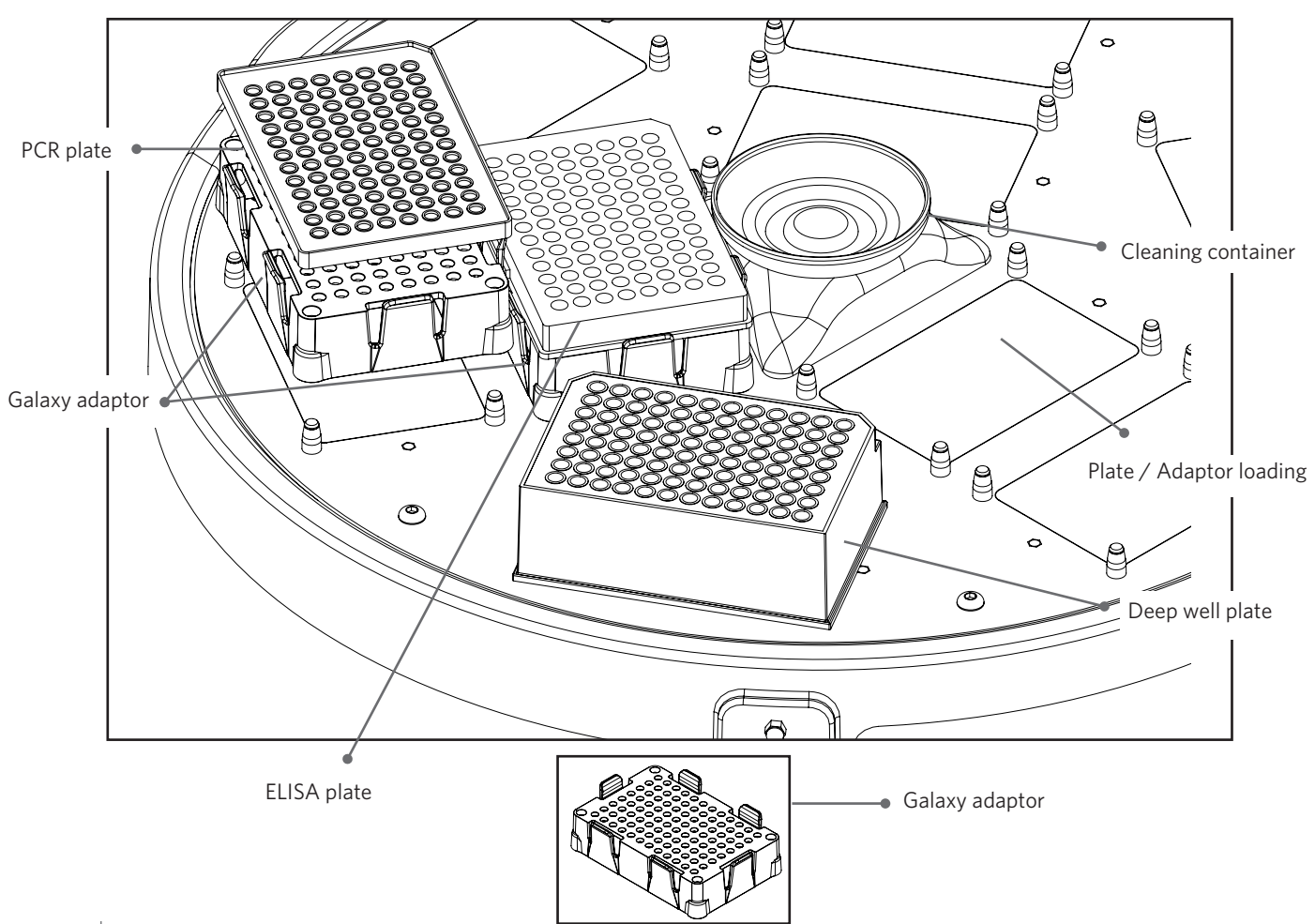

### 4.5 INSTALLING THE TOUCHSCREEN MOUNT, MINI PC & CABLE

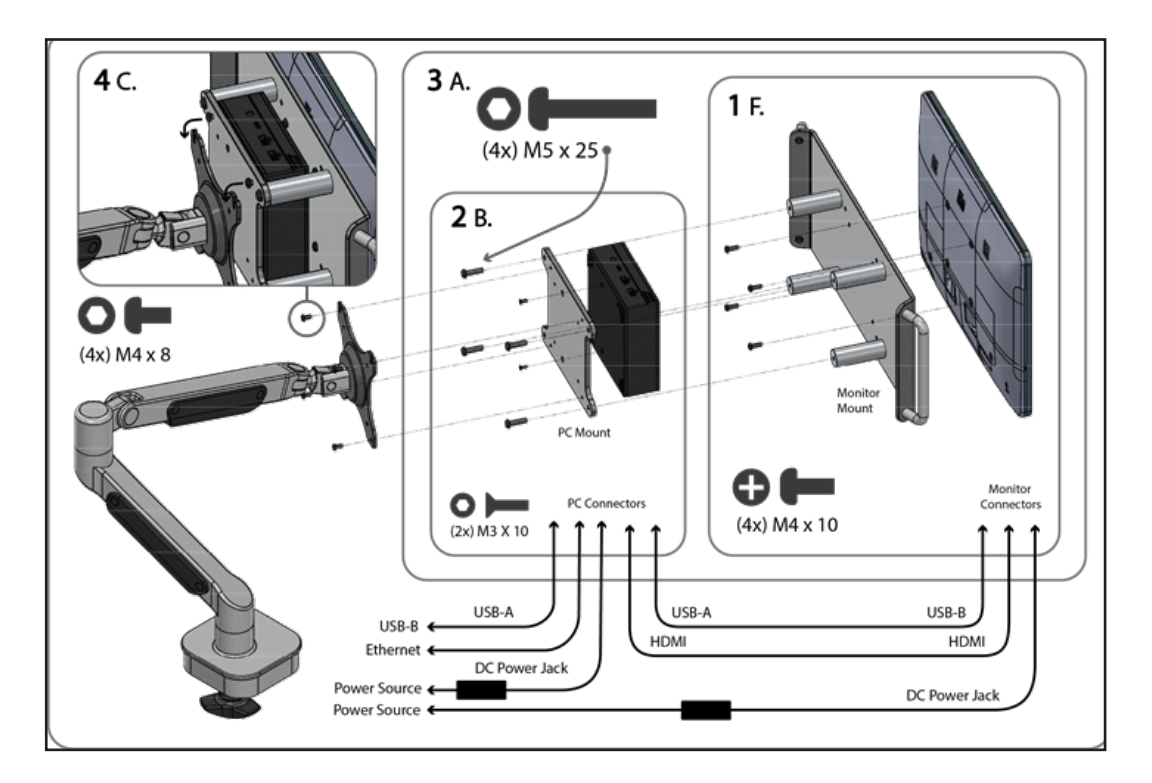

#### Monitor Assembly

- A. Place the monitor screen side down on a flat surface with cardboard protective packaging still under the screen.
- B. Remove the monitor stand using a Phillips screwdriver to access the 100x100mm VESA mounting pattern.
- C. Remove cover panels on the monitor rear side to expose the connectors.
- D. Plug in the HDMI and USB-B to USB-A cable (both cables are 0.5 meter in length) with the USB-B side connected to the monitor.
- E. Connect the power adaptors DC output connector to the monitors input power jack.
- F. To attach the monitor mount to the monitor, screw M4 x 10 screws (4x) into the VESA 100x100mm mounting pattern using a Philip head screwdriver. (Refer to Diagram).

#### Mini PC Assembly

- A. Remove Mini PC from packaging box.
- B. Using M3 x 8 countersunk screws (2x) provided, screw into the threaded hole located under PC through the clearance hole on the PC mount. (Refer to Diagram)

#### Combining Assemblies

A. Combine monitor assembly and mini-PC assembly by screwing M5 x 25 button head screws (4x) through the PC mount clearance holes and into the 4 pillars located on the monitor mount. Make sure to orient the PC correctly with the power button for the PC facing up. (Refer to Diagram)

#### Mounting Assembly to Monitor Arm

- A. Place the monitor screen side down on a flat surface with cardboard protective packaging still under the screen.
- B. Remove the monitor stand using a Phillips screwdriver to access the 100x100mm VESA mounting pattern.
- C. Remove cover panels on the monitor rear side to expose the connectors.
- D. Plug in the HDMI and USB-B to USB-A cable (both cables are 0.5 meter in length) with the USB-B side connected to the monitor.
- E. Connect the power adaptors DC output connector to the monitors input power jack.
- F. To attach the monitor mount to the monitor, screw M4 x 10 screws (4x) into the VESA 100x100mm mounting pattern using a Philip head screwdriver. (Refer to Diagram).

#### Connectors and Cable Management

- A. Place the monitor screen side down on a flat surface with cardboard protective packaging still under the screen.
- B. Remove the monitor stand using a Phillips screwdriver to access the 100x100mm VESA mounting pattern.
- C. Remove cover panels on the monitor rear side to expose the connectors.
- D. Plug in the HDMI and USB-B to USB-A cable (both cables are 0.5 meter in length) with the USB-B side connected to the monitor.
- E. Connect the power adaptors DC output connector to the monitors input power jack.
- F. To attach the monitor mount to the monitor, screw M4 x 10 screws (4x) into the VESA 100x100mm mounting pattern using a Philip head screwdriver. (Refer to Diagram).

### 4.6 REMOVING THE PUNCH GUARD

The function of the transparent punch guard is to prevent finger and hand injuries. The punch guard may be removed for cleaning around the punch head or when there is a need to remove the punch head.

To remove the punch guard, loosen the large knobs on either side of the punch guard. Carefully remove the guard.

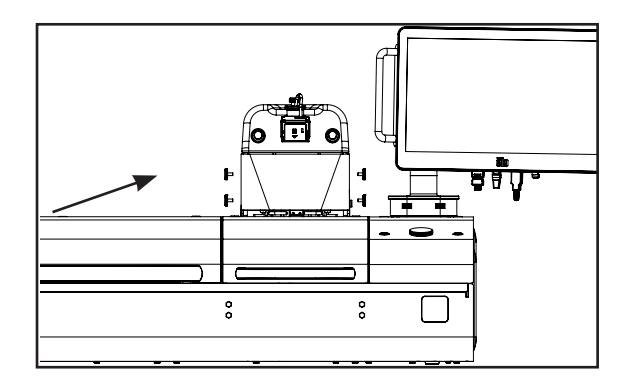

### 4.7 REMOVING THE PUNCH HEAD

To access the punch head (always with the instrument switched off), the user must first remove the punch guard.

- 1. Rotate the center card pad to rotate it to the lower position.
- 2. Turn release lever 180 degrees towards front.
- 3. Carefully lift out punch head.

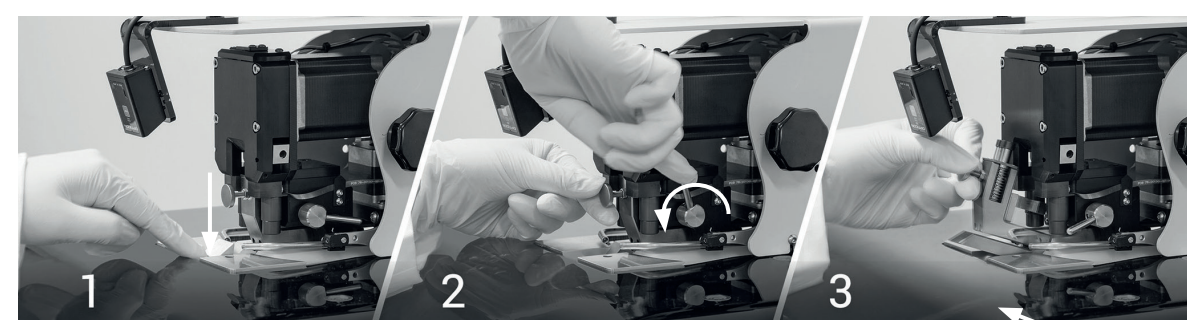

Removing the punch head

#### To replace the punch head

- 1. Ensure the release lever is pointing forward (see No. 3 above) and carefully insert punch head into position.
- 2. With one hand pushing the punch head all the way in, use other hand to turn the lever clockwise to lock the punch head in position. Make sure lever is turned all the way back.
- 3. Rotate the center card pad back to original position.

#### 4.8 PREPARE HUMIDIFICATION SYSTEM

The air humidification system aims to minimize the effects of static electricity on punched sample disks.

The sponge in the humidifier bottle must be moistened for the system to work. It is recommended to check and top up water in the sponge regularly.

#### To moisten the sponge

- 1. Unscrew the filler cap on top of the lid (it is not attached to any tubing).
- 2. Fill the bottle with approx. 20ml of distilled water only (sterile water for molecular testing). Use a pipette, syringe or supplied filler bottle.
- 3. Wait at least 5 minutes for sponge to fully absorb water. Do not over fill! (Max. 25ml)
- 4. Replace filler cap on the lid.

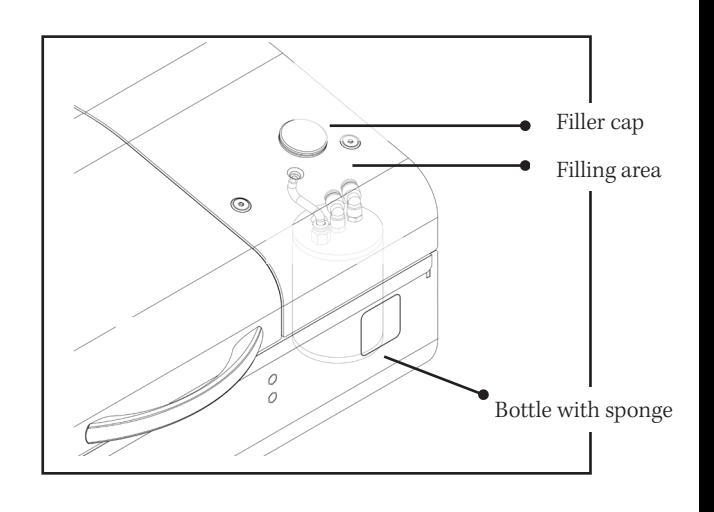

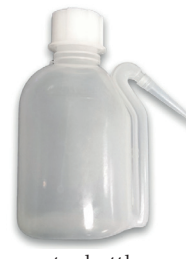

water bottle

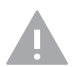

CAUTION: Do not turn on the punch instrument until water is absorbed by sponge.

 $\circ$ 

#### 4.9 DUST EXTRACTION SYSTEM

The BSD Galaxy A9 model is supplied with a dust extraction system. The system helps reduce buildup of filter paper dust created during the punching process. This system includes a vacuum pump with a removable filter. The filter is usually emptied at a preventative maintenance service.

Connect the tubing at the rear of the Puncher to the inlet of the vacuum pump. Switch the vacuum pump on during punch runs.

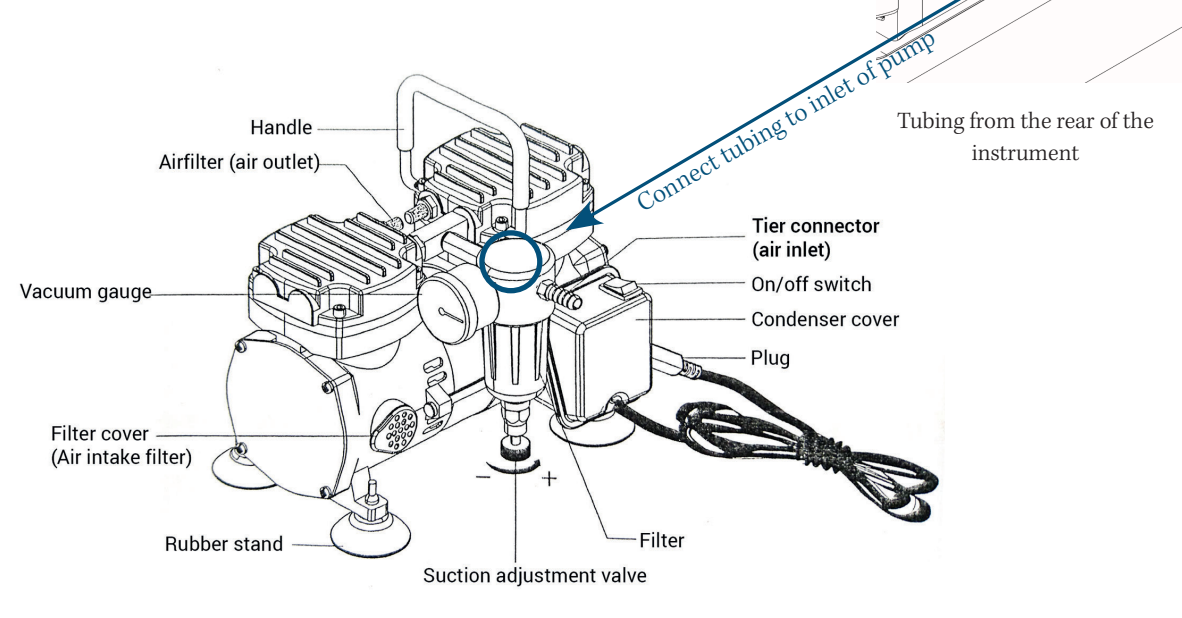

Vacuum Pump

# **CHAPTER TWO BSD STUDIO SOFTWARE MANUAL**

# **CONTENTS**

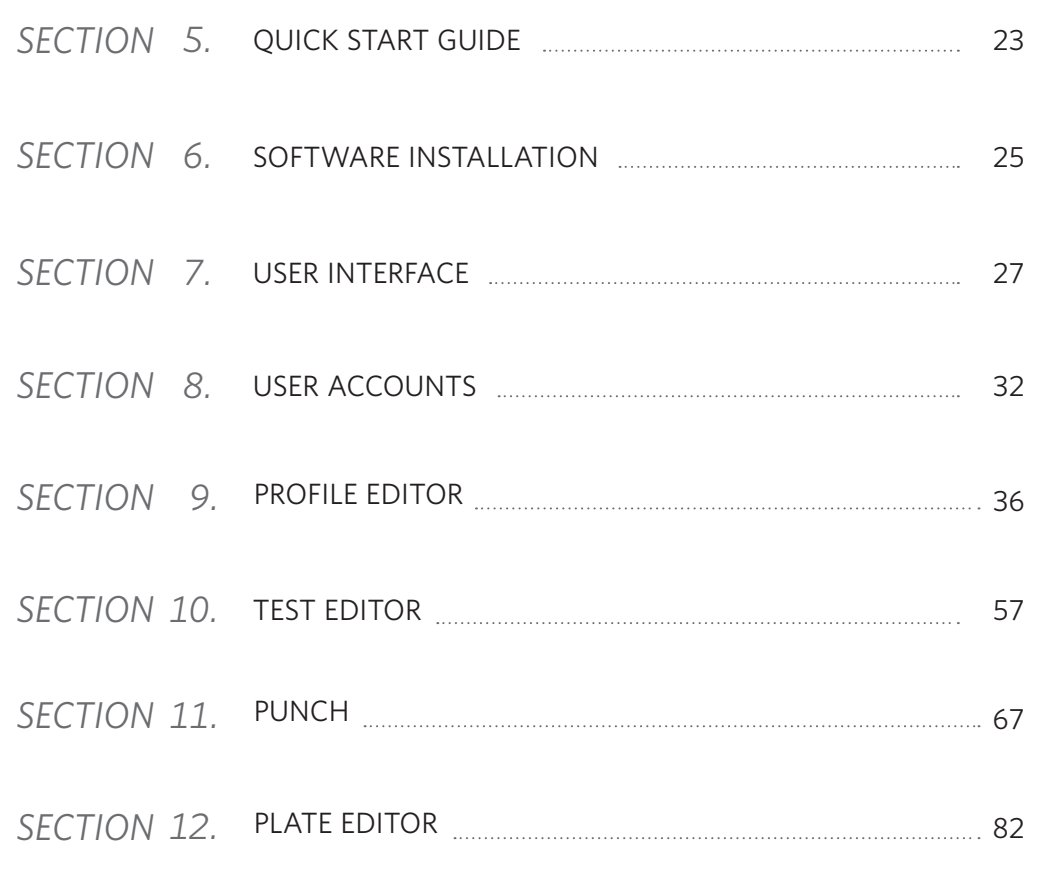

*5* QUICK START GUIDE

# INSTALL SOFTWARE

*1*

Software is installed and ready to use. Supplied mini PC >

If installing the software on an end-user supplied PC, ensure that it is running Windows 10. Run the Setup.bat file from the installation folder. Make sure all drivers are installed. Install software registry key (contact seller). End-user/ New PC >

#### START THE PROGRAM *2*

- 1. Switch on the punch instrument.
- 2. Double-click on the BSD Studio icon on desktop screen to start program.
- 3. Type in the username and password below (password is case sensitive)
- 4. Click OK.

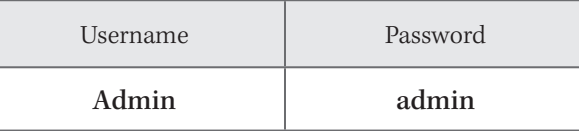

#### SET PUNCH SIZES *3*

Go to page 29

- 1. Press Settings icon on the bottom toolbar.
- 2. Use the + and buttons to set left punch size and right punch size.
- 3. Press the Close button to save and close window.

## SELECT A PROFILE Go to page 35

- 1. On the Home screen, press SELECT PROFILE button.
- 2. Choose a profile to match your BSD instrument model.
- 3. Press SELECT.

*4*

- 4. Select PROFILE EDITOR button from the Home screen.
- 5. In Hardware settings menu, select Instrument and Barcode scanner connections.
- 6. In Barcode settings menu, tick to enable scanning of barcodes.
- 7. Press Save before exiting profile editor.

# **5** CREATE A TEST Go to page 51

- 1. Press Test Editor button on the bottom toolbar.
- 2. Add > Enter a test name > Save.
- 3. Select the newly created test name from the thumbnails to view platemap.
- 4. Look through default settings and make any changes.
- 5. Press Exit to save and close window.

#### LOAD A TEST *6*

Go to page 61

- 1. On the bottom toolbar, select Punch.
- 2. In the left column under Deck positions, press 1 Empty to bring up test selection.
- 3. Load a test from the drop-down menu.
- 4. Press the Close button to save and close window.
- 5. Press the green START PUNCH RUN button.

### **7** START PUNCH Go to page 64

- 1. Load a test (see Step 6 above).
- 2. Press START PUNCH RUN button.
- 3. Follow instructions to insert plates into correct positions (if not placed already).
- 4. Use footswitch or press the Punch button to punch a disk into each well.
- 5. Continue punching until the end of the plate, or end the punch run early by pressing End Punch button.

# *6* SOFTWARE INSTALLATION

### 6.1 NEW PC INSTALLATION

- 1. The BSD Studio software must be installed by a windows administrator.
- 2. Double-click to run the BSD Setup.bat file from the installation folder.
- 3. Follow instructions to insert plates into correct positions (if not placed already).
- 4. Use footswitch or press the Punch button to punch a disk into each well.
- 5. Continue punching until the end of the plate, or end the punch run early by pressing End Punch button.

#### 6.2 BACKUP AND UPGRADING SOFTWARE

#### *1* Backup test files and log files

It is recommended to back up any existing log files, platemaps and images before re-installing the BSD studio software. These files are located in C:\BSD folder by default.

To backup saved test, go to C:\ProgramData\Bsd\Bsd Studio\Plate Filling Sequences and copy that folder to a safe location. For older version (C:\ProgramData\Bsd\Resources\Plate Filling Sequences).

If ProgramData folder is not visible, go to Windows Explorer top toolbar > View Tab > check the box against *File name extensions* and *Hidden items* to display them.

### *2* Uninstall previous version of BSD Studio

- 1. Click on the Windows icon on the bottom corner of your desktop.
- 2. Click on the Settings icon.
- 3. Find the Apps menu, then scroll down until you find BSD Studio in the list.
- 4. Click on the app and Uninstall.

#### *3* Delete old program files

After uninstalling the program, the remaining program files on the local drive should be deleted to prevent any conflict with the newer installation.

Locate and delete thesetwo folders:

 $C\backslash$ BSD

C:\ProgramData\Bsd

Please be careful not to delete any other programs from your system.

### *4* Install latest version of BSD Studio

- Obtain the latest software package from BSD Robotics or from your local distributor.
- Double-click and run setup.exe to start the installation. (All the drivers and registry key should have been installed already from the previous installation.)
- If this is a fresh installation on a new computer, please run the BSD setup.bat file instead.

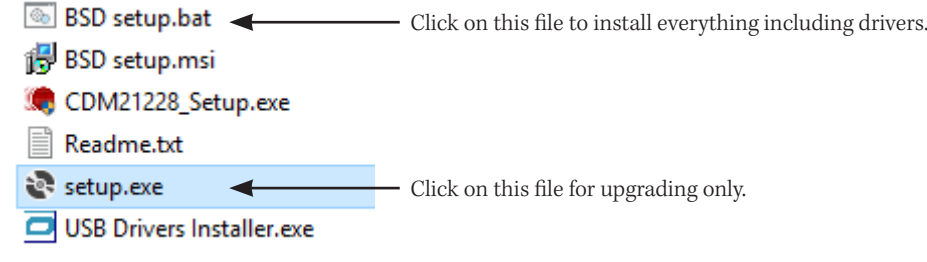

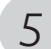

### *5* Start the program

Start the program and login with:

Username: Admin Password: admin (password is case sensitive)

*7* USER INTERFACE

# 7.1 HOME SCREEN

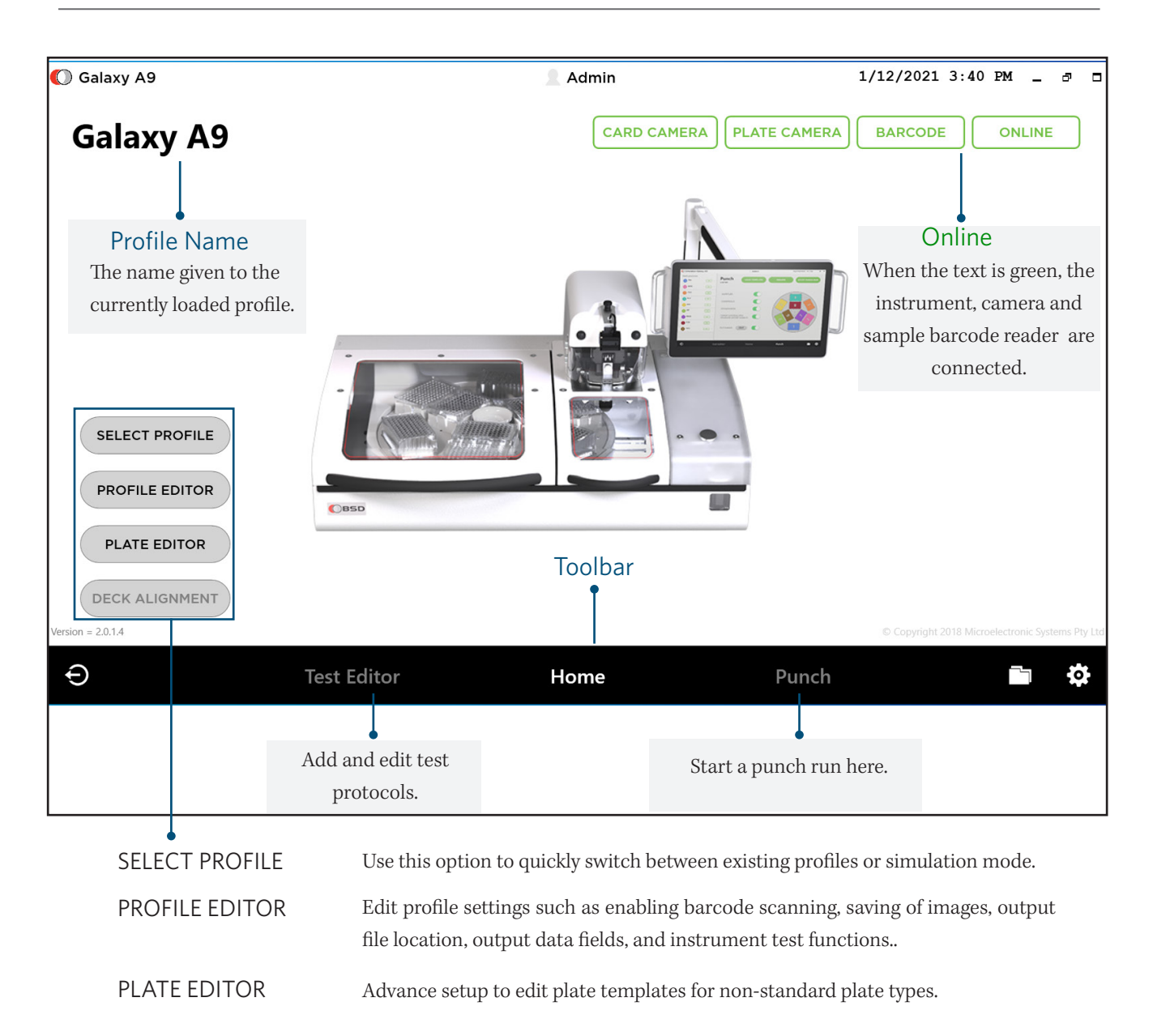

亭

 $\mathbb{Z}_{\mathbb{Z}}$ 

## 7.2 THE TOOLBAR

The bottom toolbar provides quick access to the main sections of the software. Here you can easily switch between the Home screen, Test Editor and Punch screen. Also in the toolbar are shortcuts to administrator controls, punch instrument information and folder location to output files.

#### ADMINISTRATOR CONTROLS

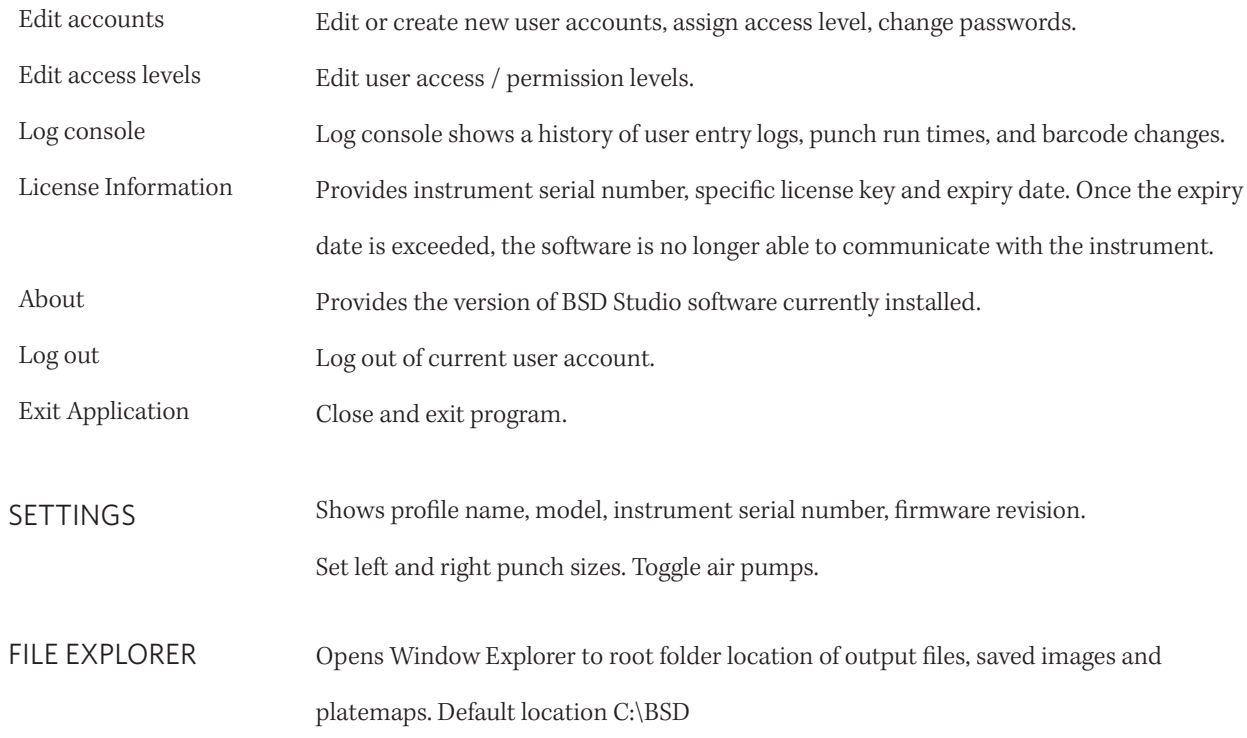

### 7.3 SETTINGS

▶ Click on the gear icon on the toolbar to access the Setting screen. <br>◆ Click on the gear icon on the toolbar to access the Setting screen.

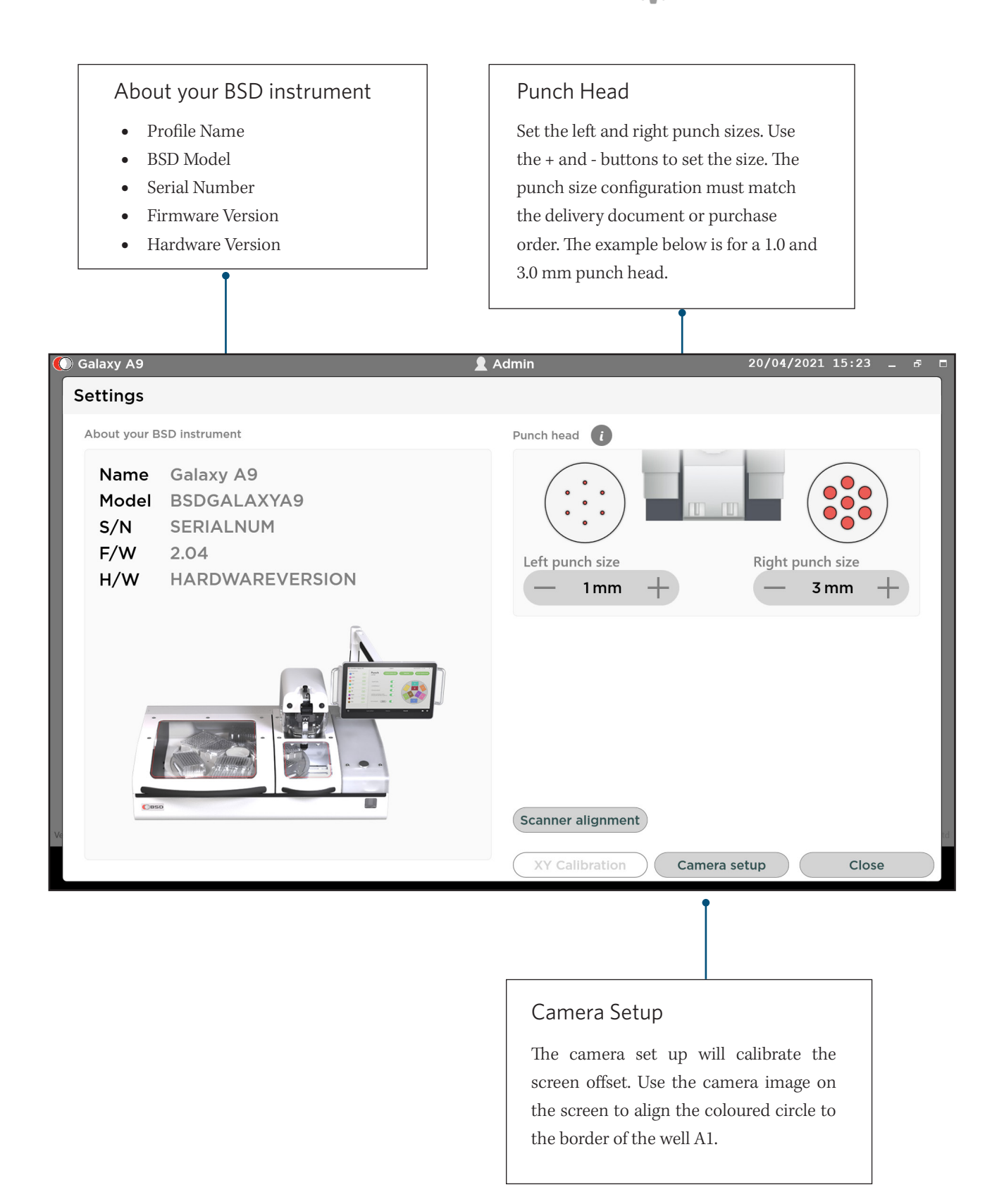

### Settings - Camera Setup

This function will calibrate the camera offset. Using the camera image on the screen to align the coloured circle to the border of the well A1.

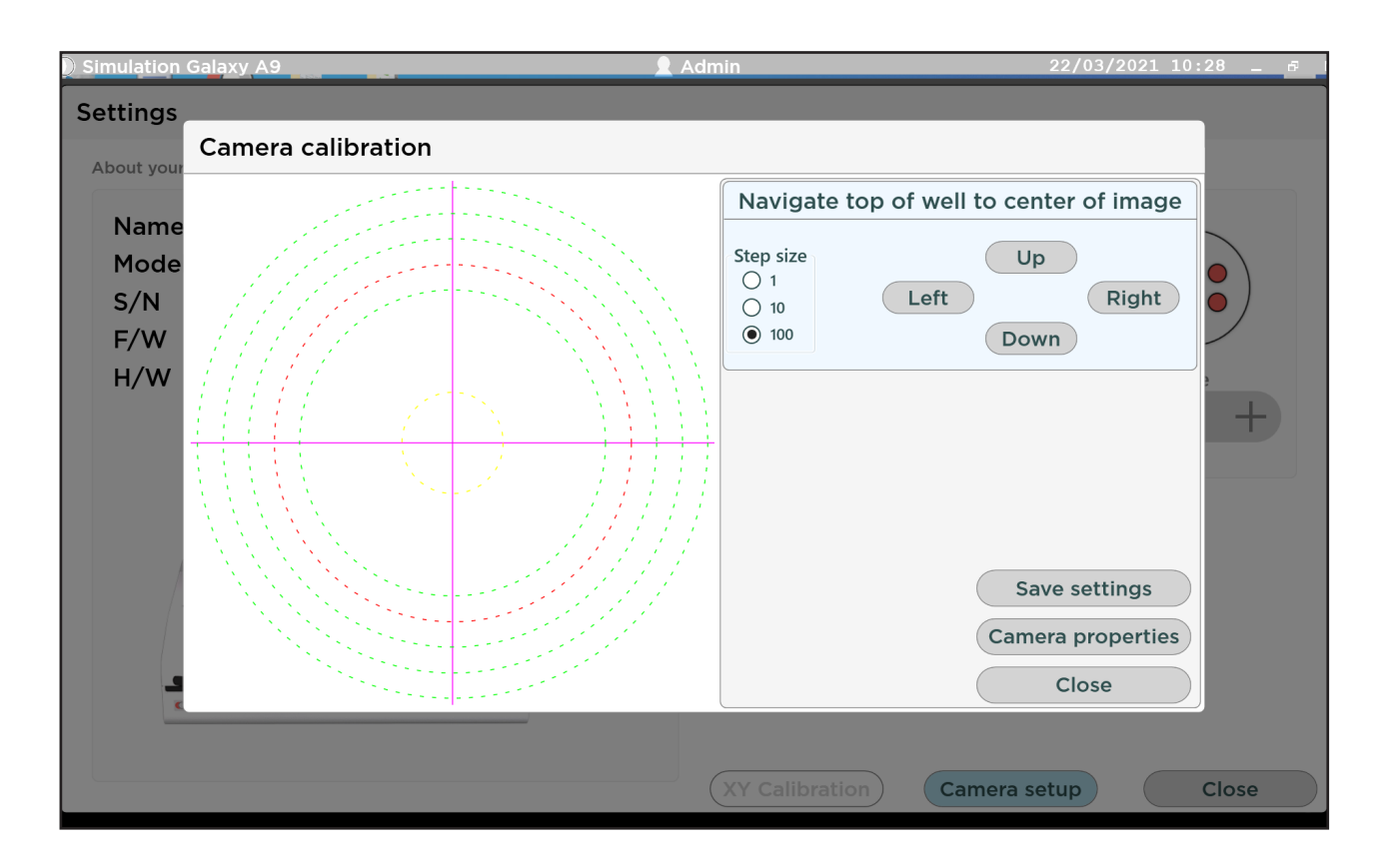

- 1. Use the camera image on the screen, align the well A1 to to one of the coloured circle by using the Up/Down/ Left/ Right buttons.
- 2. Adjust the camera if required.
- 3. Press the save settings button once you are happy with the alignment.
- 4. Close.

#### Settings - Scanner Alignment

This function will align the internal plate barcode scanner to be able to adjust to the point which read the plate barcode. The correct location of plate barcode is explained in Appendix 4.

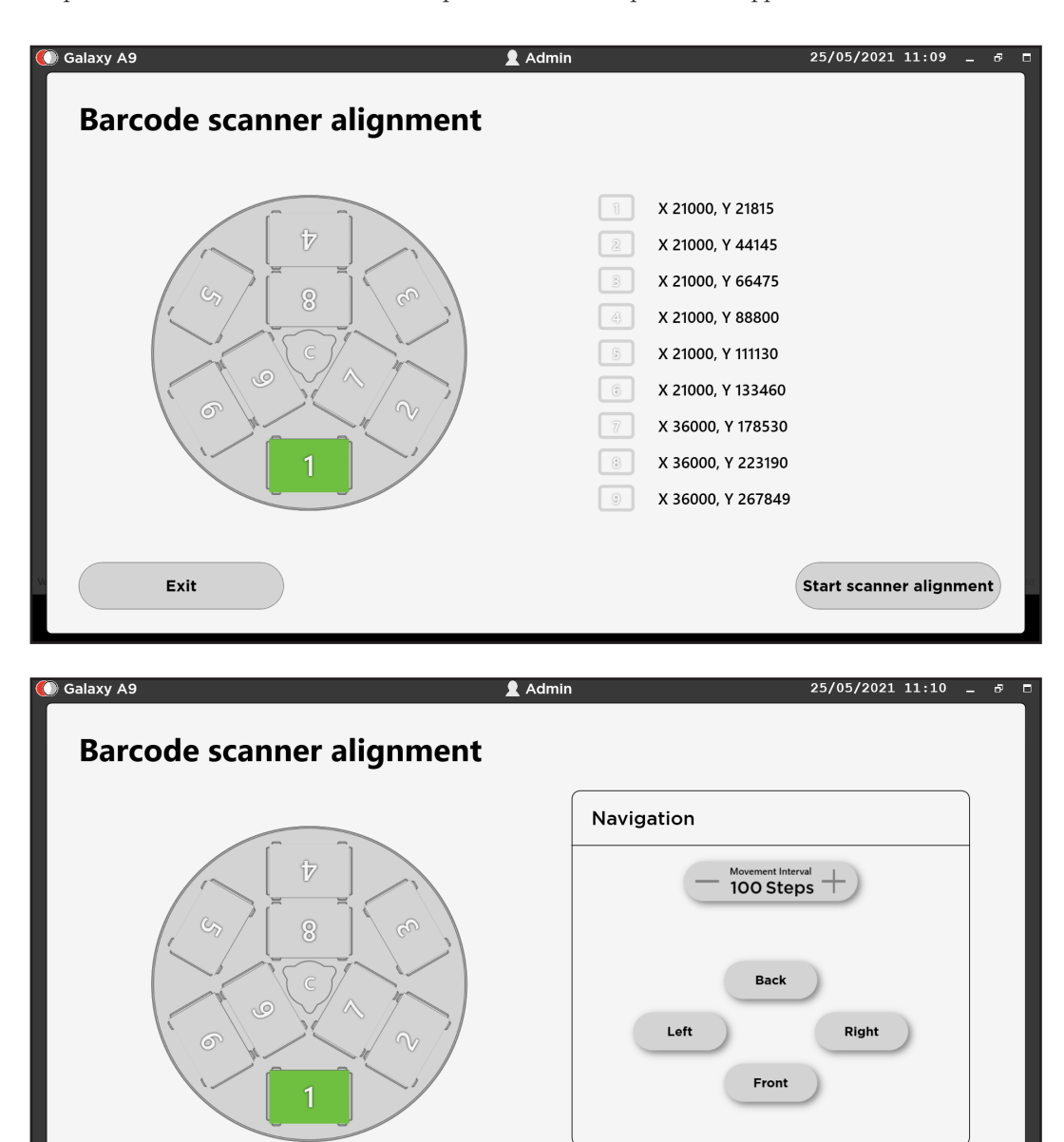

- 1. Select the plate that is subject to be aligned for the plate barcode scanner.
- 2. Select scanner alignment.

Cancel

- 3. Align the plate with barcode reader by using the Up/Down/ Left/ Right buttons.
- 4. Save settings.
- 5. Close.

Save

*8* USER ACCOUNTS

#### 8.1 CREATE NEW USER

The default password should be changed after first log in for security purposes. To create a new user account or to change a password, Add new user 1. Select the left icon on the bottom toolbar. 2. Select Edit accounts. **USERNAME** User1 3. Add or edit user names and passwords as required. PASSWORD  $\cdots$ 4. Assign an access level from the drop-down list. 5. Press Done. CONFIRM PASSWORD  $\cdots$ ACCESS LEVEL Level 1 v BSD600 Ascent A2 Admin  $\bigcap$  Cancel  $OK$ **User Accounts** Password Last Login Name Access Admin  $******$ Admin 1/12/2020 10:50:41 PM \*\*\*\*\*\* User1 Level 1

Edit User Accounts

Note: A user account without Administrator access will not be able to see all the Administrator Controls menu when logged in as a user.

#### 8.2 USER ACCESS LEVELS

For security reasons, an Administrator (or laboratory supervisor) may want to set different user access levels when operating the punch instrument. Besides Administrator access, three other levels of access are available for configuration and by default all their parameters are unselected. The laboratory management may want different users to be able to use specific features of the software, hence, this features provide the ability to restrict access to certain software features and provide a streamlined process for laboratory personnel aims to reduce the risk of processing errors and provides overall control of access. Administrator has access to all software configurations and test protocols.

Levels 1 to 3 can be configured by selecting the boxes next to the parameters that are allowed for that specific access level.

#### Edit access level

To edit an access level.

- 1. Select Administrator Controls icon on bottom left on toolbar.
- 2. Select Edit access levels.
- 3. Under the column of Level 1 (2 or 3), check the boxes next to the parameters to allow user access to.
- 4. Move scroll bar on right to see the full range of access levels.
- 5. Press Done to save and exit.

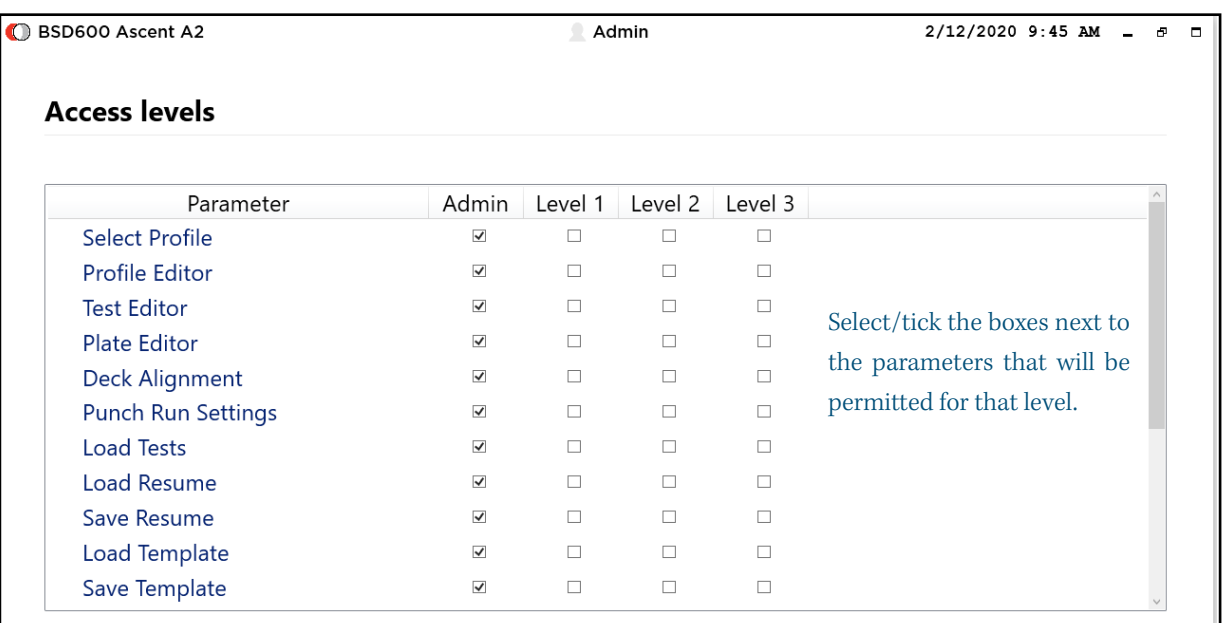

Access levels not configured - default setup

#### Example: Setting Level 1 access

In the example below, Level 1 will be configured to have the lowest access to the software functions compared to the Administrator level which normally has full access. For this level, the user will only be able to load a test or an existing template (group of tests), start a punch or resume from a previously saved punch run. The user will also be able to save a partial punch run.

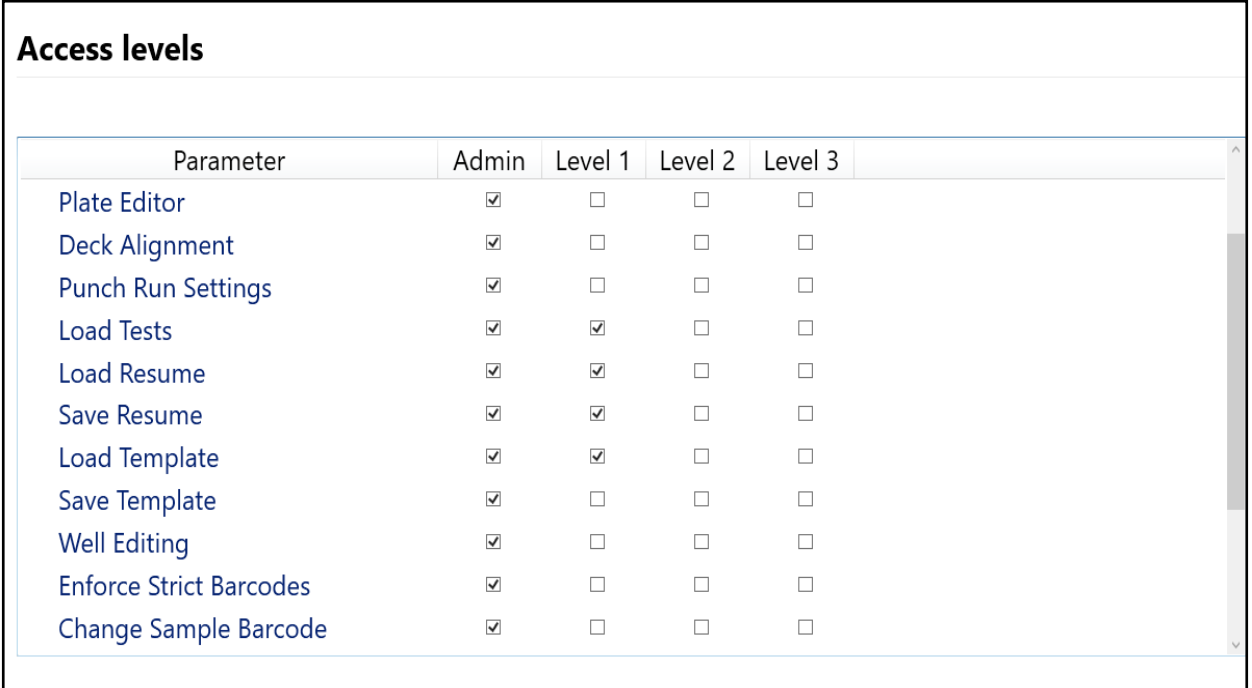

Level 1 access parameters selected

By default the software is first installed, all parameters are enabled for the Admin level only.

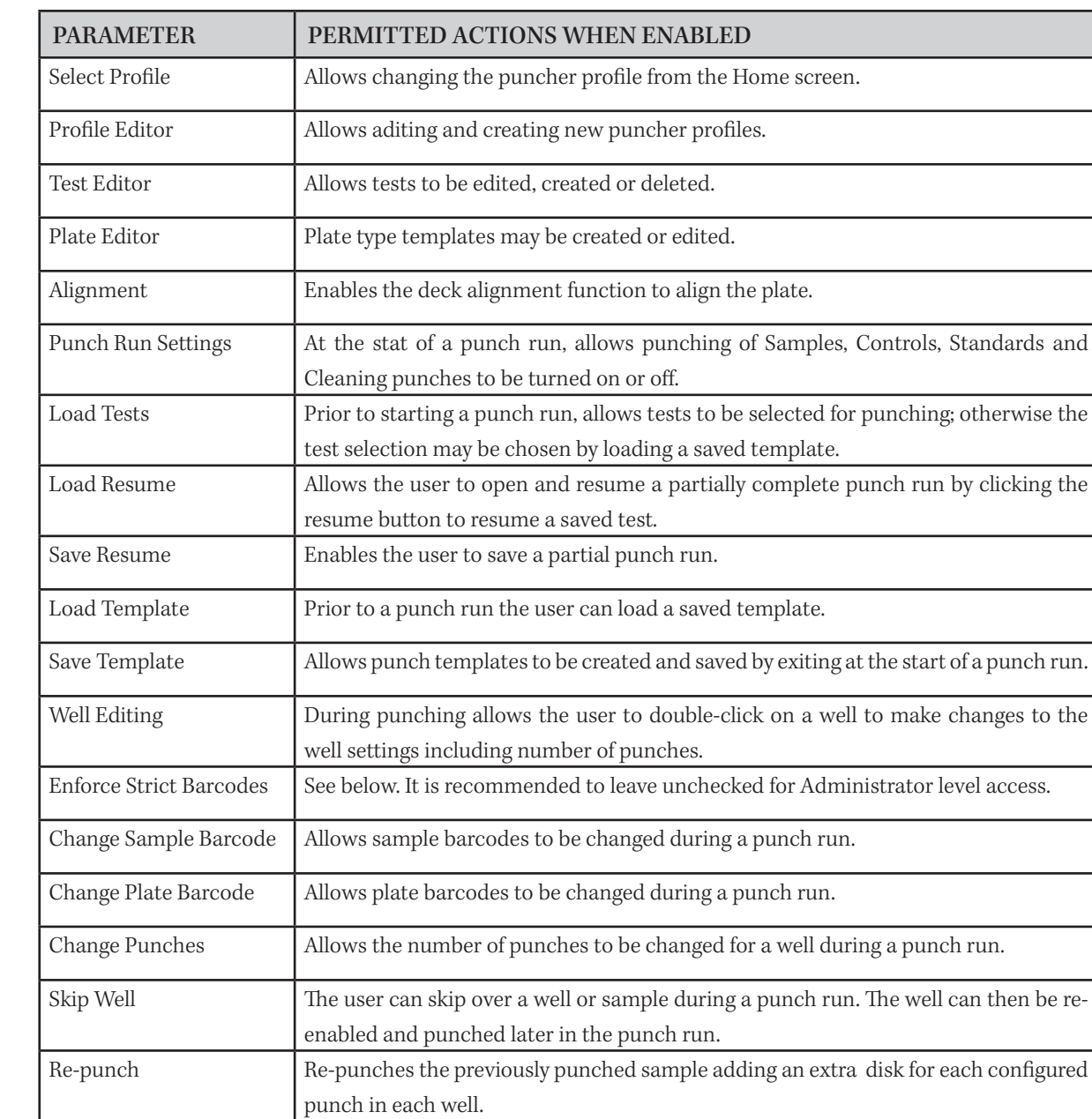

# Access Parameters Explained

# 8.3 ENFORCE STRICT BARCODES

Enforce Strict Barcodes is a very useful function to prevent unwanted modification of sample and plate barcodes, skipping barcode entries, scanning of duplicate barcodes.

Go to sample Jump to a specific well in the test. Punching will continue from the new well.

- Barcode fields cannot be empty or duplicated.
- If plate barcodes are not valid then a punch run cannot proceed.
- If a sample barcode is invalid then the sample cannot be punched.
- Plate and sample barcodes must match the barcode patterns for the test ( found in Test Editor > Plate information > Barcode matching string), and also within the barcodes settings tab of the Profile Editor.

# *9* PROFILE EDITOR

The Profile Editor lets the user save a 'profile' associated with a particular instrument model and its saved settings. This provides different users the ability to setup their own profile with preferred settings. Different profiles may be created from the original profile ( for the same instrument) using the Save As button, to allow the user to make quick changes - such as a profile with plate camera enabled and another profile with camera disabled.

#### 9.1 CREATE OR EDIT A PROFILE

#### Editing an existing profile

From the Home screen

▶ Press the Profile Editor button.

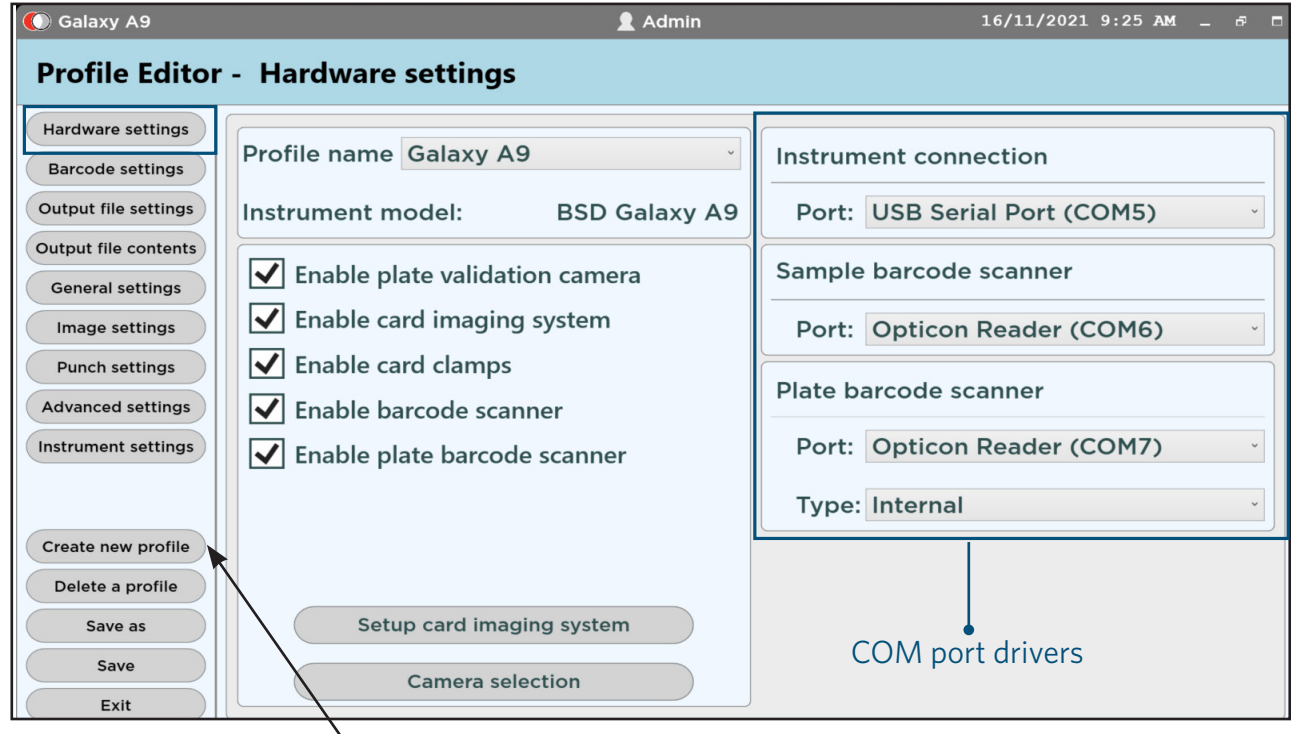

Profile settings

- 1. Select Create new profile button.
- 2. Type in a new name for profile and select puncher model type.
- 3. Press OK.

#### Notes:

Using Create new profile button will require re-alignment of the instrument. If you want to create a new profile with the currently selected profile settings, use the Save as button instead to create a new profile with all setting duplicated including deck alignment settings.

The parameters on this screen will look slightly different depending on the BSD instrument model.

Load a Simulation profile to practise loading, punching tests and viewing output files.
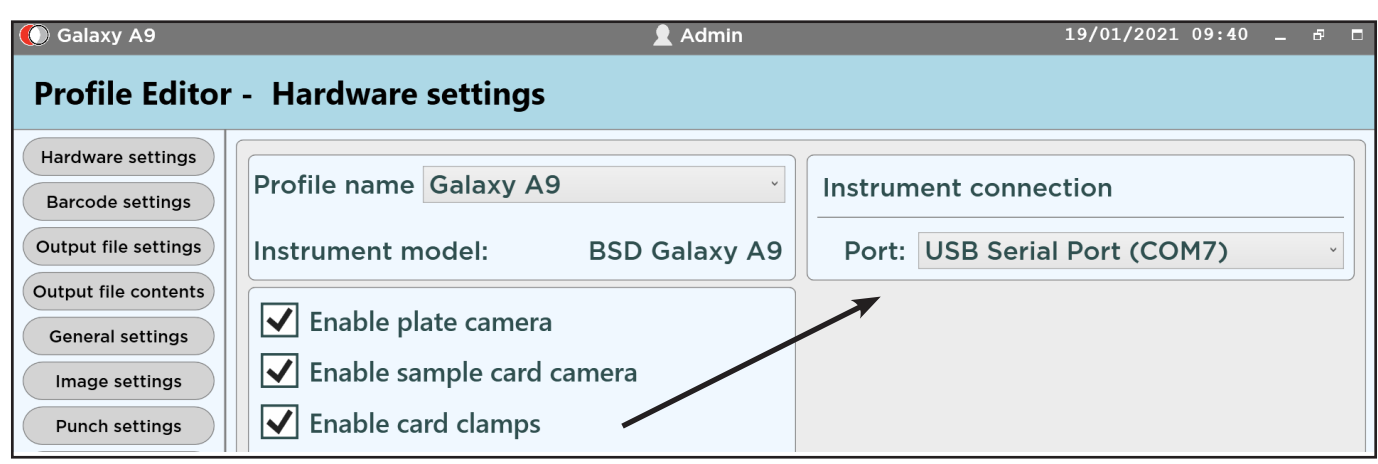

When 'Enable barcode scanner' is left unchecked, only instrument port displays.

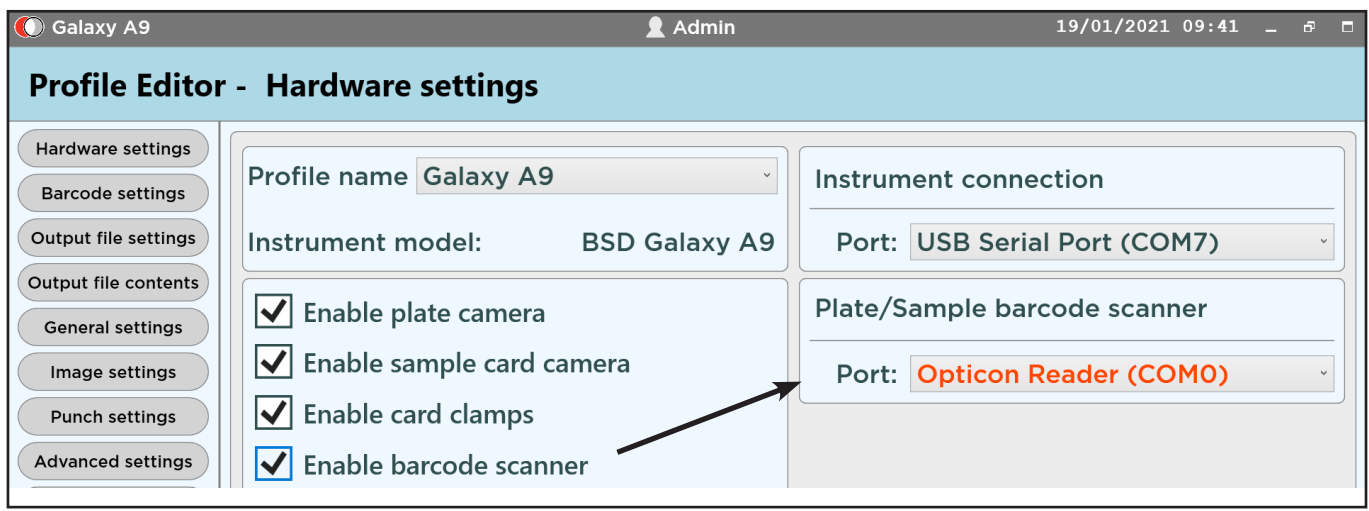

When 'Enable barcode scanner' is left unchecked, only instrument port displays.

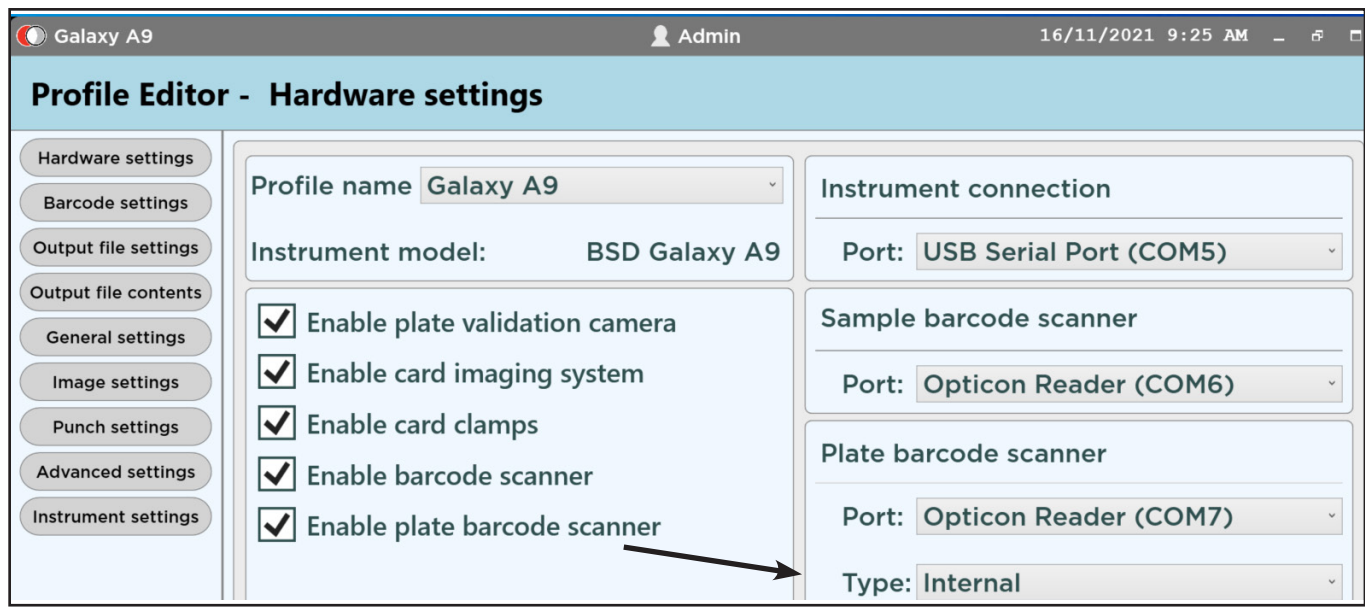

Checking the 'Enable optional plate barcode scanner' will bring up an additional scanner port. Only check this option if your instrument has a second barcode scanner installed.

#### Editing an existing profile

- 1. From the home screen press PROFILE EDITOR.
- 2. In the Profile Editor on the Hardware settings screen, make sure the Profile Name displays the profile to be modified.
- 3. Review all associated settings and make changes as required.
- 4. Select Save As and type in a new profile name.

#### Deleting a profile

- 1. In the Profile Editor, press Delete a profile button.
- 2. Select a profile to delete.
- 3. Press Delete.
- 4. Press Save.

#### Switching profile

- 1. In the Home screen, press the Select Profile button.
- 2. Choose a different profile from the list.
- 3. Press Select.

### 9.2 COMMUNICATIONS (COM) PORT

The punch instrument and barcode scanner have their own communications (COM) port. If the text is highlighted in red (see below), it means it was configured to a previous COM port or that there is no connection. Check that all cables are connected and the instrument is switched on.

- 1. Click on the little arrow near the red text to bring up the drop-down menu.
- 2. Choose a COM port available from the list (not 0).
- 3. Repeat for the barcode scanner COM port.
- 4. Press Save.

The next time you enter the Profile Editor the correct COM ports will be displayed in black.

Check the COM posts using Windows Device Manager to check connections and statud in the Ports section.

Instrument connection (COM port) **USB Serial Port (COMO)** Barcode scanner (COM port) **Opticon Reader (COMO)** 

Incorrect COM ports

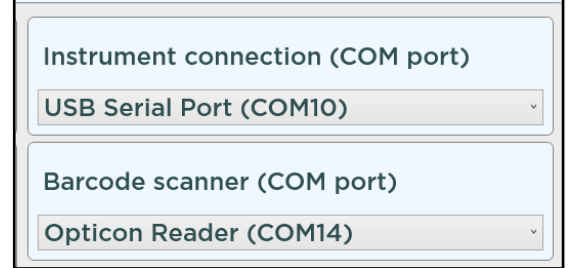

Correct COM ports displayed

### 9.3 PROFILE SETTINGS - MODULES

#### Modules

Each of the tabbed menu in the column have various modules. A mod is a software component that focus one area of functionality.

Where applicable, a module may disabled (for example the plate came

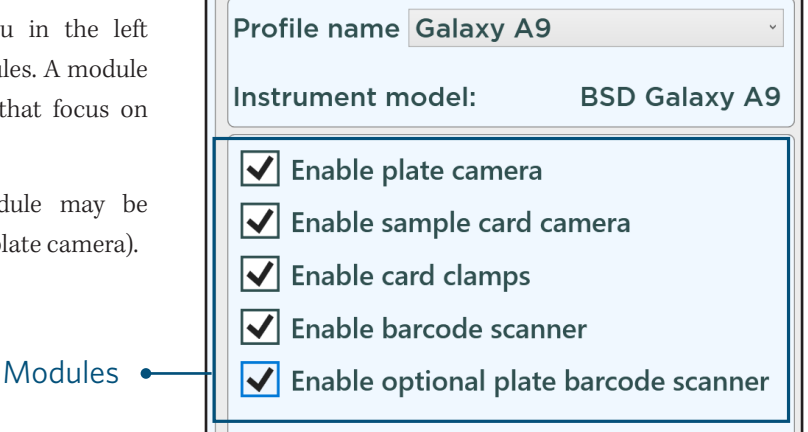

Enable Plate Camera Enable Barcode Scanner Enable Card Clamps Enable Optional Plate Barcode Scanner If your instrument is equipped with a plate camera, enable this option. For faster punch times, the plate camera may be disabled if images are not required. The software and deck alignment will still work with the plate camera disabled. Enables the supplied Opticon sample barcode scanner. Note: User will still have to go into Barcode settings (see next section) to enable of sample barcode entries. The card clamps are on by default. They help hold down the card while it is being punched. If disabled, the card clamps will no longer restrict card movement. Enables the use of a second barcode scanner for reading plate barcodes. This will bring up a separate COM port number. If this is left disabled, the installed barcode scanner may be used for both scanning of sample and plate barcodes (provided they can be positioned under the scanner to be read). Note: Once the barcode reader hardware settings are configured, the scanning functions can be enabled (see next module). The BSD Galaxy A9 is equipped with an internal plate barcode reader. Externally connected USB handheld barcode scanner that does not require the use of a COM port. Type: Internal Type: Handheld

### Camera System

The BSD Galaxy A9 is equipped with two cameras: A plate validation camera and a card imaging system camera. The Plate validation camera provides a live overview of before/after well images of punching samples. This will help to maximise control and minimise the need for manual inspection of punched samples. The card imaging system helps the user to visually monitor the perforation area of the sample card on the screen.

To enable the use of both cameras, they will need to be enabled in the current profile being used. Go to Profile editor: Hardware settings: Check the "Enable plate validation camera" checkbox to enable taking images of the plate wells. Check the "Enable card imaging system" checkbox to enable the card camera.

After changing the above-mentioned options and/or after changing any of the USB camera or puncher USB ports, go to "Camera selection" and verify the correct camera is selected for each option selected.

#### Camera Selection

For each configured camera a Radio button appears below each image. Select a Radio button and press the "Test" button. After a short delay you will see the configured camera video stream appearing in the appropriate image box. When cameras are configured correctly, press the "Save" button the save camera selection information to the profile.

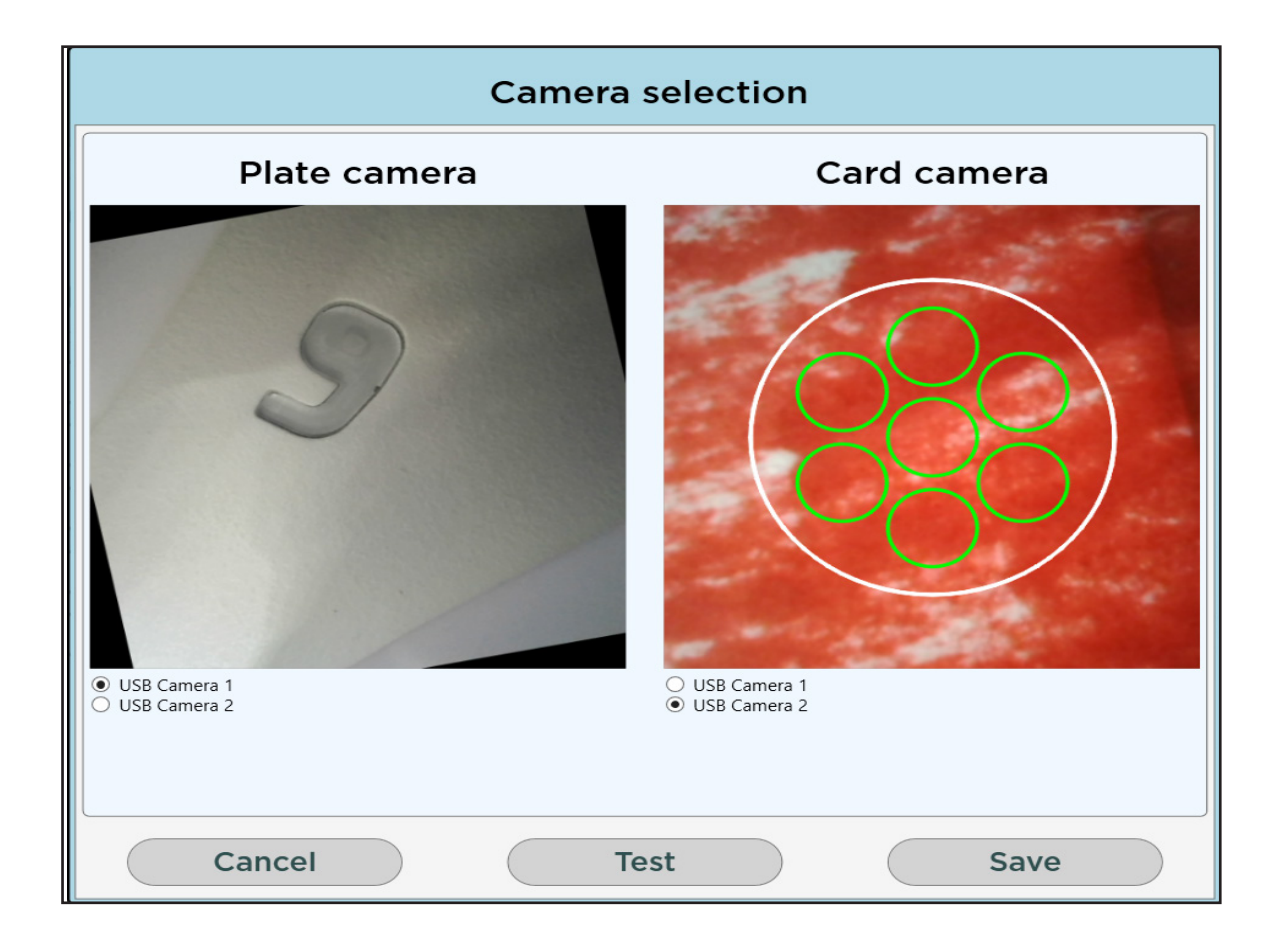

#### Camera Imaging System

The card imaging system help the user to find the best location of punching. The system is to automatically check and vet that each punch site is valid before punching. When the card imaging system function is chosen, the software optimizes the number of required punches and the surface available from the bloodspot and indicates on the screen only the discs that it can perforate as a green disc. When the punch command proceeds, all discs indicated on the camera image are perforated. If all the discs cannot be perforate from the same spot, the exciting punch will need to perforate from next blood spot on the same sample card. The bloodspot detection allows to activate or turn off automatic bloodspot detection. If you deactivate it, the perforation system operates in non-colour restricted mode.

Some of the benefits of using the card imaging system include:

- $\triangleright$  Blood spot detection. Can be enabled/disabled/configured during a punch run or within the Profile editor. When enabled, only valid areas of the sample will be punched.
- ▶ Customised punch patterns.
- ▶ Option to save before/after sample card images of both sample/cleaning punches. Images are time stamped and show sample details including sample barcode, well id, plate number deck position as well as punch success. (spot detected)

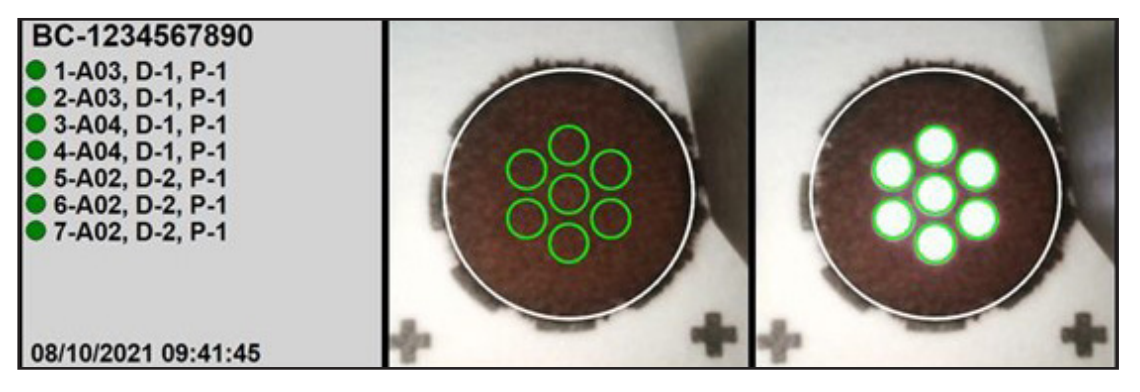

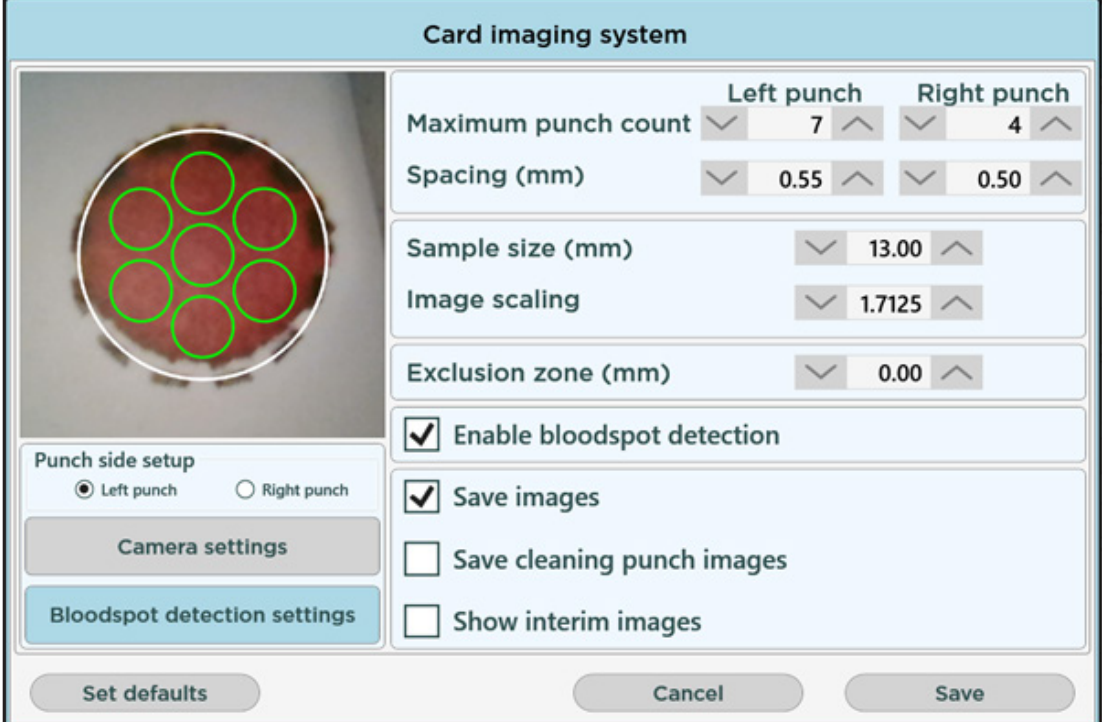

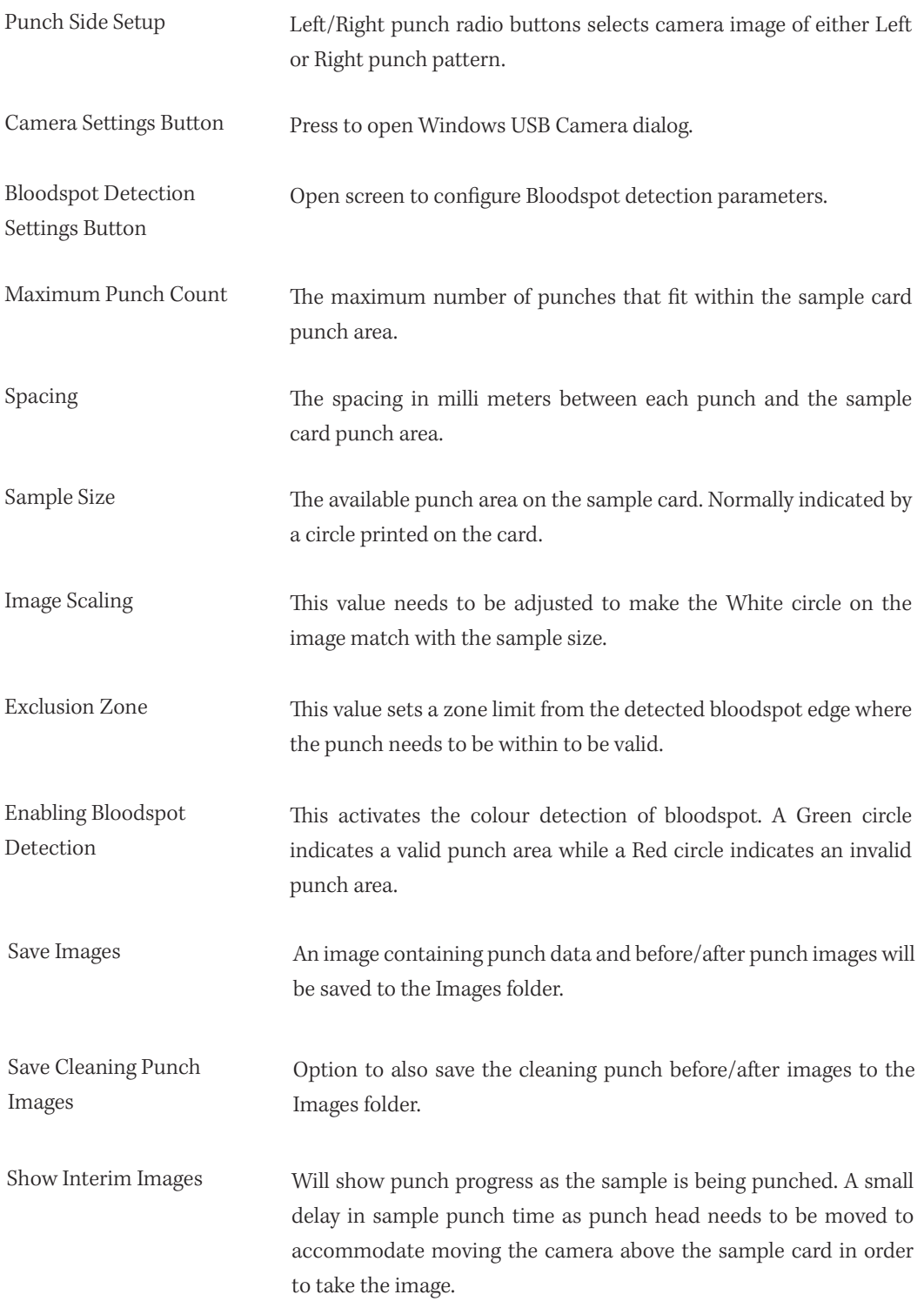

#### Bloodspot Detection

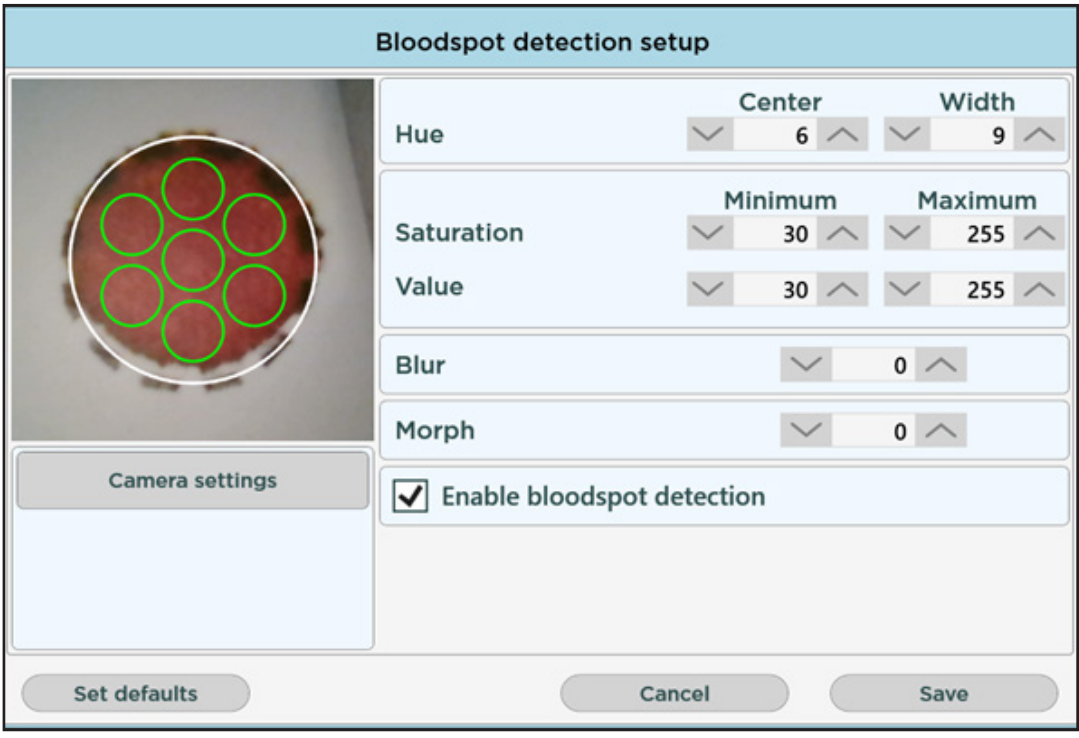

Hue Can be thought of a as a description of color. (Red Blue Green) The range of hue used is from 0 – 180. The center value is set to the middle of the required color while the width allows for broadening the range either side of the selected center value. Towards either end of the spectrum the width will automatically wrap. A center value of 3 and width of 10 will give a colour range of 173 – 13.

> To adjust, place a typical sample underneath the camera. Set width around to a value of 3 or 4 and adjust the center value until the circles all turn Green. Increase the Width to allow a broader range of samples.

Saturation Is defined as the purity, strength or dominance of the color. Value Describes the overall intensity to how light or dark the color is. Blur A filter used to remove/soften the effects of small Black or White dots or other imperfections that may occur on a sample card or a camera image. The filter is applied before bloodspot detection processing takes place. Morph A filter used to remove small imperfections during the bloodspot detection process. Enable Bloodspot Detection Check this option to detect a valid sample underneath the selected punch area. Disabling this option will just show the punch area on the sample.

### 9.4 BARCODE SETTINGS

When using barcodes in your tests:

- 1. Tick the boxes against the name: Samples, Controls and/or Standards type to enable barcode scanning for that type.
- 2. Check the box next to Plates to allow scanning of plate barcode (or manual entry of barcode).
- 3. Press Save.

Barcode patterns are used for barcode validation and traceability. Any barcode scanned MUST match the pattern specified for that type of barcode. See Appendix 1 - Barcode Patterns for examples.

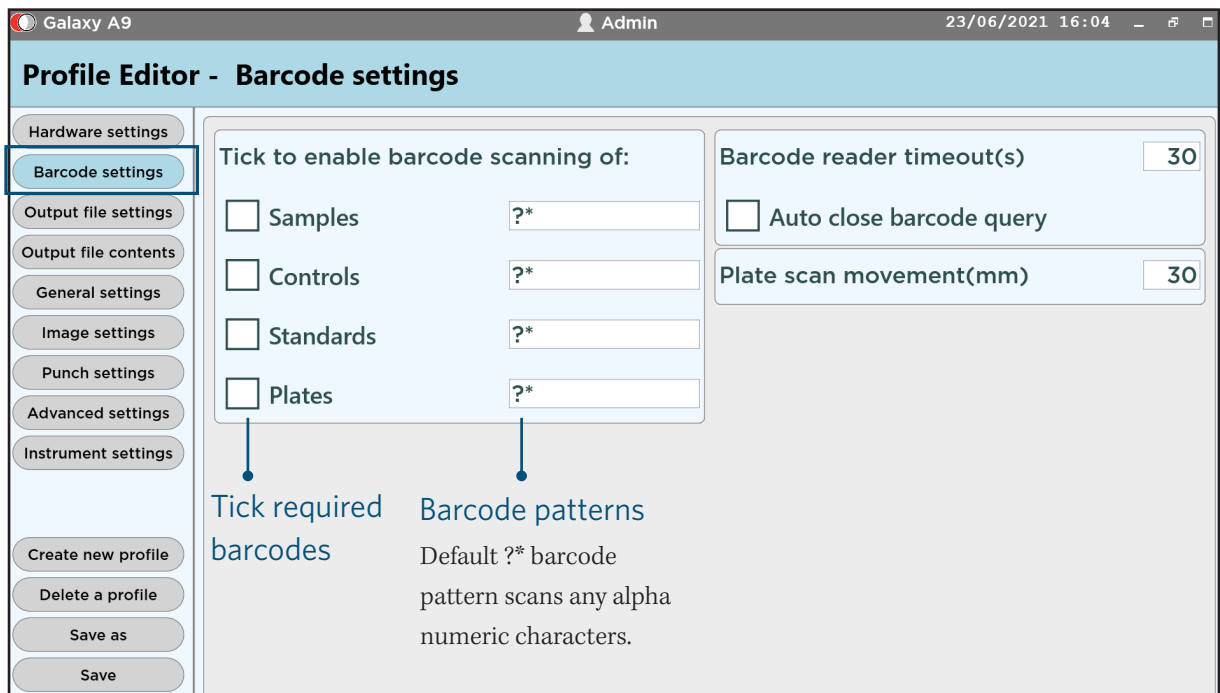

Barcode settings

#### Barcode reader timeout

Change the value here (measured in seconds) for how long the sample barcode reader should stay active during each scan.

#### Auto close barcode query

Tick this box to remove barcode confirmation popup box after scanning barcode during punch (see right image).

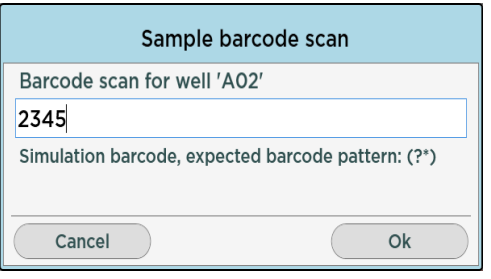

Barcode confirmation box

#### Plate scan movement

Change the value here (measured in mm) for how much the deck should move during plate barcode scanning.

# 9.5 OUTPUT FILE SETTINGS

In the Output file settings screen set the folder location where output files are saved by the software (see below).

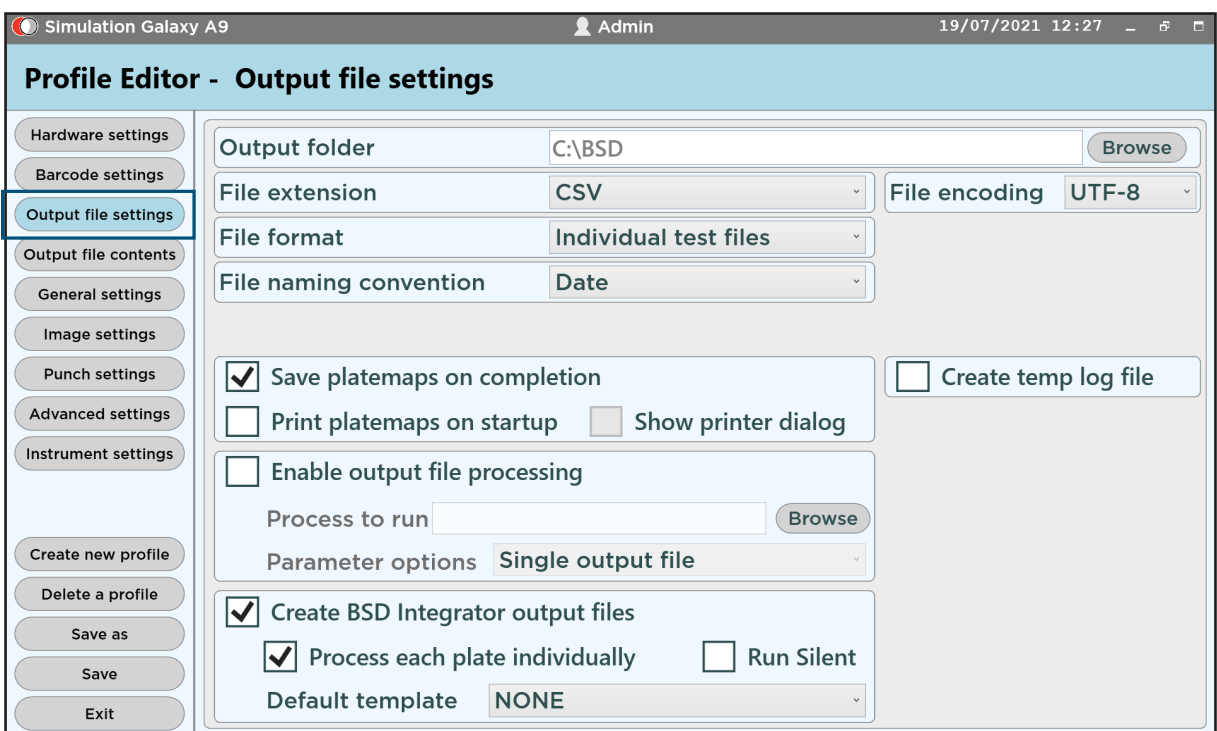

Output settings

# Output folder contract the Create temp log file

To view or change the location of this folder, click Browse and choose a new location.<br>a new location.

#### File extension

Click the drop-down menu to select .csv / .xml/ .dat or .txt format.

#### File format

Choose from Individual test files or a Single file per test run when you have two tests. Choose Individual plates files to split the output file of multiple plates in a single test.

#### File naming convention

Choose the format for automatic output file naming.

#### Automatically save platemaps on completion of run

This option saves the platemaps in the output directory. A platemap identifies the different sample types and their well positions on the plate, by grid reference. Barcodes and labels are also stored in platemaps.

#### Enable output file processing

When enabled, at the end of a punch run an external application is auttomatically called using a command line, similar to the Windows command prompt. Only an \*.exe or \*.bat file can be run. The parameter options allow the external application to run once from a single output file or to be called multiple times for each output files that is created from the punch run.

 $\overline{_{\text{Date}}}$ Date + Time Plate barcode Plate barcode + date Profile name + date **User defined** 

the saving of the final output file.

a punch run is completed. If this function is enabled, do not open the temp log file whilst the punch run is in progress or it may affect

#### File Encoding

Unicode Transformation Format is a family of standards for encoding the Unicode character set into its equivalent binary value. By choosing the 8 or 16 character the users have a standardized means of encoding the characters with the minimal amount of space based on the LIMS and expected output file. If you will write in English so that with only rare exceptions all characters can be represented in a byte by UTF-8, then it would save space to use UTF-8. On the other hand: if you are writing in Thai or Korean or Arabic or Greek or Russian or Hebrew (etc.) then none of the characters you need will be a byte in UTF-8. They will all be escaped and then multiple bytes. In such a case it would certainly be more space saving to use UTF-16.

#### Create BSD Integrator output file

This feature enables the user to convert output files after each punch run for subsequent processing using the BSD Integrator software application such as Masslynx.

On completion of a punch run, all available data is saved to the Integrator Logs folder ready for processing by the BSD Integrator software. Templates created by the user within the BSD Integrator describe how to process the data. The data from the punch run can be processed by one, or multiple templates to produce one or more customized output files for each punch run.

An option, Process Each Plate Individually, can be selected to create separate custom output files for each plate within a multiple-plate punch run. This feature allows the output file to be accessed as each plate is completed to minimise subsequent workflow delays.

When the Silent option is selected, the Integrator application will process the output files according to selected Templates without user interaction and will automatically close on completion. If not selected, the Integrator application will automatically open to allow user interactive when the punch run is complete.

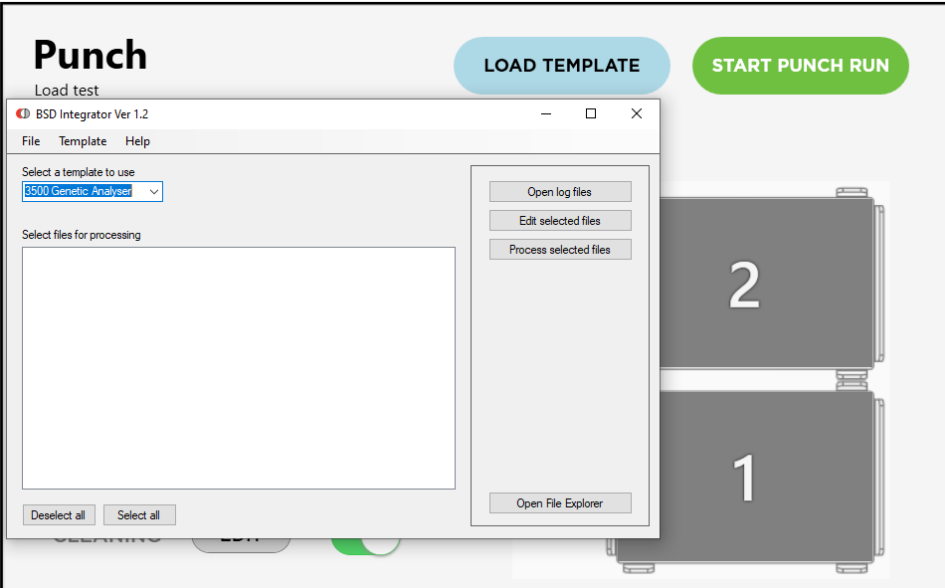

Using BSD Intergrator software to generate the output file compatible with the downstream analytical instrument. EX: Masslynx in non-silent mode.

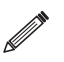

NOTE: Please note this is not a standard inclusion of the BSD Studio software and is a seperarate purchaseable product.

# 9.6 OUTPUT FILE CONTENTS

Output files contain log data which are created by the software from each test run. The structure of data stored in an output file can be comprised of headers and columns of data that contain information fields produced during the test run. The structure can be customised by making selections to specify the inclusion and format of headers, the order of column fields, details of the delimiting and end of line characters in the text file and content of the punch sequence.

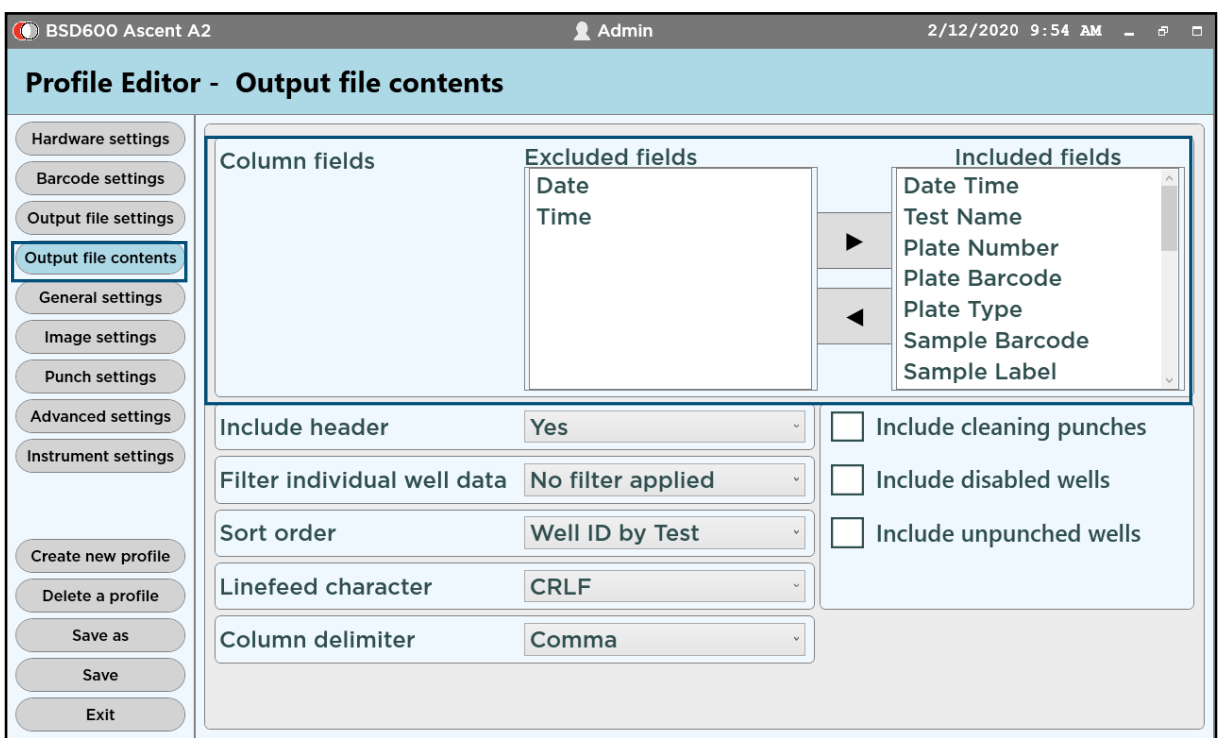

Log file settings

#### Example output file with default settings

#### LabA2,Admin,20190514,2

Date Time,Test Name,Plate No.,Plate Barcode,Plate Type,Sample Label,Sample Barcode,Sample Type,Fill Order,Grid Ref, .... 14/05/2019 7:40:51 PM,testname,1,,96 Well,,,Sample,1,A01,,,1,1,1,0,true,Admin 14/05/2019 7:40:53 PM,testname,1,,96 Well,,,Sample,2,B01,,,1,1,1,0,true,Admin

14/05/2019 7:40:54 PM,testname,1,,96 Well,,,Sample,3,C01,,,1,1,1,0,true,Admin

#### Column Fields

All fields listed in the right column are saved in the output files.

- ▶ Scroll through the list to see more fields.
- ▶ To remove certain fields from the output file, click the left facing arrow to move that field name to the left column. Fields in the Excluded fields column will not be saved (see below).
- ▶ The order in which the Included fields are saved here is the order in which it will display in the output file.
- To re-order the fields, clear the right column first and move fields across in order that is required.

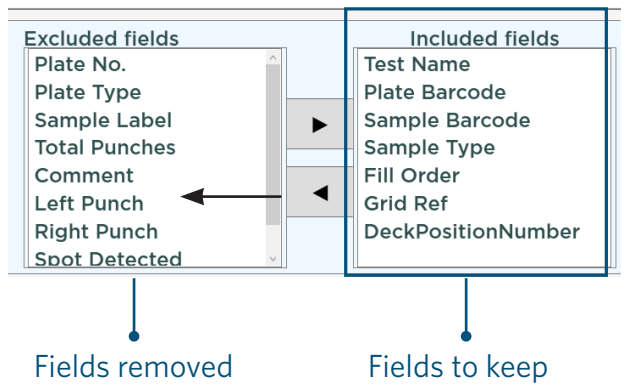

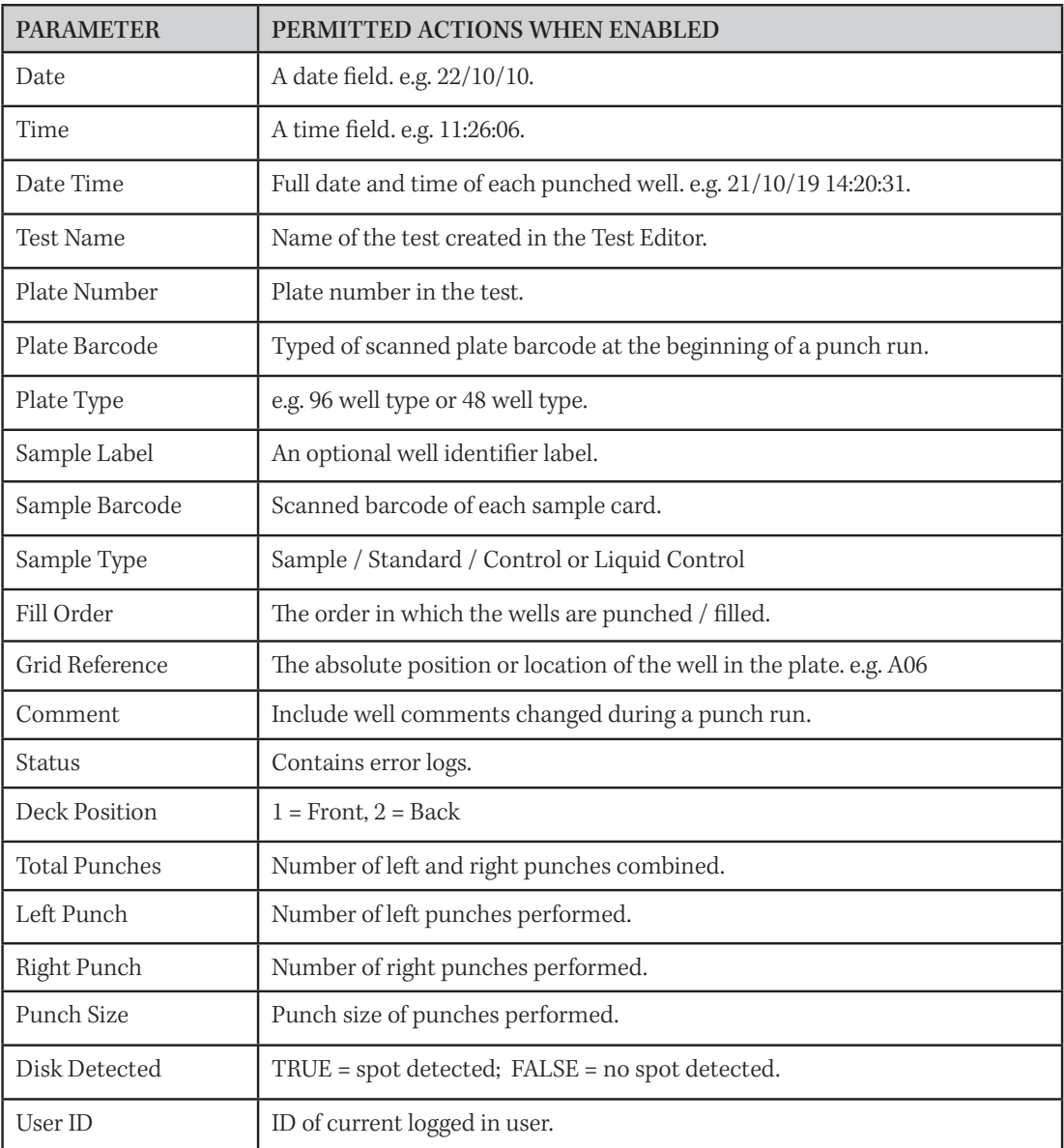

### Column Fields Explained

TIP: To change the date and time format in the output files, go to:

▶ Windows settings > Time & Language > Region > Additional Date, Time & Regional settings > Change date, time or number formats.

#### Include Header

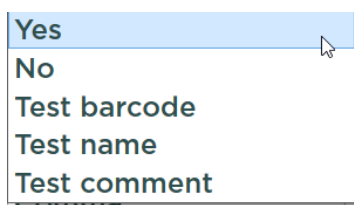

- $\blacktriangleright$  Include all the selected fields in a one line header.
- $\triangleright$  No header.
- A barcode assigned to the test in the Test Editor.
- $\blacktriangleright$  The name of the test.
- $\blacktriangleright$   $\,$  A comment for the test entered in the Test Editor.

### Filter individual well data

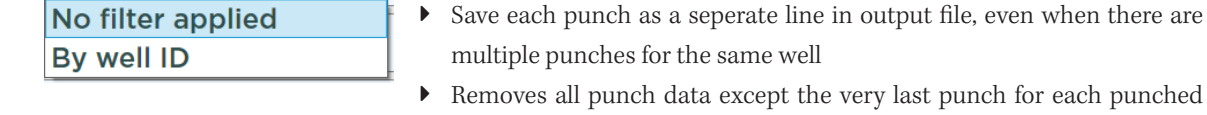

well (or sample). This is useful if punching multiple disks into a single well with only one output line protinted, per well.

 $(2 \times \times)$ 

#### Sort Order

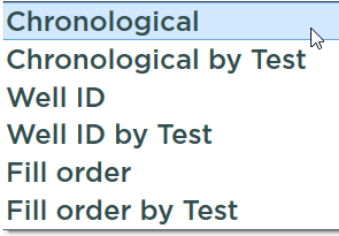

- $\triangleright$  Data is not sorted. The line entries follows how the test was punched.
- $\triangleright$  Data is grouped by test name; order of entries follow how the test was punched.
- **I** Sorted by grid reference.
- **F** Sorted by grid reference; grouped by test name.
- Sorted by fill order of the wells.
- $\blacktriangleright~$  Sorted by fill order; grouped by test name.

#### Linefeed character

These are non-printable characters that are added to the end of each line of the text file. Normally these characters are not visible in a text editor or excel spreadsheet. CRLF is the default setting.

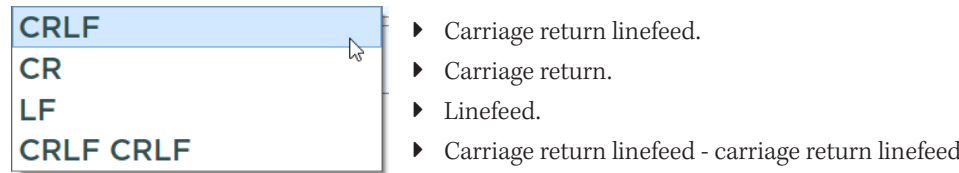

#### Column delimiter

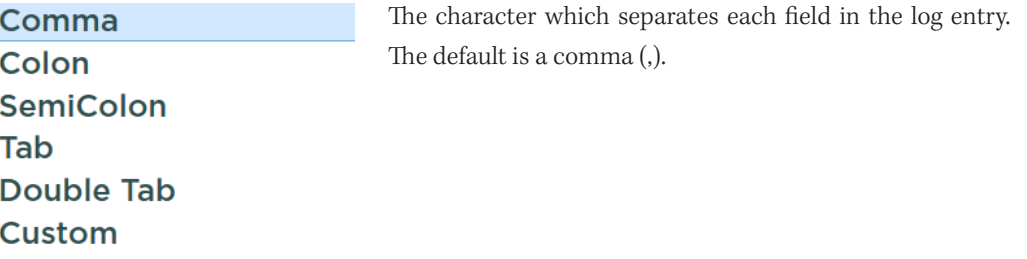

#### Include Cleaning Punches

The cleaning punch line is disabled by default. When ticked, the output file will include all cleaning punches as line within the output file. This can be useful to retain record of how the punch run was executed including the sequence of cleaning punches.

#### Include Disabled Wells

If ticked, disabled wells will be printed in the log file status as "Well disabled".

#### Include Unpunched Wells

If ticked the log file will also contain lines for each of the empty wells in the plate. these are recorded in the file as "well empty" in the status without any entry in the barcode filed. The status field needs to be included to use this feature.

#### Remember to save any changes before exiting Profile Editor.

# 9.7 GENERAL SETTINGS

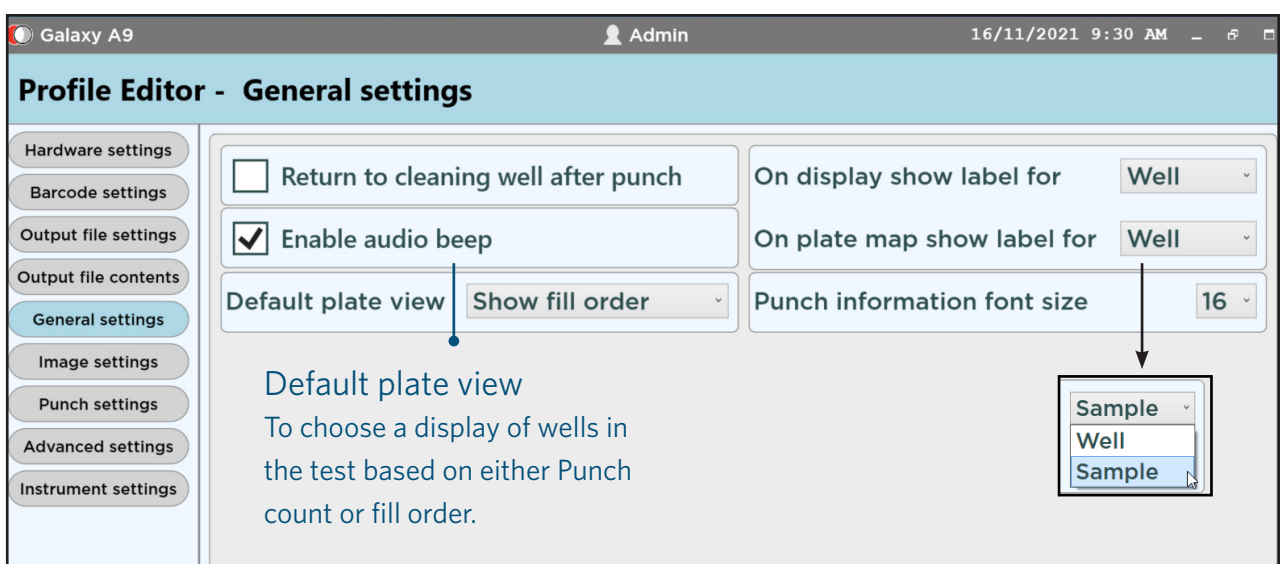

### Return to cleaning well after punch

The deck moves to the cleaning well position after each sample. If left unchecked, the deck remains at the last punched position until the next command. The intention of this features is to prevent unwanted paper dust falling from the chute into a well when the punch run is idle.

#### On display show label for

In the punch screen, there is a field display for a "Well Label" if specified (see below images). The user has the choice to either use "Well Label" or "Sample Label" based on the preference.

▶ Next to Display label type > Choose either Well or Sample.

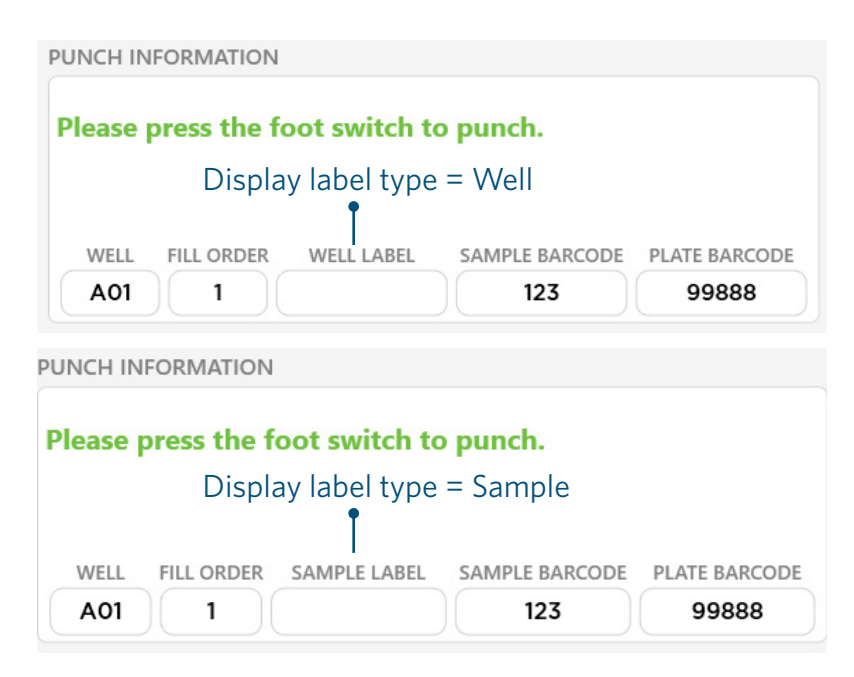

### On plate map show label for

Similar to the punch screen display, there is an option to display either well labels or sample labels on the plate maps.

▶ Next to Plate label type > Choose either Well or Sample.

### 9.8 IMAGE SETTINGS

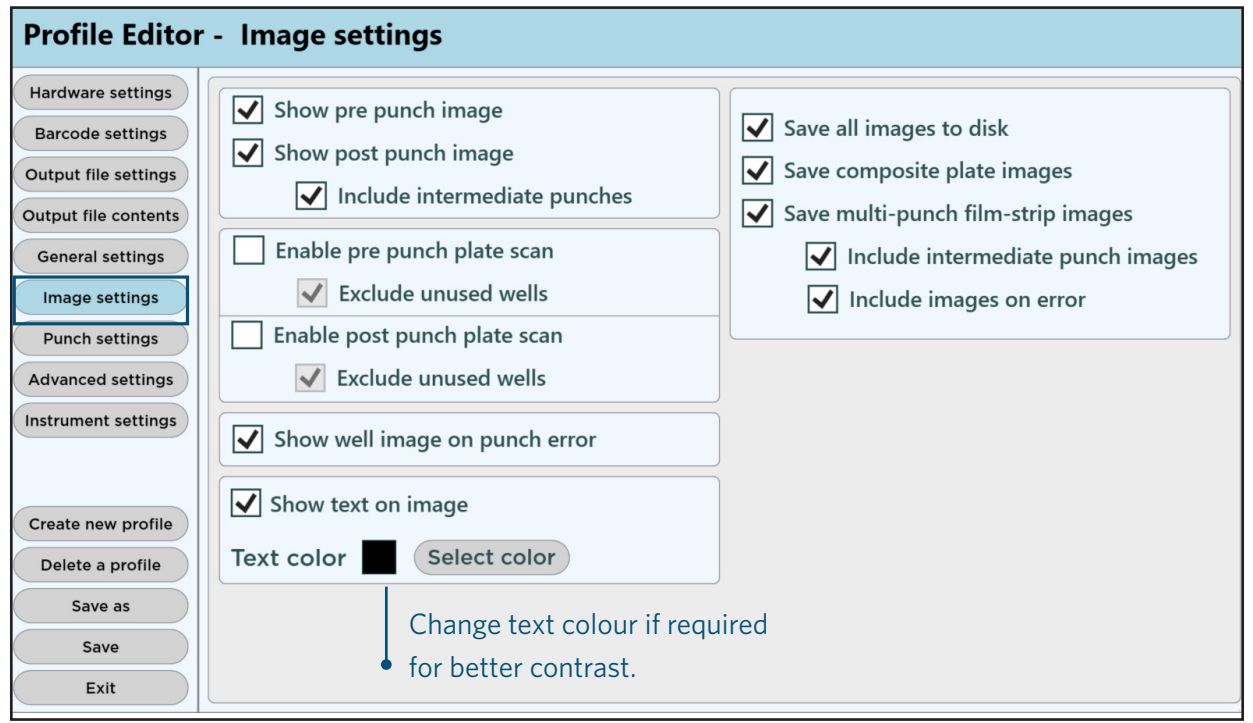

#### Save all images to disk

When ticked the image displayed from the plate validation camera will be saved to the drive. Unticking this options means that no image files will be saved.

#### Save composition plate images

This option create two composite images of each well that are stitched-together as punch run progresses. One image is created for the empty well images and a second image shows the well after punching. This image format is compact and documents the punch run in two images.

#### Save multi-punch film-strip images

This option is useful when multiple disk are punch into the wells and you want to record the well image after each punch. The film strip image will show the well starting with empty and progressing until the last punch is completed for the well. This option will save one "film strip" image for each punched well.

#### Create Pre/Post punching images

This option will only show before (empty well) and after punching images of each well (no intermediate punches).

#### Enable Pre/Post punch plate scan

These options will scan the whole plate before and after punch.

| 2 A12-2 Place 2 A11-0 Place | 2 AM JA WAY DON'T ARE JA WAY | 2 Add - 6 West | 2 ACC-RIPARAS 2 ACC-RIPARAS 2 ACQ-RIPARAS 2 A1G-RIPARAS 2 A11-4-Plate 2 A12-6-Plate 2<br>the main of the company and the company of the company of the company of the company of the company of the company and the company of the company of the company of the company of the company of the company of the company o                                                                                                    |  |  |  |
|-----------------------------|------------------------------|----------------|----------------------------------------------------------------------------------------------------|--|--|--|
|                             |                              |                | 001x6 Plaze 2 002x1, Plaze 2 003x1, Plaze 2 004x2, Plaze 2 006x3, Plaze 2 004x4, Plaze 2 004x5, Plaze 2 004x5, Plaze 2 008x3, Plaze 2 011x3, Plaze 2 011x2, Plaze 2 011x2, Plaze 2 011x2<br><b>Now You are not the committee of the Committee of the Committee of the Committee of the Committee of the Committee of the Committee of the Committee of the Committee of the Committee of the Committee of the Committee of t</b>                                |  |  |  |
|                             |                              |                | China, Plan 2 China, Plan 2 China, Plan 2 China, Plan 2 China, Plan 2 China, Plan 2 China, Plan 2 China, Plan 2 China, Plan 2 China, Plan 2 China, Plan 2 China, Plan 2 China, Plan 2 China, Plan 2 China, Plan 2 China, Plan<br>and in the company of the company of the company of the company of the company of the company of the company of the company of the company of the company of the company of the company of the company of the company of the c |  |  |  |
|                             |                              |                | Ottait Plan z 0ttait Plan z 0ttait Plan z 0ttait Plan z 0ttait Plan z 0ttait Plan z 0ttait Plan z 0ttait Plan z 0ttait Plan z 0ttait Plan z 0ttait Plan z 0ttait Plan z 0ttait<br>CONTROL IN THE RECORD OF THE UNDERSTANDING THE CONTROL OF THE CONTROL OF THE CONTROL OF THE UNDER THE UNDER THE OF THE UNDER THE UNDER THE UNDER THE UNDER THE UNDER THE UNDER THE UNDER THE UNDER THE UNDER THE UNDER THE UND                                                |  |  |  |
|                             |                              |                | E0147-Play 2 E0241-Play 2 E0241-Play 2 E0445-Play 2 E0446-Play 2 E0446-Play 2 E0146-Play 2 E0147-Play 2 E0141-Play 2 E1143-Play 2 E1143-Play 2 E124 Play 2<br>NAMES OF THE ORIGINAL PROTECTIVE ORIGINAL PROTECTIVE ORIGINAL PROTECTIVE ORDER ORIGINAL PROTECTIVE ORIGINAL PROTECTIVE ORIGINAL PROTECTIVE ORIGINAL PROTECTIVE ORIGINAL PROTECTIVE ORIGINAL PROTECTIVE ORIGINAL PROTECTIVE ORI                                                                    |  |  |  |
|                             |                              |                | FOSES PAGE 2 FOSES PAGE 2 FOSE? PAGE 2 FOLES PAGE 2 FOSES PAGE 2 FOSES PAGE 2 FOSES PAGE 2 FOSES PAGE 2 FOSES PAGE 2 FOSES PAGE 2 FTS. S. PAGE 2 FTS. S. PAGE 2 PAGE 2<br>A 2004 IS AND THE UNITED SAID THE UNITED SAID THE UNITED STATES OF THE UNITED SAID THE UNITED SAID THE UNITED SAID THE UNITED SAID THE UNITED SAID THE UNITED SAID THE UNITED SAID THE UNITED SAID THE UNITED SAID THE UNITED                                                         |  |  |  |
|                             |                              |                | 03543 Play 2 05244 Play 2 05245 Play 2 05446 Play 2 05547 Play 2 0554 Play 2 05542 Play 2 0554 Play 2 05544 Play 2 07546 Play 2 01146 Play 2 0114<br>the company of the company of the company of the company of the company of the company of the company of the company of the company of the company of the company of the company of the company of the company of the company                                                                              |  |  |  |
|                             |                              |                | H35K1-Plaze 2 (H32K2-Plaze 2 (H33K3-Plaze 2 (H34KA-Plaze 2 (H54KA-Plaze 2 (H54KA-Plaze 2 (H54K2-Plaze 2 (H54KA-2 Plaze 2 (H54KA-Plaze 2 (H15KA-Plaze 2 (H15KA-Plaze 2 (H15KA-Plaze 2 (H15KA-Plaze 2 (H15KA-Plaze 2 (H15KA-Plaz                                                                                                    |  |  |  |

Plate images

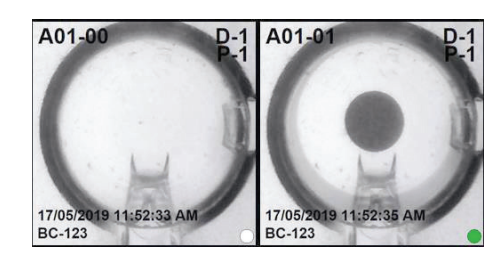

Well film strip images. Also a before/after image.

#### Show well image on punch-error

Image will be taken of the well even when a punch error occurs. Ticking this option means those images are not saved.

### 9.9 PUNCH SETTINGS

The punch settings module contains hardware-related setting for the punch pattern sequence and the timing of the punching operations. Enabling these modules will override the default settings set in the Test Editor and the punch pattern during the punch run. This module provides control over the punch settings.

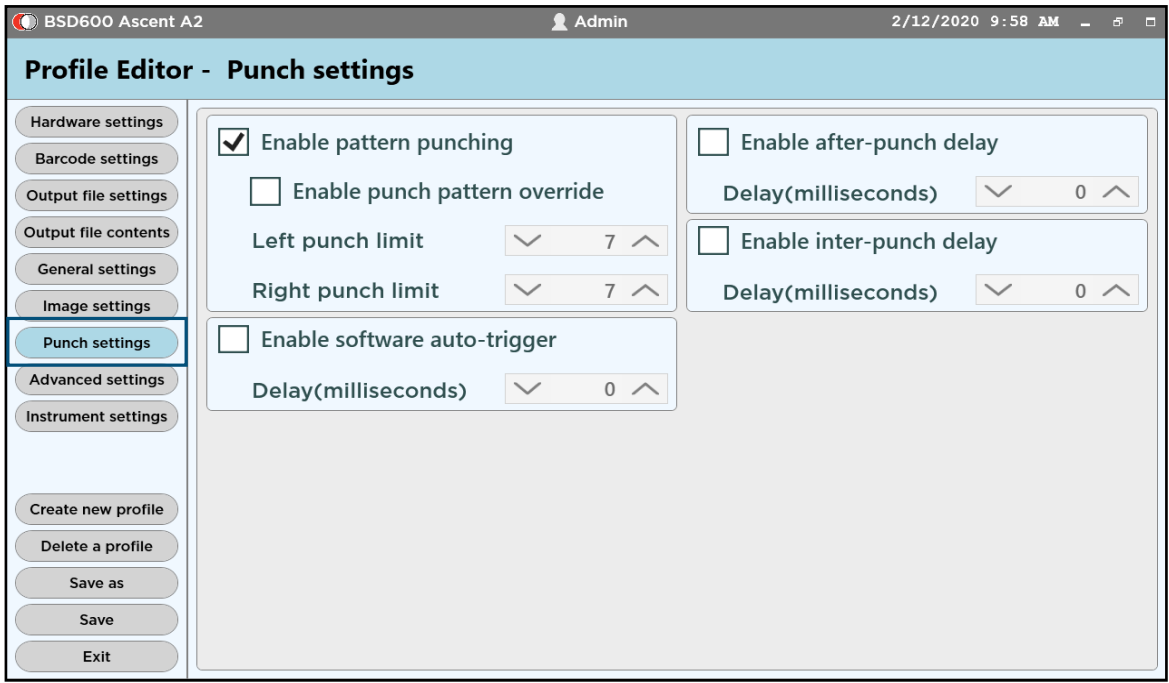

#### Enable pattern punching (grid generator)

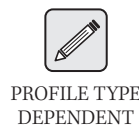

For punch instruments with pattern punching, disabling this module will fix the punch head position so that it will not move side to side while punching. This can be useful when punching PROFILE TYPE from thinner materials that may crumple or distort when the punch head moves.

### Enable punch pattern override

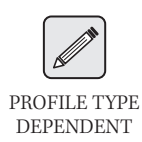

The punch pattern override is useful in the event when the sample to be punched does not fully cover the area highlighted by the light targeting pattern. For example, if 6 wells per sample is set for a test, having an override of 3 punch limit will punch 3 disks, then wait for the operator to reposition the sample, and continue to punch the remaining 3 disks.

#### Enable software auto-trigger

If punching multiple wells per sample and/or multiple punches per well (configured in the Test Editor), enabling this module will automatically punch a series of punches. The time between each software auto-trigger punch is set using the inter-punch delay setting.

#### Enable inter-punch delay

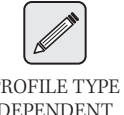

This feature adds a time delay between punches during punching. Useful for allowing additional time for the sample to fall into the plate.

PROFILE TYPE DEPENDENT

### Enable after-punch delay

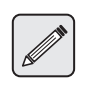

The after-punch delay adds an additional delay after each punch before the next punch or any deck movement occurs. This may be of benefit when you experience jumping disks and/or are working with light punch paper or with leaf samples.

PROFILE TYPE DEPENDENT

## 9.10 ADVANCED SETTINGS

The Advanced settings module contains override functions that override the settings in the Test Editor (Not default setting). Enabling these modules will override the default settings set in the Test Editor and the punch pattern during the punch run.

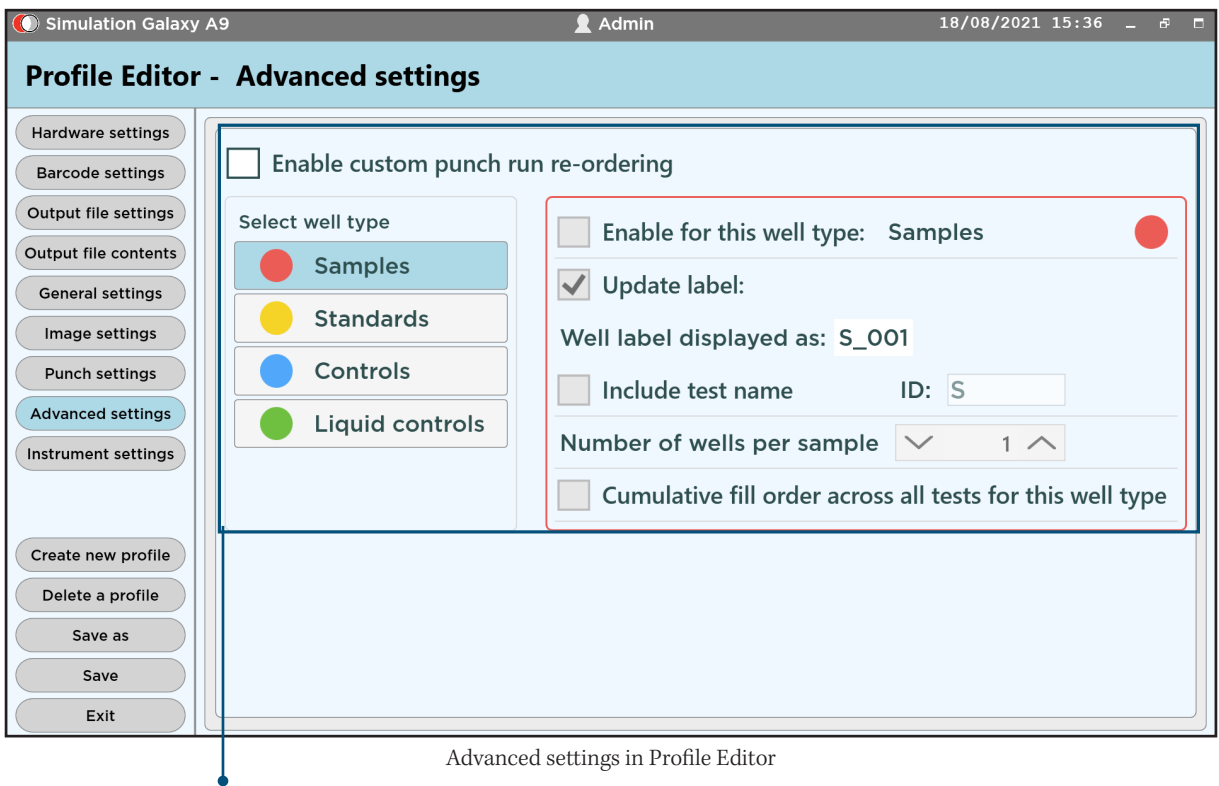

#### Enable punch run re-ordering

This advanced setting allows automatic well re-ordering of both well labels and fill orders for each test as they are loaded for the test run. This function automatically arrange the fill orders and labelling for samples, standards and controls in the test runs, across all the test. This ensure a more cohesive workflow even when individual tests have different settings in the test editor, for example the number of wells to punch for each sample can be unified across all the test, and the fill ordering can be arranged to complete one plate before starting the next. Enabling this function will override previously configured Test Editor settings.

See Appendix 3 for an example and further descriptions.

## 9.11 INSTRUMENT SETTINGS

The functions in this module allow testing of the movable parts of the instrument for routine operational checks. The speed setting allow customisation to suit specific workflow requirements, for example slower deck speeds may suit punching into plates containing liquids. Lower speed also makes the movements smoother. The pump speed setting allow audible noise reduction when the instrument is not punching. The deck and punch speeds, and pump control speeds should only be changed by a supervisor or service technician. Changing the humidifier pump speed may result in too little or too much airflow through the chute and could result either increased static electricity effects or in disk blowing out of the wells.

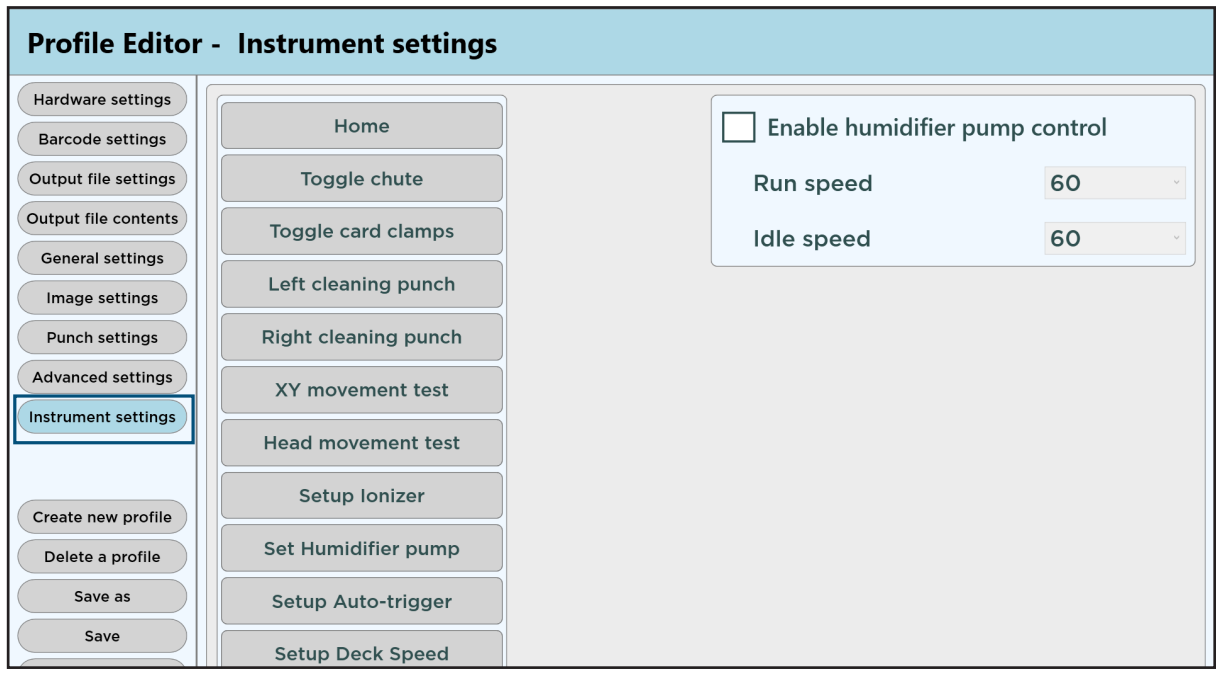

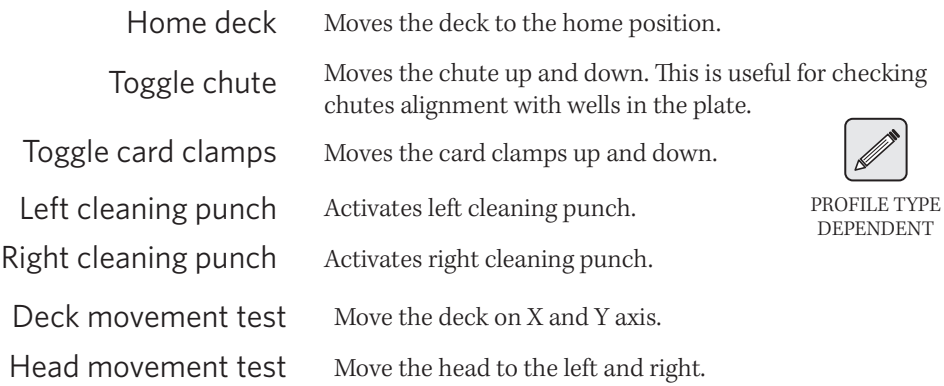

#### Remember to save any changes before exiting Profile Editor.

#### Set Ionizer Pump

This function controls the Ionizer pump speed when the instrument is switched on.

Enable Ionizer Pump Control and set the preferred Ionizer pump speed during the test run.

#### Set Humidifier Pump

This function controls the Humidifier pump speed when the instrument is switched on.

Enable Humidifier Pump Control and set the preferred Humidifier pump speed during the test run.

#### Set-up Auto-trigger

This function enables the Auto-trigger function and allows the user to set the preferred Auto-trigger function delay.

#### Set Deck Speed

This function enables the Deck speed control settings and allows the user to set the preferred X-axis and Y-axis speeed.

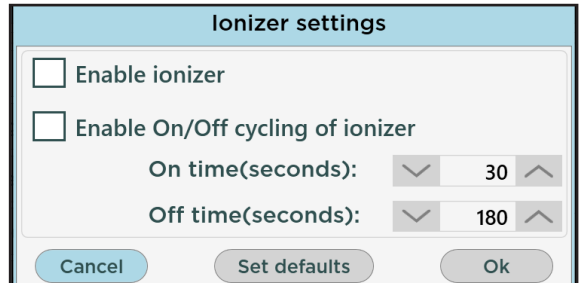

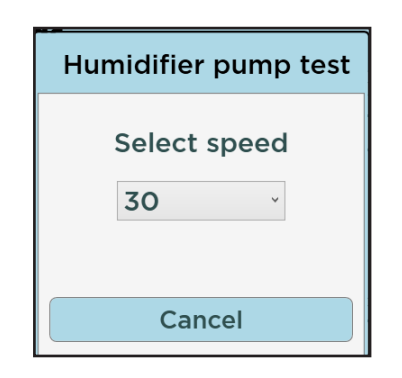

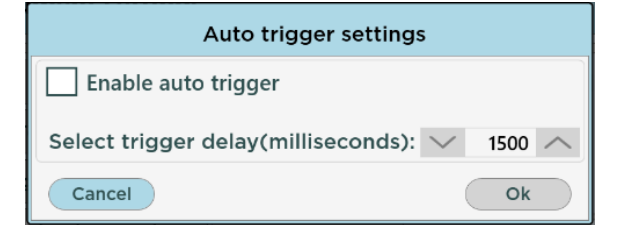

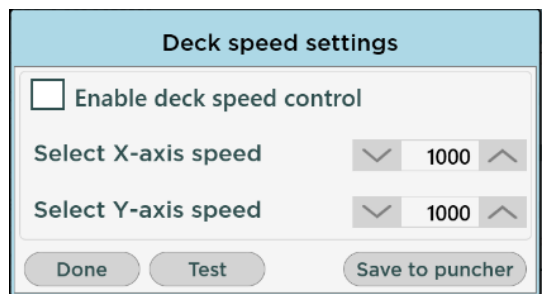

Note: The enabled module should be unticked after each movement change has been tested and set.

# *10* TEST EDITOR

Before running a punch protocol, at least one test needs to be available for loading. In the BSD software a 'Test' is a combination of a plate map, number of punches, and how the punches are placed (the 'fill order'). A test consist of a plate (or plates) and a test name. The Test Editor can be accessed from the bottom toolbar.

### 10.1 CREATE A TEST

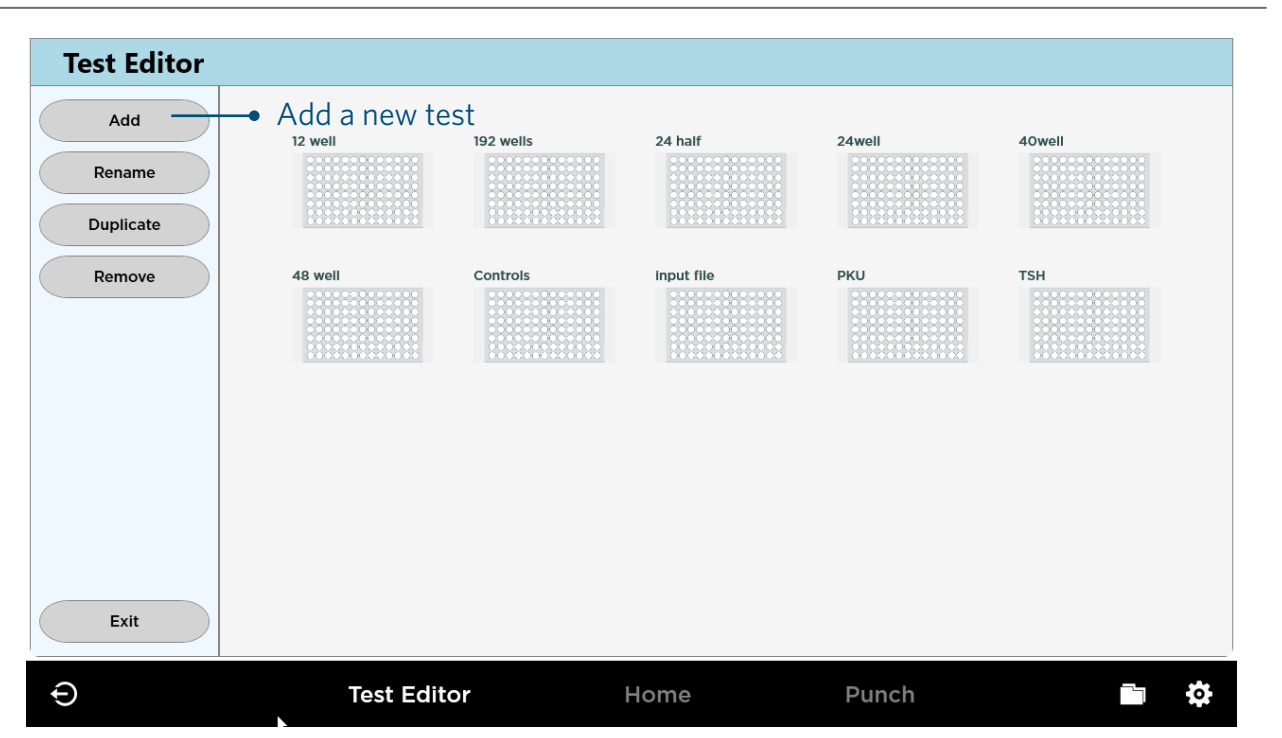

Test Editor menu

- 1. In the Tests Editor, press the Add button.
- 2. Enter a name for the new test.
- 3. Select a plate type that best matches the type of plate being used.
- 4. Select a fill pattern (blank or pre-filled).
- 5. Press Save.
- 6. Click on the newly created test to view and make changes.

Note: Only letters, numbers and spaces are allowed in the name of the test. Symbols will not be accepted.

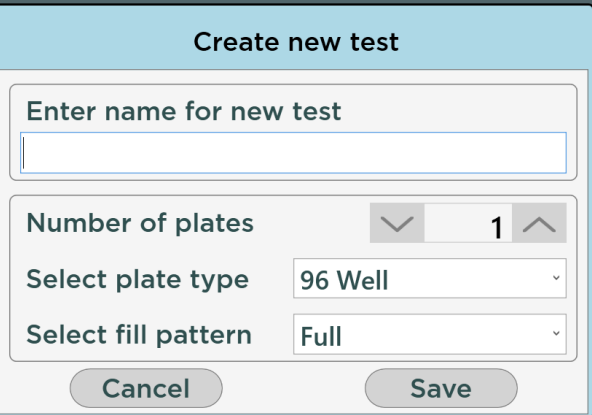

### 10.2 RENAME, REMOVE OR DUPLICATE TEST

- ▶ Press the Rename button to bring up a box to enter in a new name for test.
- Press the Duplicate button to bring up a box to duplicate a test.
- Press the Remove button and click on the cross to remove individual tests.

# 10.3 MODIFY A TEST

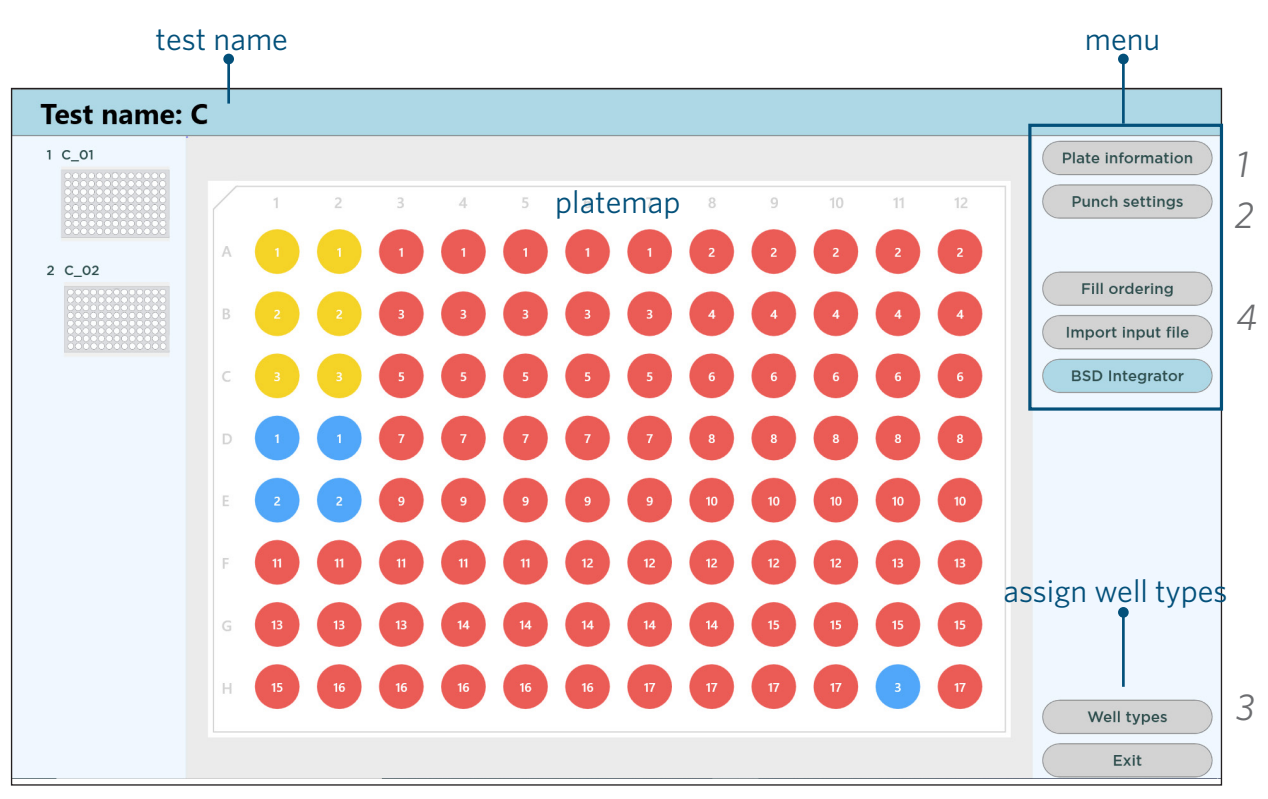

Overview of Test Editor

#### Plate information *1*

The Plate information menu allows a barcode to be entered for that specific test. Leave as default if plate barcode will be scanned later.

The text that is entered here as a comment will also show for the plate when it is clicked at the start of a punch run. It can be useful to add some words as a reminder for the analyst regarding details of the assay, or any special steps needed.

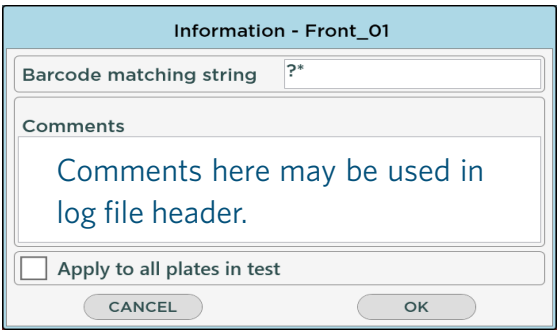

Plate information

The plate barcode or comments may be used as a log file header (refer back to Section 9.5 Output file settings).

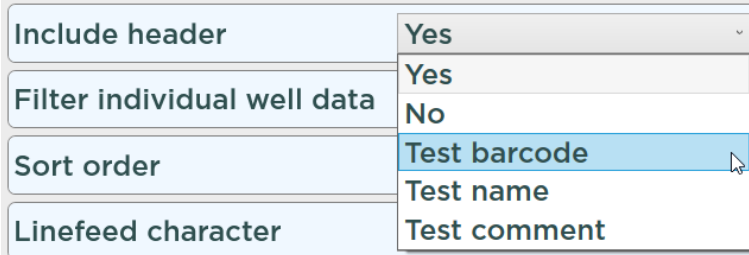

Profile Editor > Log file settings

#### 2 Punch settings

The Punch Settings menu allows the user to set the number of punches to take from each sample, or control, or standard. BSD punch instruments normally have two punch sizes and the number of each size can be individually set. The sizes displayed come from settings in the Setting screen (gear symbol).

- If using the smaller punch size, set values in the left column.
- If using the larger punch size, set values in the right column.
- ▶ A value of "0" will not punch that sample type.

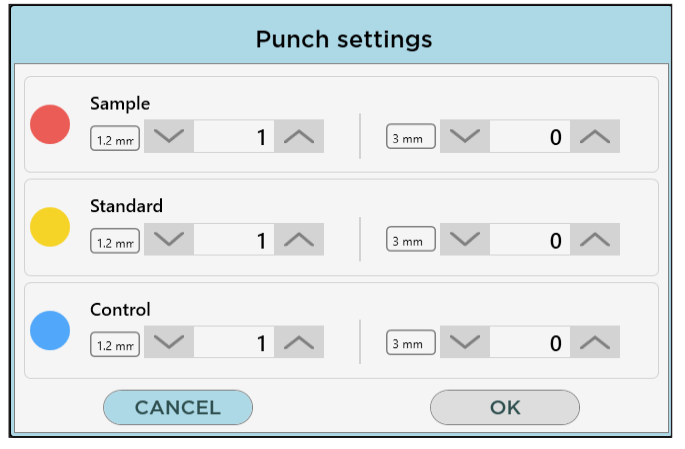

Set how many disks to punch into each well (based on sample types)

#### Well types *3*

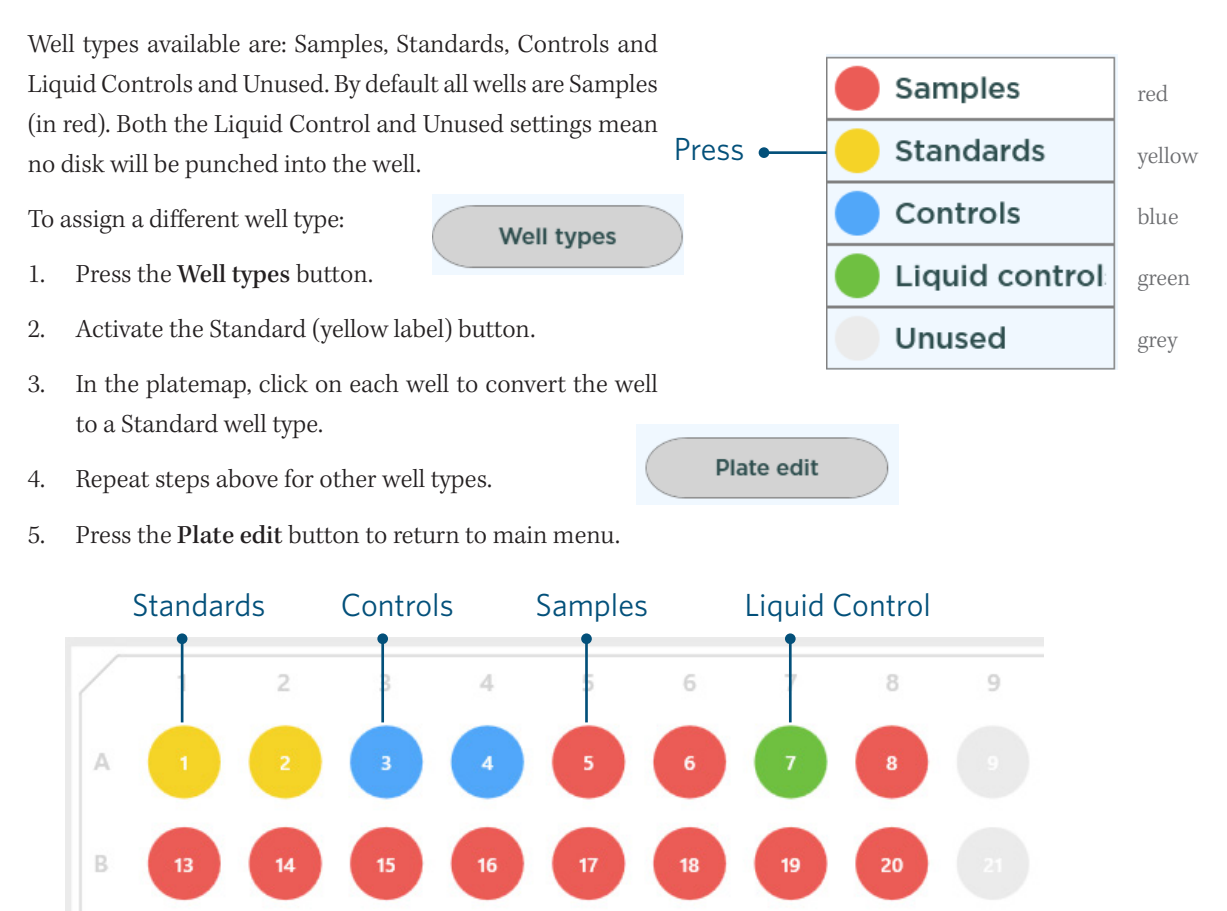

Example of different well types assigned.

### 10.4 FILL ORDERING

The fill ordering function is a tool that can be used to quickly make changes to the plate filling sequence. After making selection of the options, clicking the reorder button will execute changes to the filling sequence according to the settings. In this way the fill ordering function can be used to successively arrange the fill orders for different well types to suit your workflow. For example, samples could be arranged with a vertical fill order and controls with a horizontal fill order.

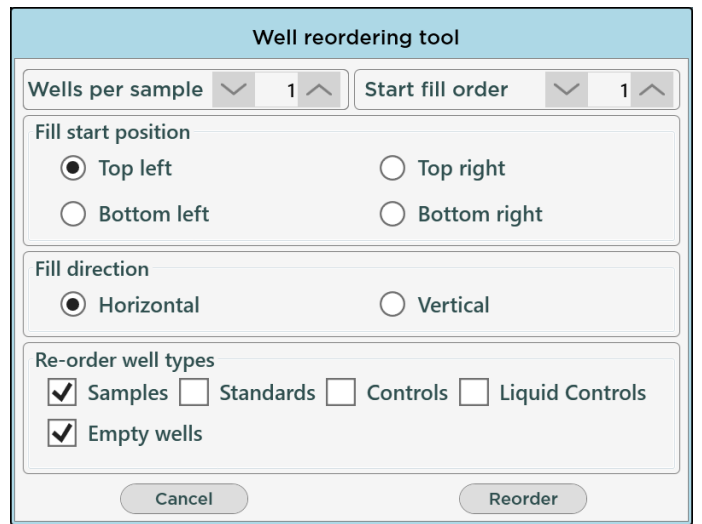

#### Fill ordering menu

▶ Wells per sample Start position number Fill start position **Fill direction** ▶ Re-order well types Wells per sample Start position number Fill start position Fill direction Re-order well types

#### Re-order well types

Each of the different well types may be reordered (change filling sequence) separately from each other so that they start with a different number.

To reorder each well type separately,;

- 1. Go to Fill Ordering.
- 2. Check the corresponding box next to the well type, and leave the rest unchecked.
- 3. Press Reorder button.

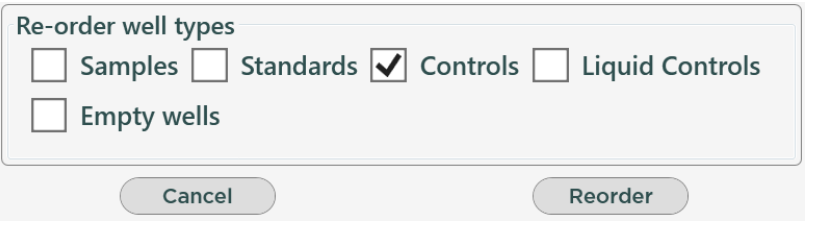

Check the box next to the well type to reorder.

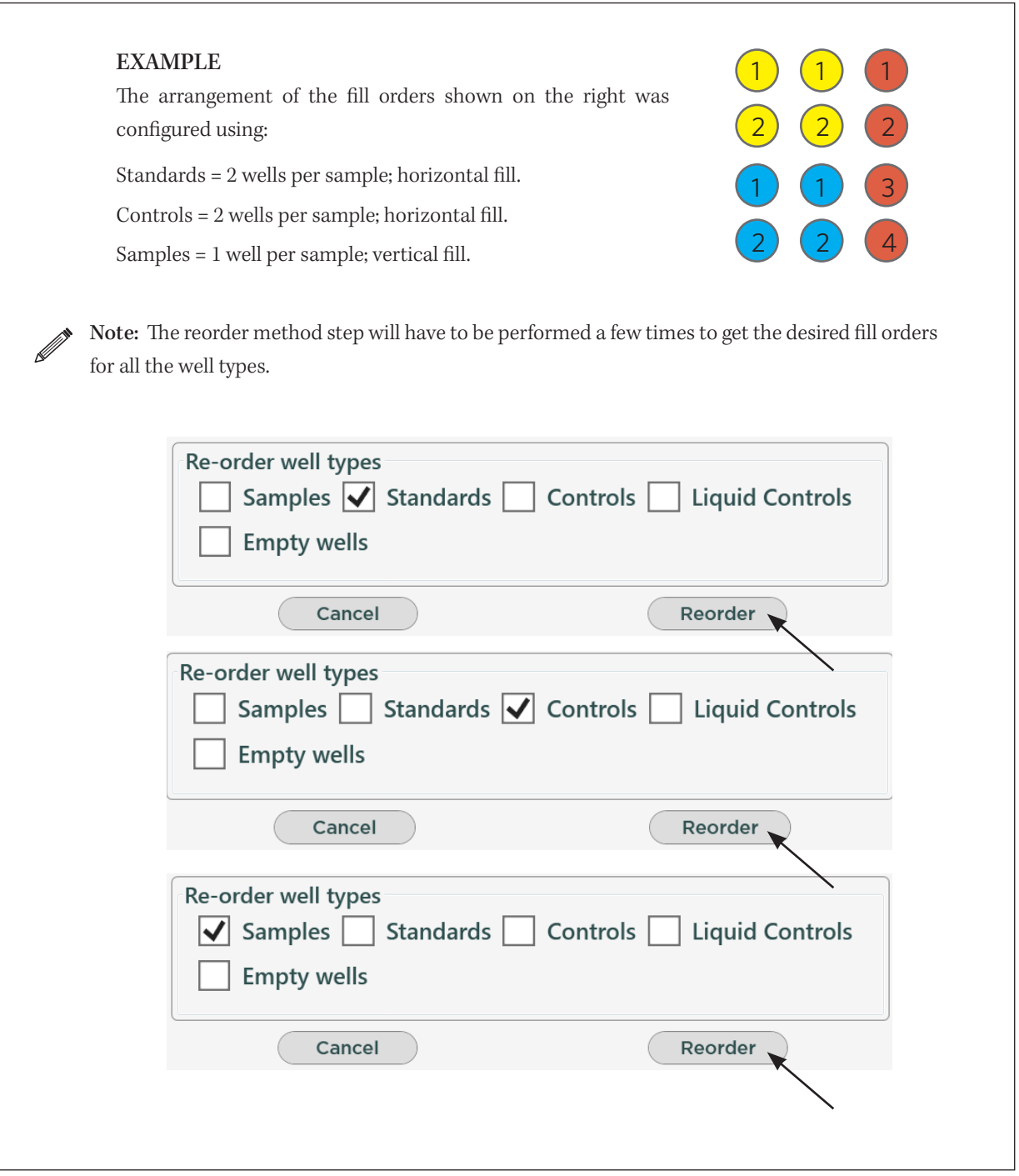

### See Appendix 2 for more examples.

### Well properties

- ▶ Click on any well to bring up Well properties.
- ▶ The top three empty fields may be pre-filled or left blank.
- ▶ The bottom half of the window shows the current assigned well type, it's fill order, and punch size. These settings may be modified here.

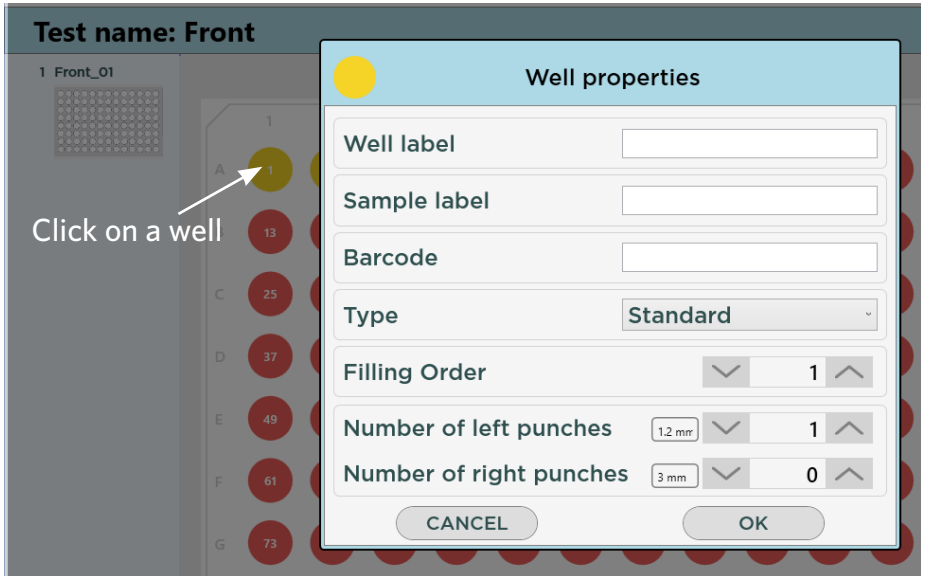

Well properties

### 10.5 NAMING OF STANDARDS AND CONTROLS

To assign custom name to standard and control wells,

- 1. Click on a well to bring up the Well Properties (see above image).
- 2. Type in a custom name next to Well label.
- 3. Press OK.

### 10.6 INPUT FILES

The Input (or worklist) files may be imported to a test to determine the punch filling order. Worklists may be imported from a LIMS system or can be created by the user with a text editor, such as Notepad. The main purpose of an input file is to specify the barcodes for each well in the test.

The barcodes are then checked with those scanned by the barcode reader. The user has the option to skip a card if the correct card is not available for punching. If a card is skipped the corresponding well is also skipped and will not contain any disks. Processing will then continue from the next card in the input file. The barcodes are also checked for duplicates.

- In Test Editor, press the Import Input File button.
- Check the Load input file checkbox.
- ▶ Locate your \*.txt file and click OK.
- To import different import files each time when punching, check the priompt for input file checkbox, and click OK without locating your \*.txt file.
- The program will prompt you to select an input file when you begin punching.
- If the input file format is not appropriate, an error message will appear.

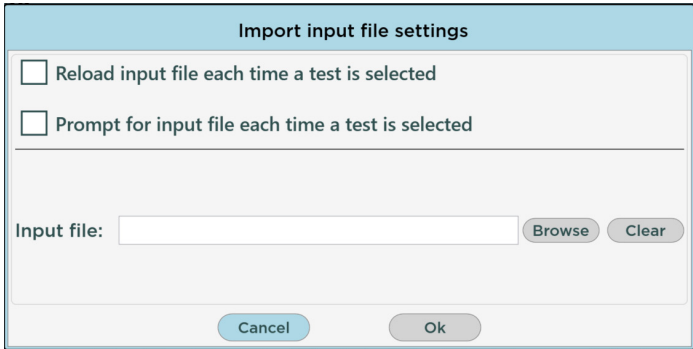

#### Input File Example

The Input file contains two components, the Plate Data and the Well Data. The files can be created by the user with a text editor in .txt format.

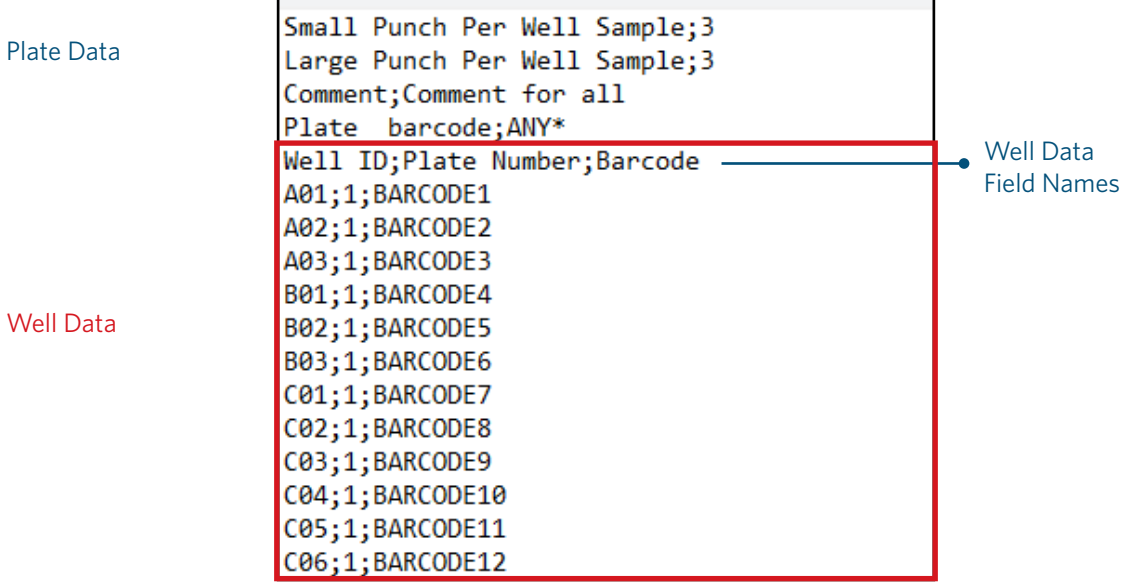

#### Plate Data

Plate data is optional, and defines the settings applied for the plate(s). Each line consists of a key (a field name) – value pair separated by semicolons (;) or commas (,).

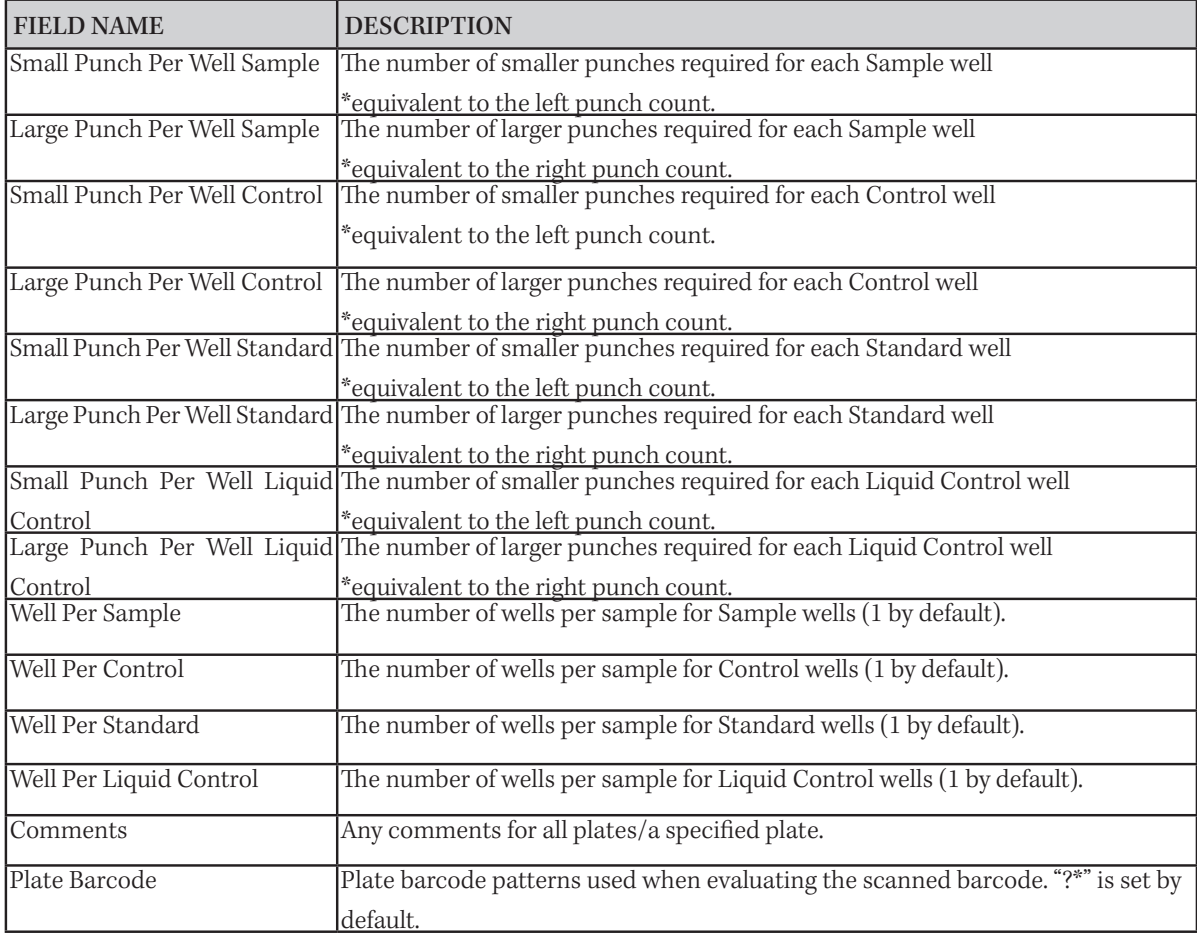

NOTE: Comments and Plate Barcode can be specified for an individual plate by specifying the target plate number within parameters following the field name, e.g. Comments(1);Any comments for Plate 1 sets the comment "Any comments for Plate 1" to Plate 1.

### Well Data

Well Data comes after the Plate Data to define the settings for each well. The first line is columns ( field names), and the following lines are rows that define the values corresponding to the fields. Fields and values are separ-ated by semicolons (;) or commas (,). One line is required for one well. Fields other than the Plate Number and the Well ID are optional; however empty values cannot be accepted for any fields.

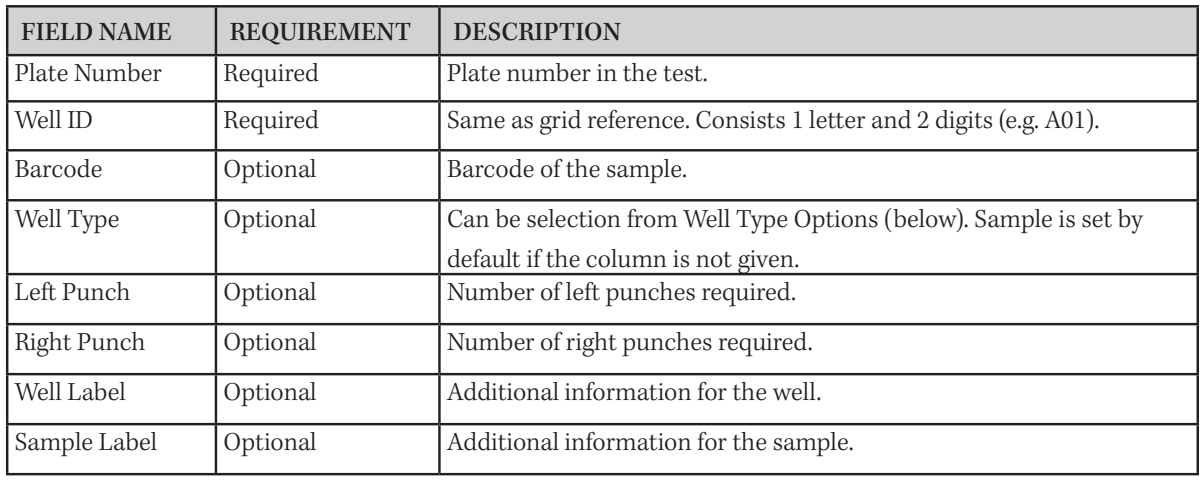

NOTE: Make sure that there is no blank line at the end of the input file.

### Input File Example

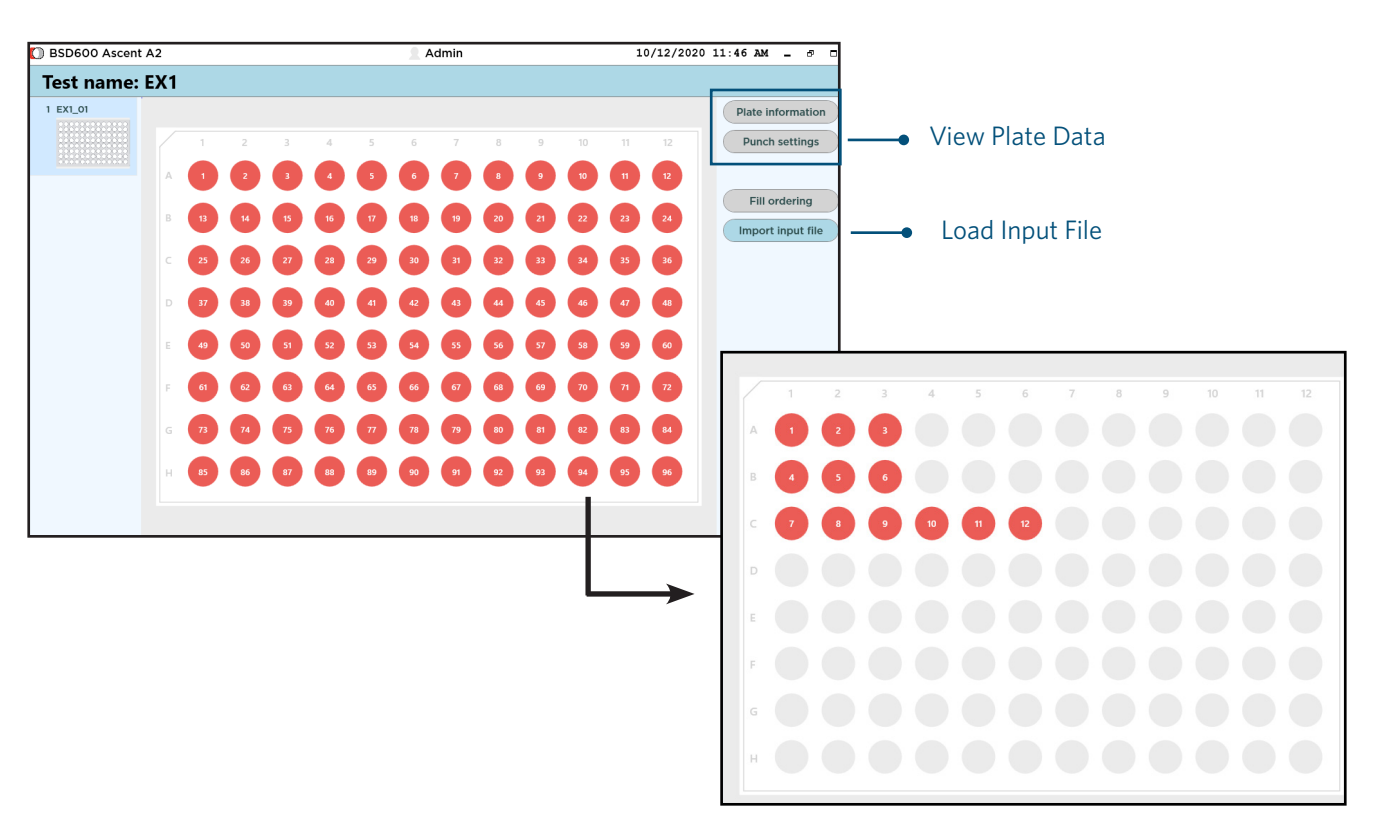

#### (Plate 1) BEFORE INPUT FILE

# PLATE DATA AFTER INPUT FILE LOADED

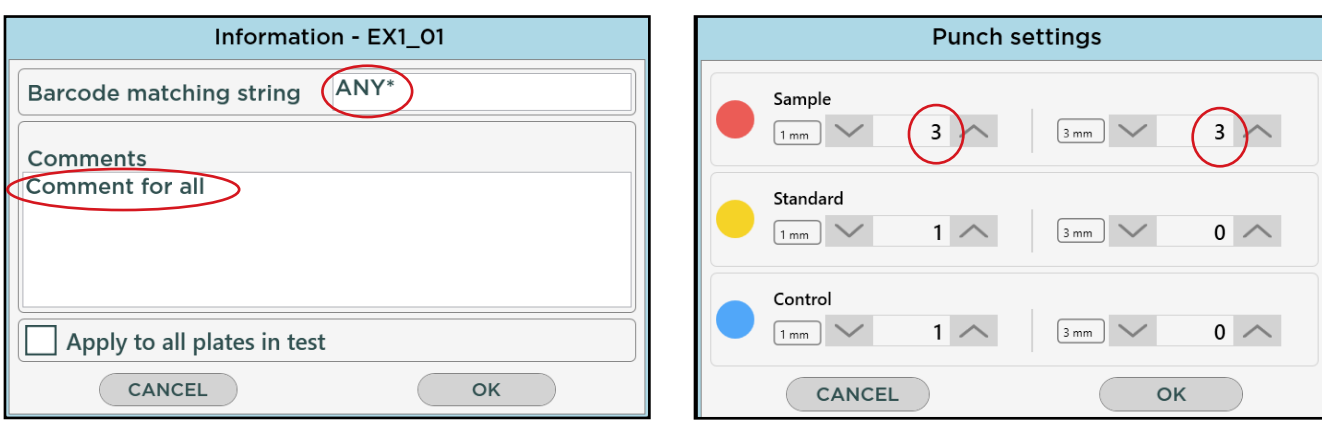

## 10.7 BSD Studio Integrator

The BSD Studio Integrator plugin provides the flexibility for the user to be able to choose the desired template from the BSD integrator for the specific test. Dependent on the number of selected templates, the BSD Studio Integrator provides different output files suited to specific applications.

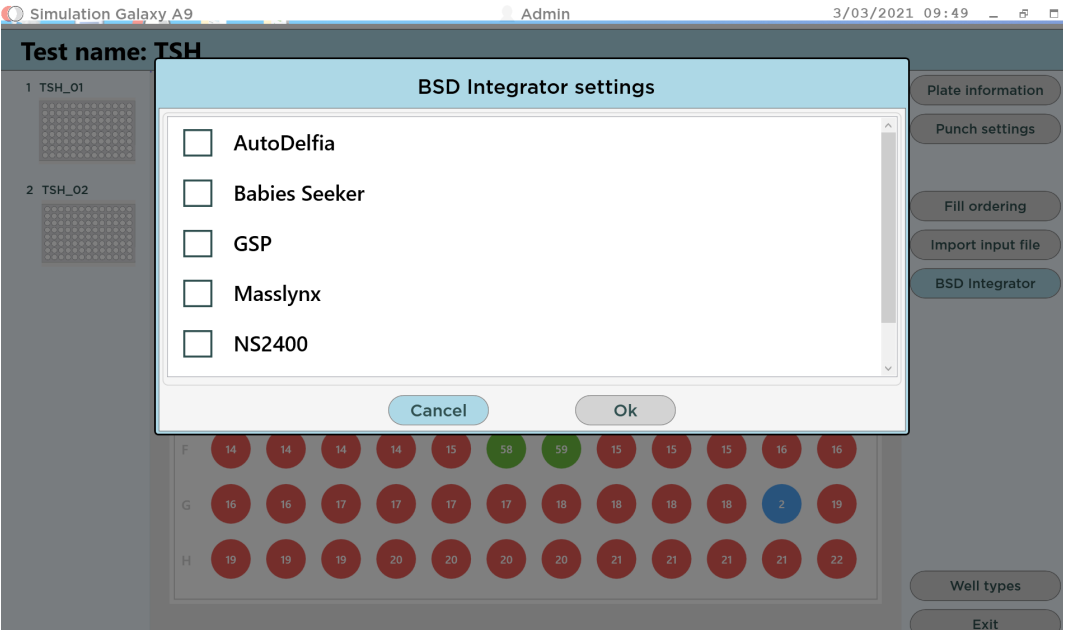

# *11* PUNCH

Once the instrument profile settings have been configured, the deck positions are calibrated, and a test or tests are created, proceed to the PUNCH menu, located on the bottom toolbar.

# 11.1 LOADING A NEW TEST

- 1. Select an Empty plate from the left column (see image below).
- 2. Choose a test from the drop-down menu.
- 3. Check that test configurations are correct.
- 4. Close screen.

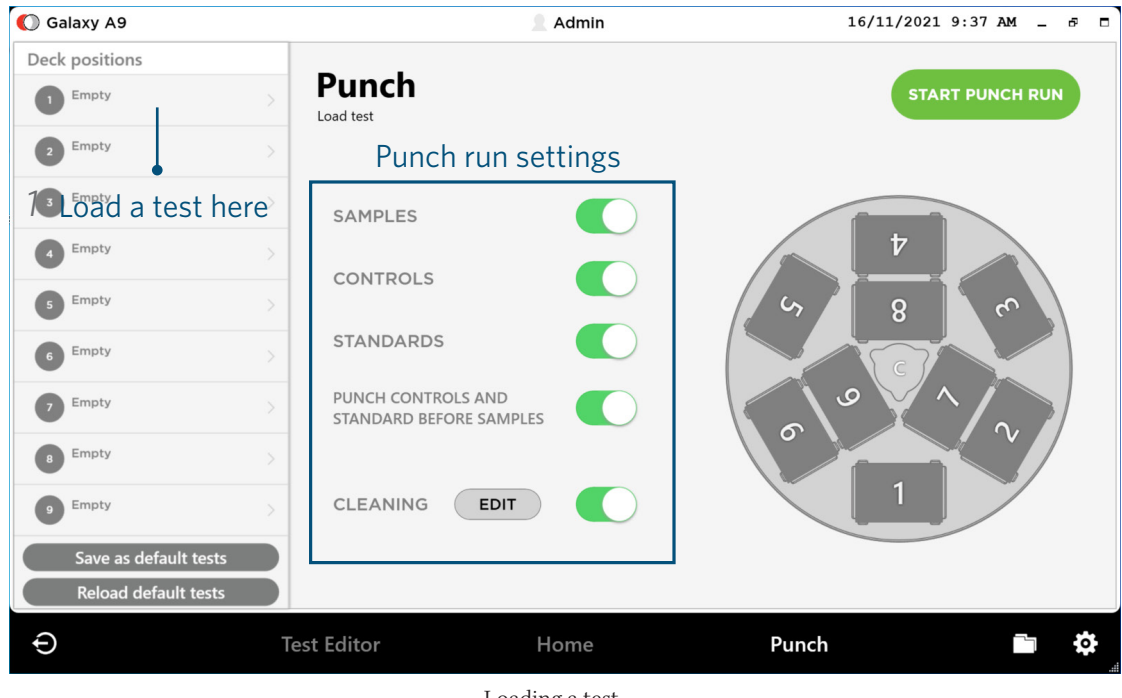

Loading a test.

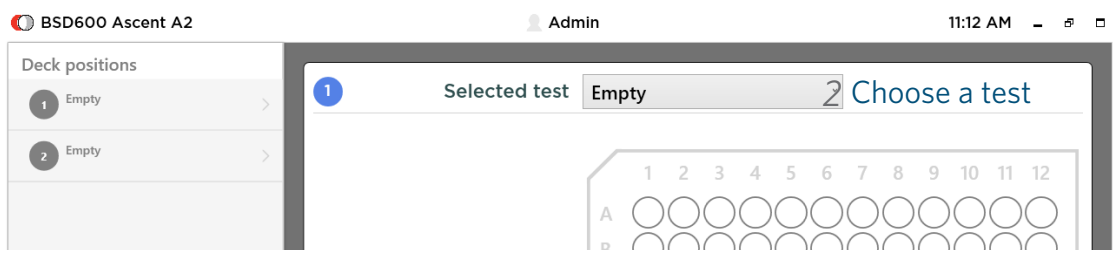

Choose a predefined test from the list.

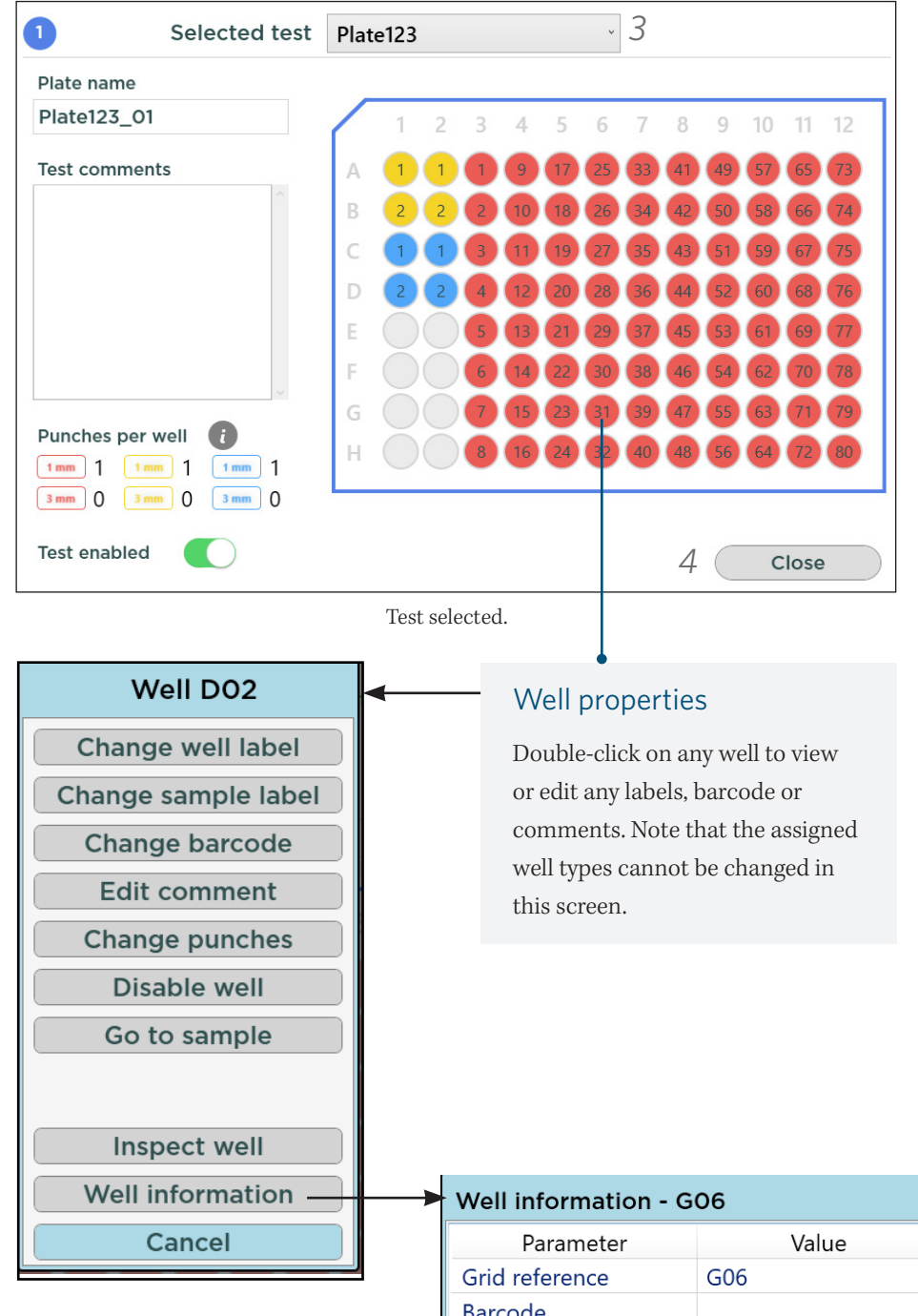

#### Well Information

Clicking on the Well Information button will bring up the current information of that specific well.

Note: This information is updated during the punch run (i.e. barcode will be scanned in, total punches will be recorded.

| <b>Well information - G06</b> |        |  |  |  |  |  |  |
|-------------------------------|--------|--|--|--|--|--|--|
| Parameter                     | Value  |  |  |  |  |  |  |
| Grid reference                | G06    |  |  |  |  |  |  |
| Barcode                       |        |  |  |  |  |  |  |
| <b>Well label</b>             |        |  |  |  |  |  |  |
| Sample label                  |        |  |  |  |  |  |  |
| Comment                       |        |  |  |  |  |  |  |
| <b>Status</b>                 |        |  |  |  |  |  |  |
| Well type                     | Sample |  |  |  |  |  |  |
| Fill order                    | 31     |  |  |  |  |  |  |
| <b>Total punches</b>          | 0/1    |  |  |  |  |  |  |
| <b>Right punches</b>          | 0/0    |  |  |  |  |  |  |
| Left punches                  | 0/1    |  |  |  |  |  |  |
| Plate number                  | 1      |  |  |  |  |  |  |
| Deck position                 | U      |  |  |  |  |  |  |
| OK                            |        |  |  |  |  |  |  |

Well information of G06 well (before punching)

#### Load the rest of the tests

 $\triangleright$  Repeat the steps above to load subsequent plate/s, by clicking on another "Empty" slot in the left column.

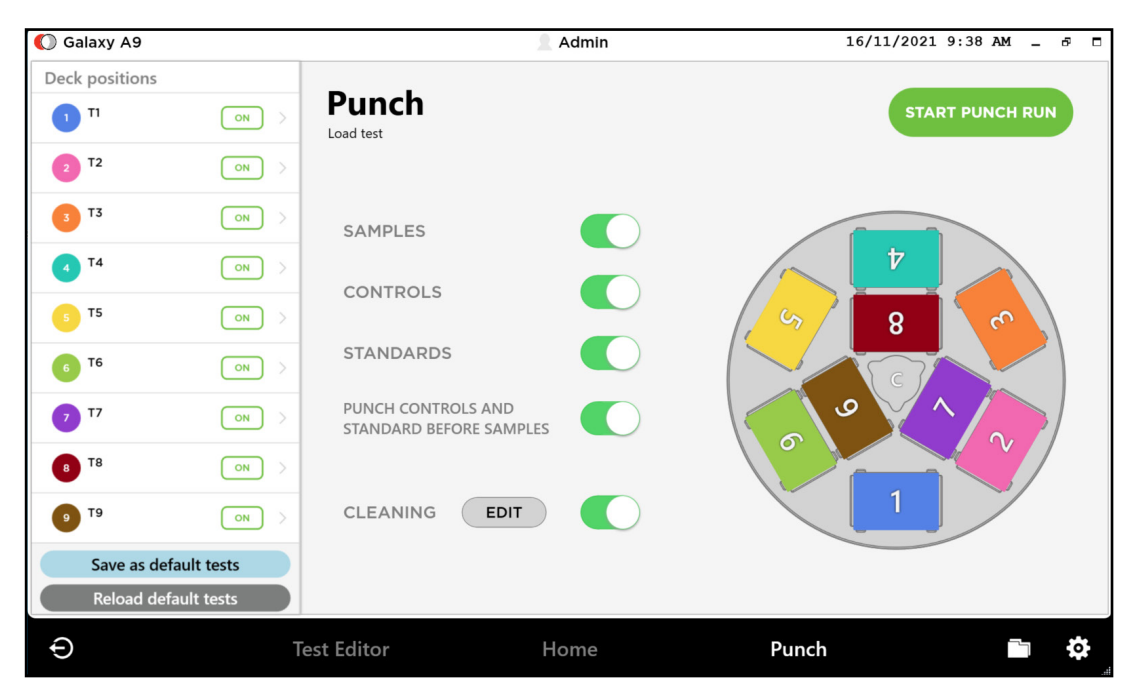

Nine tests loaded (in BSD Galaxy A9 profile).

#### Save as default tests

This feature aims to assist laboratories that have a routine set number of tests for daily operation, saving time and offering speed of operation User simply selects the preferred tests on the deck positions and press Save as default tests button. This allows the user to turn on the software with the default tests loaded and ready to run. If the selected test has been changed in the test editor, the user will need to reload the default tests to be up to date.

## 11.2 PUNCH STANDARDS AND CONTROLS

Before starting the punch run, toggle the buttons to enable or disable punching of Samples, Standards, Controls and/or Cleaning Punch. (These well types have been defined in the test already).

▶ Toggle types of wells you want punched.

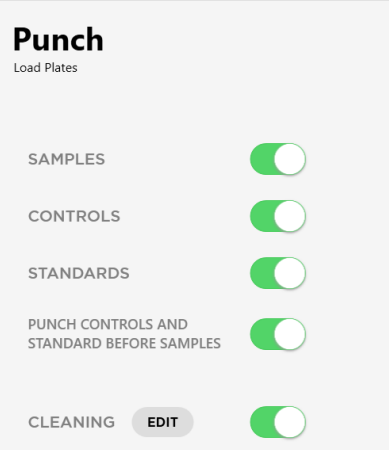

## 11.3 CLEANING PUNCH

Cleaning punch are disks that will be discarded. A cleaning punch is usually performed using clean filter paper such as Whatman 903 after each sample, to reduce cross-contamination into the next sample.

To edit Cleaning Punch settings,

- 1. Toggle the button to enable Cleaning Punch.
- 2. Select the Edit button in the Punch screen.
- 3. Use the arrow buttons to choose how many cleaning punches are required.
- 4. Set how many samples between cleaning.
- 5. Click Done.

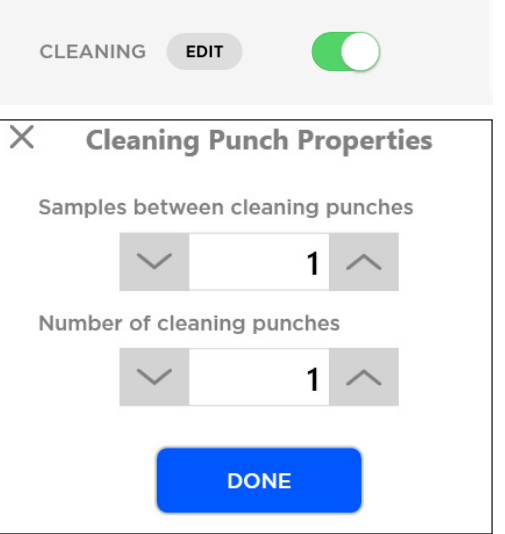

Set cleaning punches

### 11.4 START PUNCH

After tests have been loaded,

▶ Press the START PUNCH RUN button in the top right corner.

Note: If you try to click on the START PUNCH RUN button without any test plates loaded, you will be asked to load new tests.

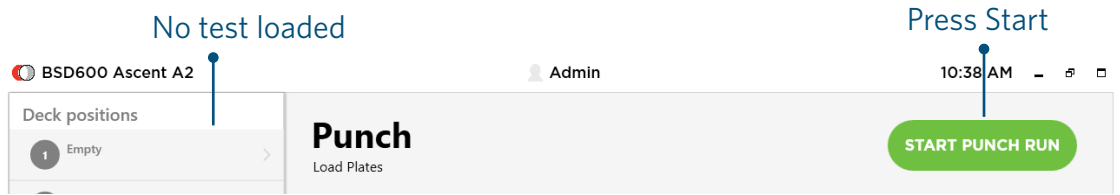

Follow the instructions on the popup window. It is important to wait for the internal calibration and deck movements to stop before continuing.

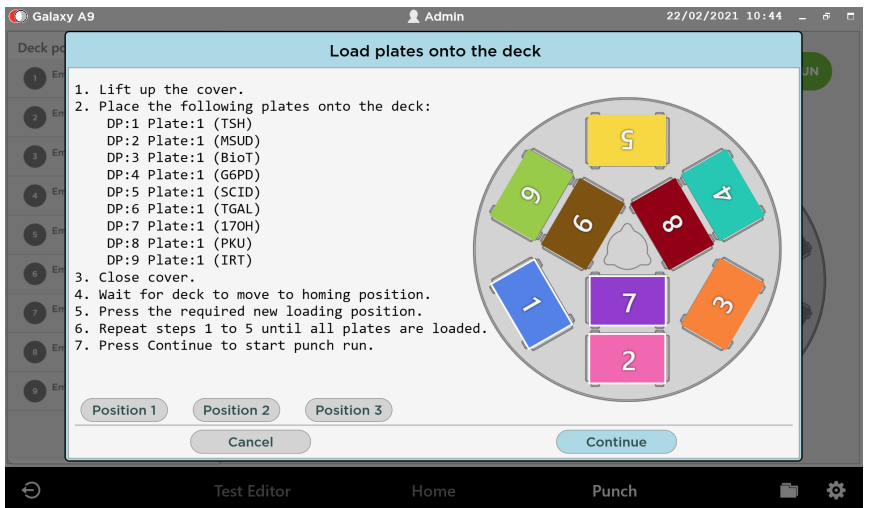

Follow instructions and wait for all movements to stop before continuing.

- ▶ Press Scan barcodes to scan plate barcodes or to manually enter them in.
- ▶ Click Continue to proceed.

### 11.5 LOADING A SAVED TEMPLATE

User may choose to load a previously saved punch template (or test groups) to save time. See Section 11.9 on how to save punch templates.

- ▶ Press LOAD TEMPLATE button.
- ▶ Select a saved test from the list.
- ▶ Press Done.

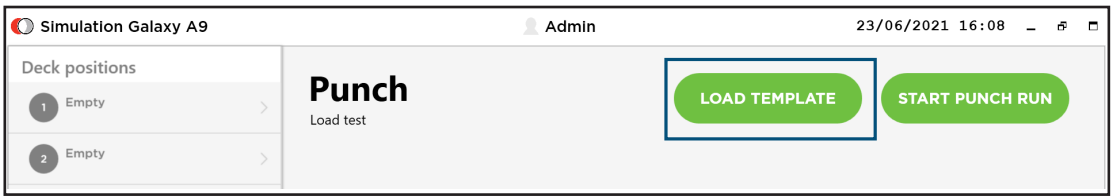

The LOAD TEMPLATE button only appears if there are saved test groups.

#### Delete a saved template

- **Press LOAD TEMPLATE button.**
- ▶ Right-click or long press (Touch screen) on the saved template name.
- ▶ Select Yes to delete template.

### 11.6 RESUME A SAVED PUNCH RUN

Punch runs that are ended before all punches are complete can be saved for later resumption. This is useful if not all samples are available at the time of punching and the plate can be filled with several punch runs.

▶ Press RESUME button to continue a saved punch run.

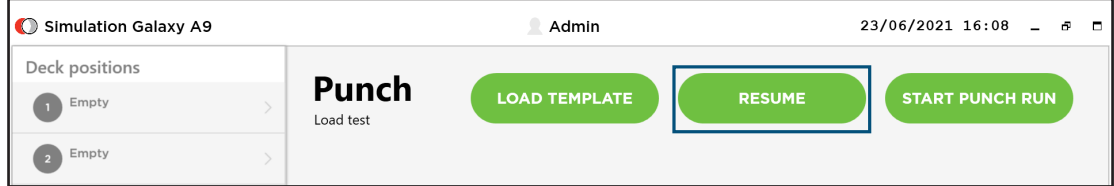

Press RESUME to continue a saved punch run.

 $\mathsf{r}$ 

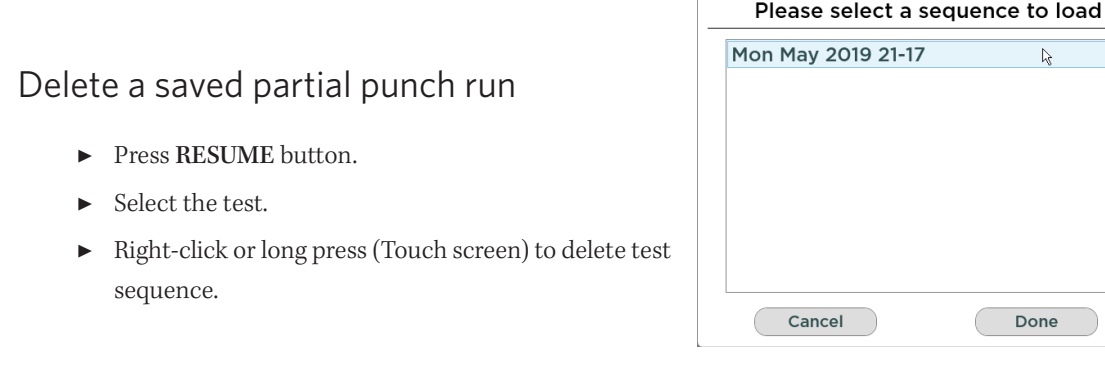

# 11.7 LIVE PLATEMAP OVERVIEW

The live platemap view will give a real-time progress of the test/s being punched. The plate validation camera (if enabled) will show each well before the punch and after during the progress of punching.

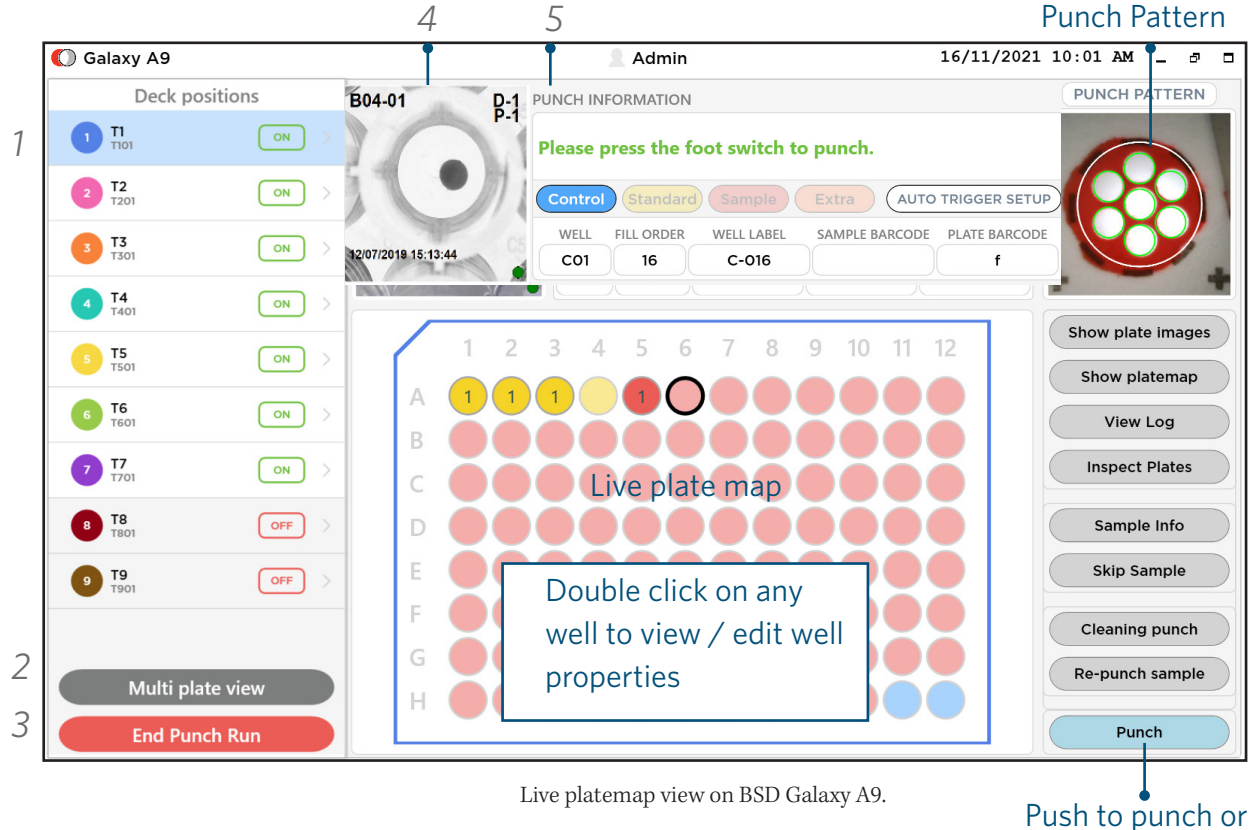

use footswitch

#### *1* Preview tests

The Deck positions column displays the list of tests loaded for the current punch run. Click on a test name to preview the configurations of that test (see next page for examples).
$\boxed{ON}$ 

Deck positions Custom

 $\mathsf{Empty}$ 

## Preview loaded tests

▶ Click on the test name listed under Deck positions to bring up test preview window (see below).

The first window that appears will show the fill order of wells.

▶ Click on the SHOW PUNCH COUNT button to switch display to show the total punch count of punched wells.

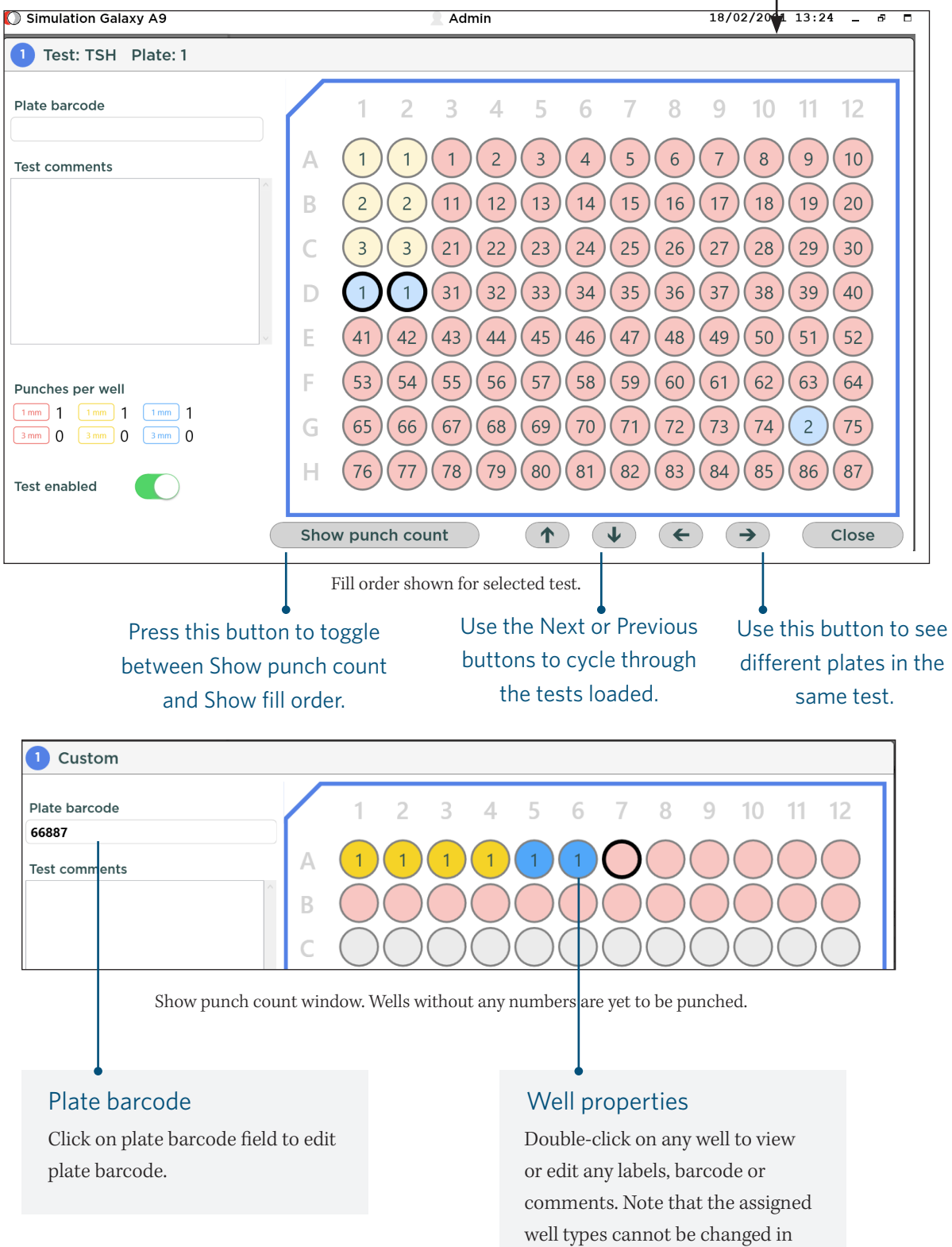

this screen.

## *2* Multi plate view

Multi plate view provide the full overview of 9 plate in real time. The user can view the next punching position of all 9 plate in this page.

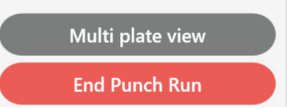

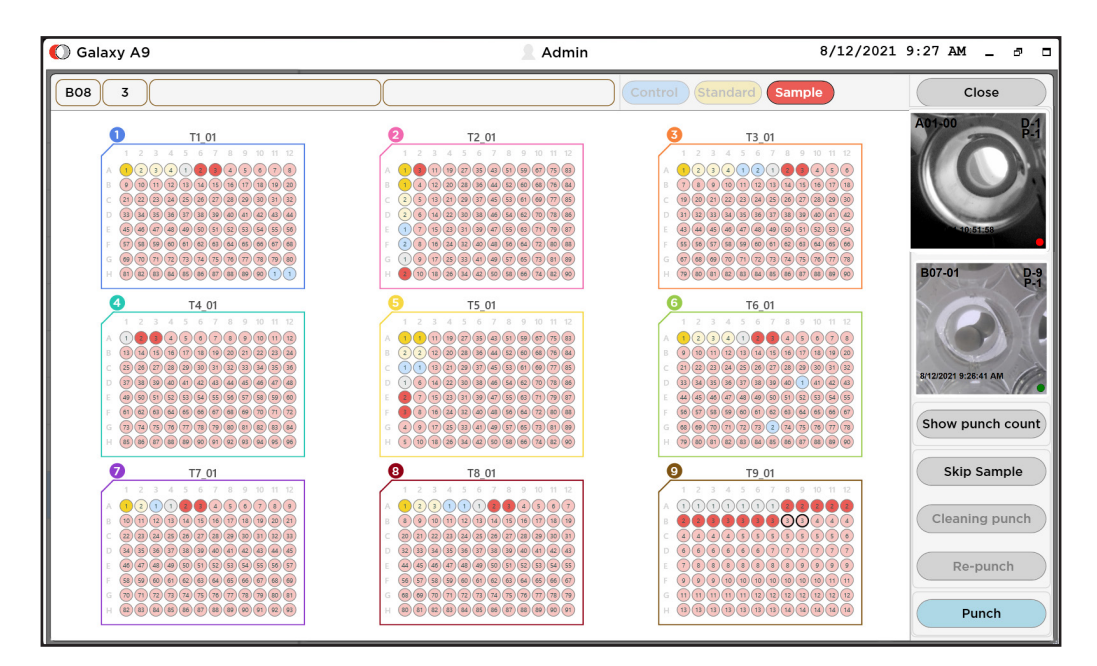

#### *3* End Punch run

To end the current punch run, press End Punch Run. If the punch run is incomplete, an option will be provided to save the partially completed punch run (See Section 11.10).

#### Punch Information *4*

This area displays the next action required from the user (shown in green text). It also displays the next Well (grid ref), Fill Order, Well Label (or Sample Label), Sample Barcode and Plate Barcode.

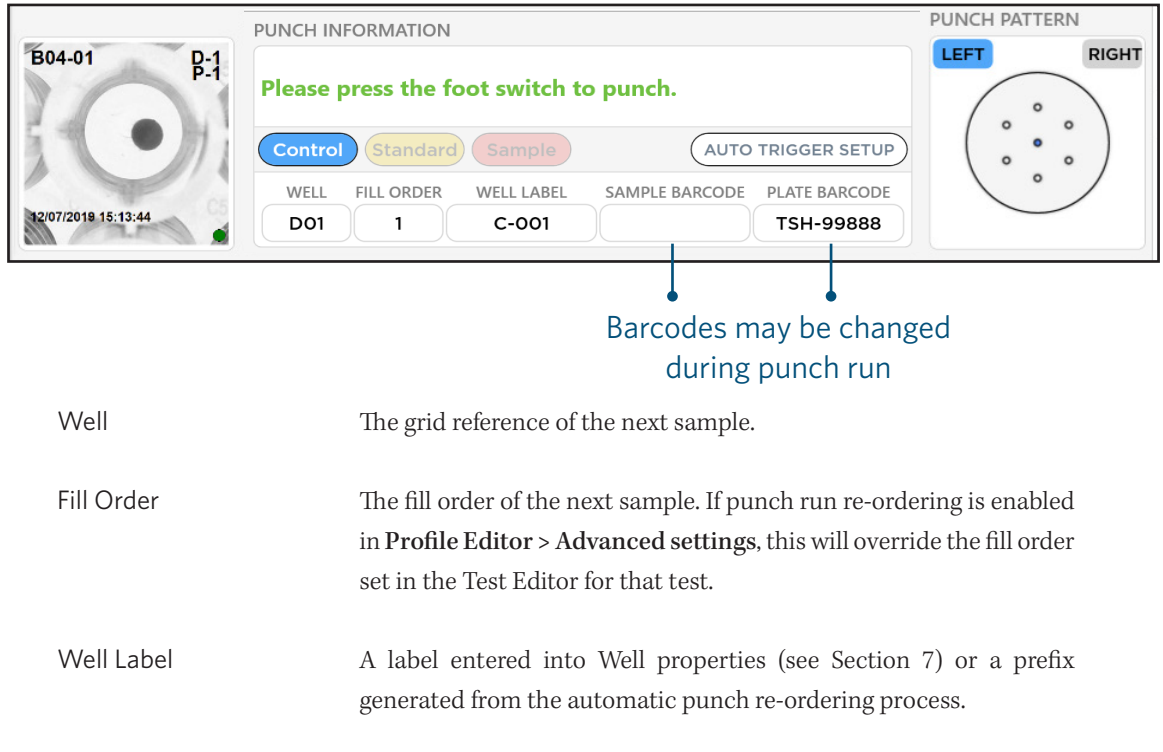

#### *5* Well Camera

Shows the current well that the camera is positioned above. As the punching progresses, the image will update with disks deposited in the corresponding wells. Text may be saved on each photo with: well ID, well label, deck position number, date and time stamp, and barcode (if enabled).

Colour dots:

- $\cap$  white = pre-punch
- green = successful punch
- $\bullet$  red = failed punch

Notes:

- If it is a cleaning punch, no image will be shown.
- Well images will look different depending on types of plates used.

## Punch Information

Sample Barcode Before punching each sample, a sample barcode box will pop up (see below) asking to scan the next sample barcode.

Note: This extra confirmation window may be disabled in  $\bf{Profile} > \bf{Profile}$ Barcode settings > Auto close barcode query.

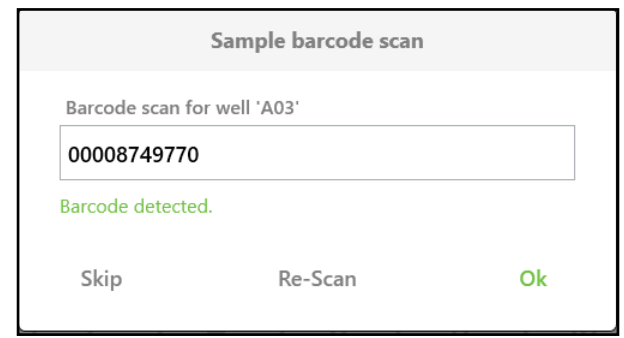

Sample barcode scan

The Sample Barcode and Plate Barcode entries may be changed during a punch run by clicking on the field under the barcode heading. These changes will be reflected in the output file from that particular well / fill order onwards.

Plate Barcode The plate barcode is usually scanned before starting the punch run. During a punch run, the plate barcode may be changed if required. This is done by clicking on the plate barcode name and typing in a new barcode (or scanning with a HID handheld scanner). If this is changed mid-punch, the output file will reflect the change from that particular Well / fill order onwards.

> Administrators may disable any of these changes to Sample or Plate barcodes by Enforcing Strict Barcodes in Access Levels.

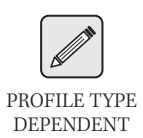

#### **WELL CAMERA**

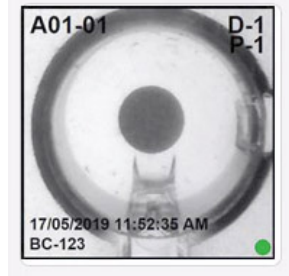

## 11.8 PUNCH PATTERN

The diagram here identifies which punch head is being used (left or right), and the punch pattern being used in the current test.

#### Shrink Pattern

In the event that the substance on the sample card is not large enough to be covered by the light targeted pattern, the user can "shrink" the pattern.

- ▶ Click on one of the shaded disks to reduce the light target of the pattern by one light.
- $\triangleright$  Use a touch screen stylus to help select the punch pattern.

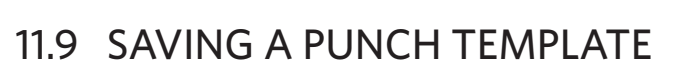

A BSD punch template is a complete collection of settings that can be stored to make routine workflow easy. The template combines profile settings, preloads the tests and enables the analyst to simply start the software, load the plates on the deck and then start punching, knowing that everything is set as per normal.

After pressing START PUNCH button, but before the first disk is punched,

▶ Press the CREATE TEMPLATE button.

A popup box will appear asking to save the template.

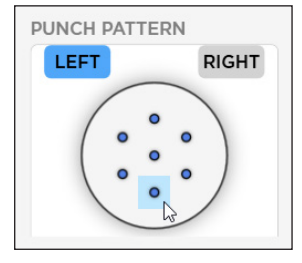

Galaxy A9 punch pattern

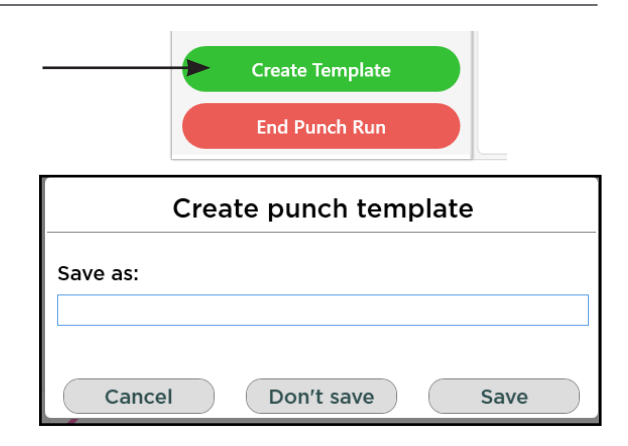

Note: If a test has been changed in the Test Editor, the saved template does not update with the new changes. Please re-create the template.

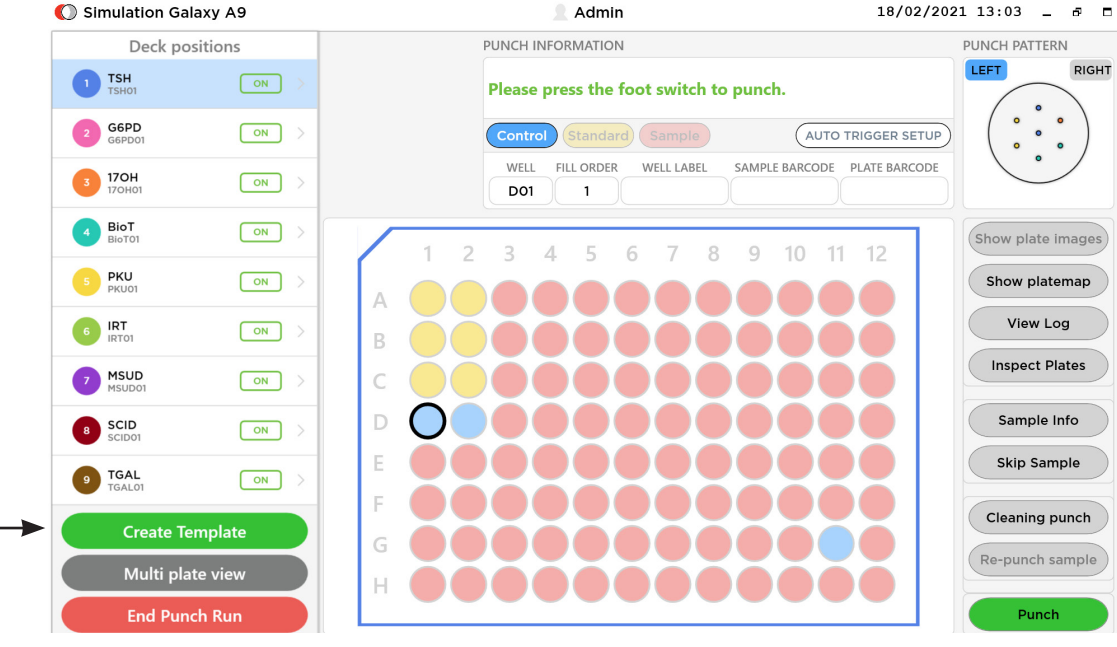

## 11.10 SAVING AN INCOMPLETE PUNCH RUN

After punch has started, the current test sequence may be saved to be continued at a later date.

A popup box will appear asking to save the punch.

- **Press END PUNCH RUN.**
- ▶ Save it with the assigned date or create a custom name.

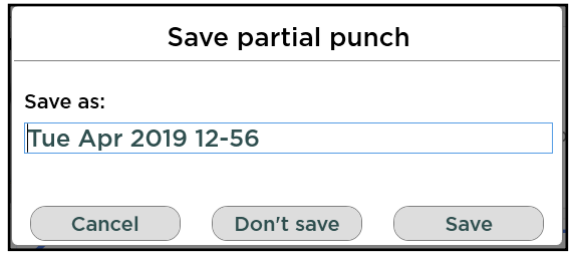

## 11.11 OTHER PUNCH FUNCTIONS

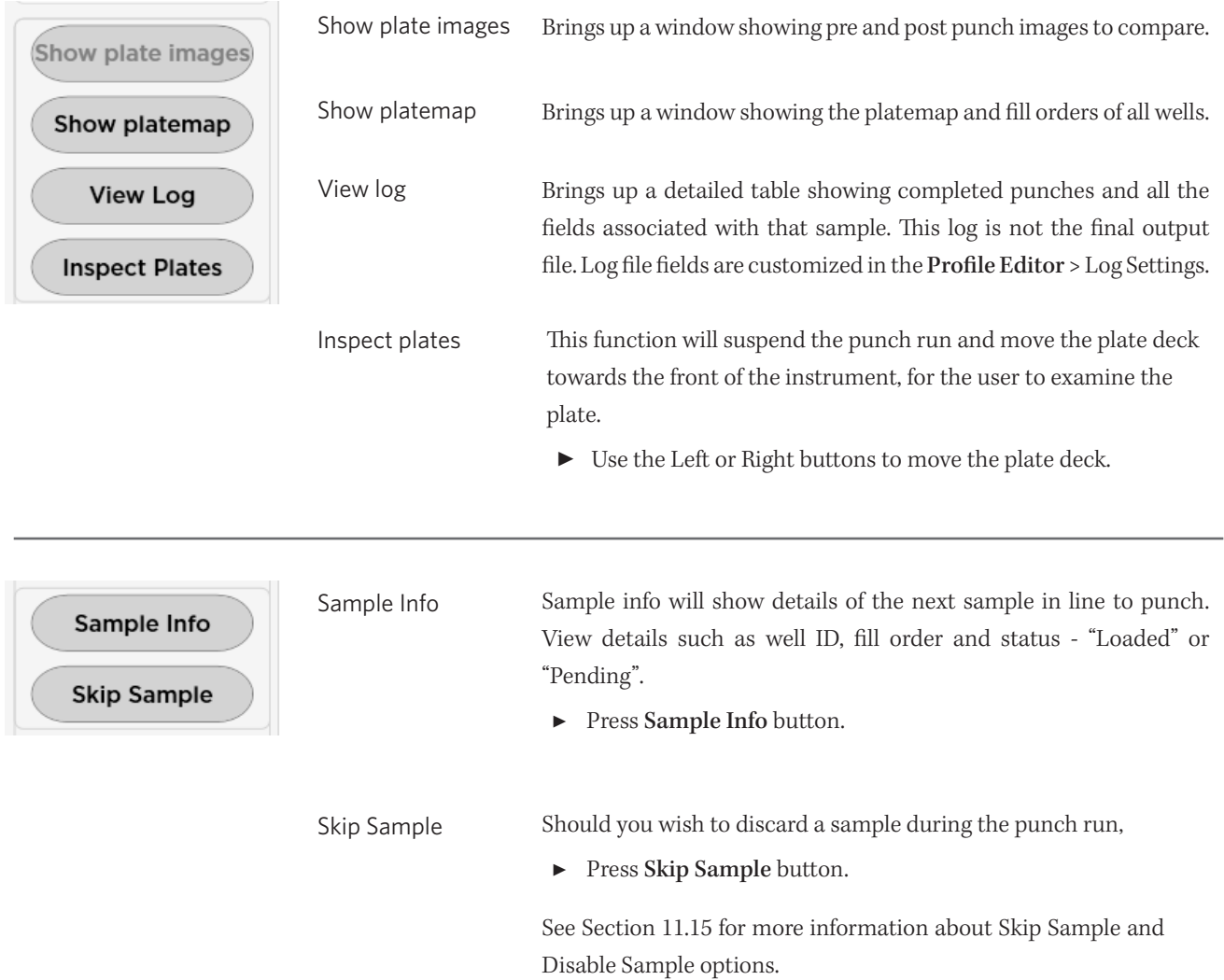

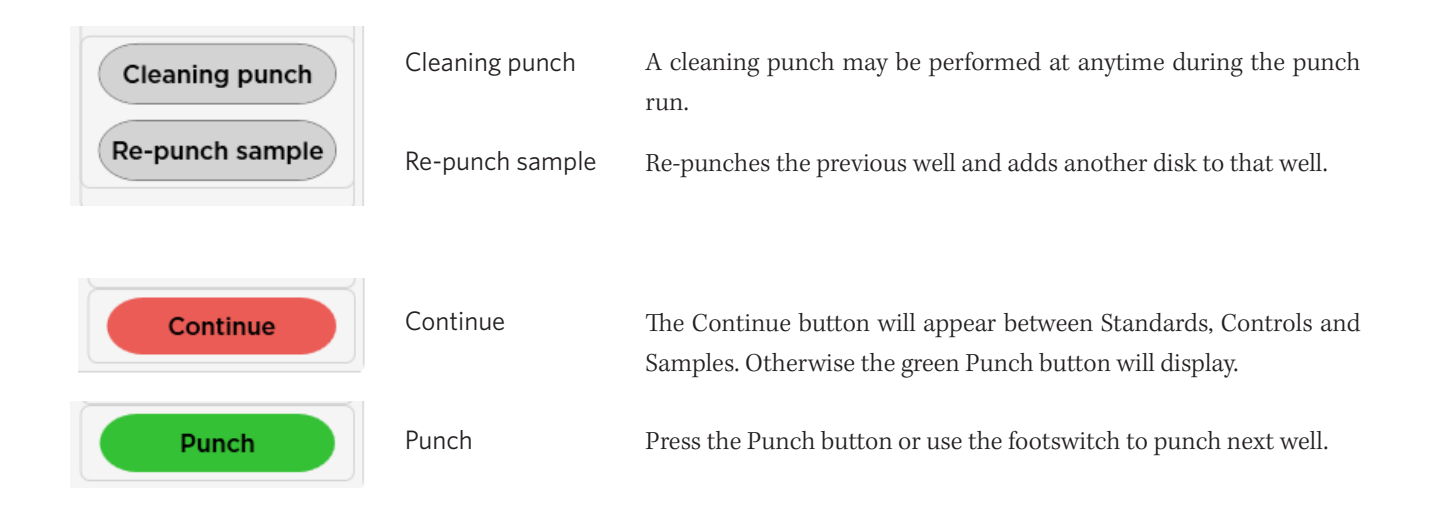

## 11.12 SHOW PLATE IMAGES

The SHOW PLATE IMAGES button brings up a screen to show punched wells in the current test. Here you can use the Zoom button, check pre-punch vs post-punch images. Press Done to exit screen.

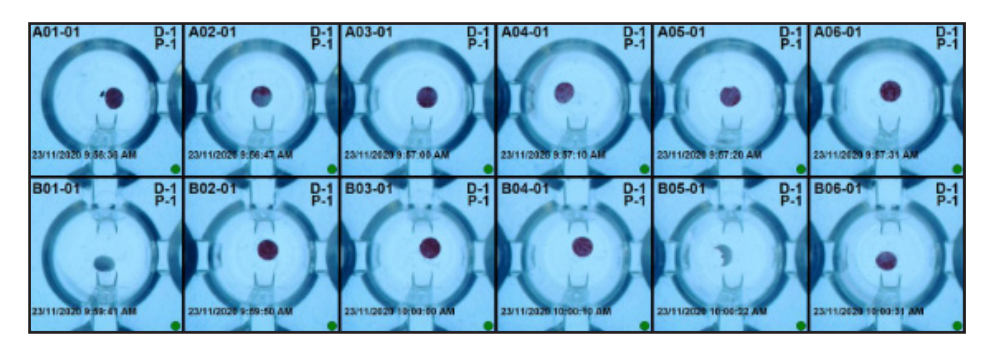

Show plate images (zoomed)

These images are saved to the directory in C:\BSD\images. To configure how these images are saved, go to Profile Editor > Image Settings.

## 11.13 SHOW PLATEMAP

The platemap is useful in identifying the fill orders of the wells and which wells have been punched. Other useful information are: well labels, barcodes, well IDs, no. of disk punched, and type of well.

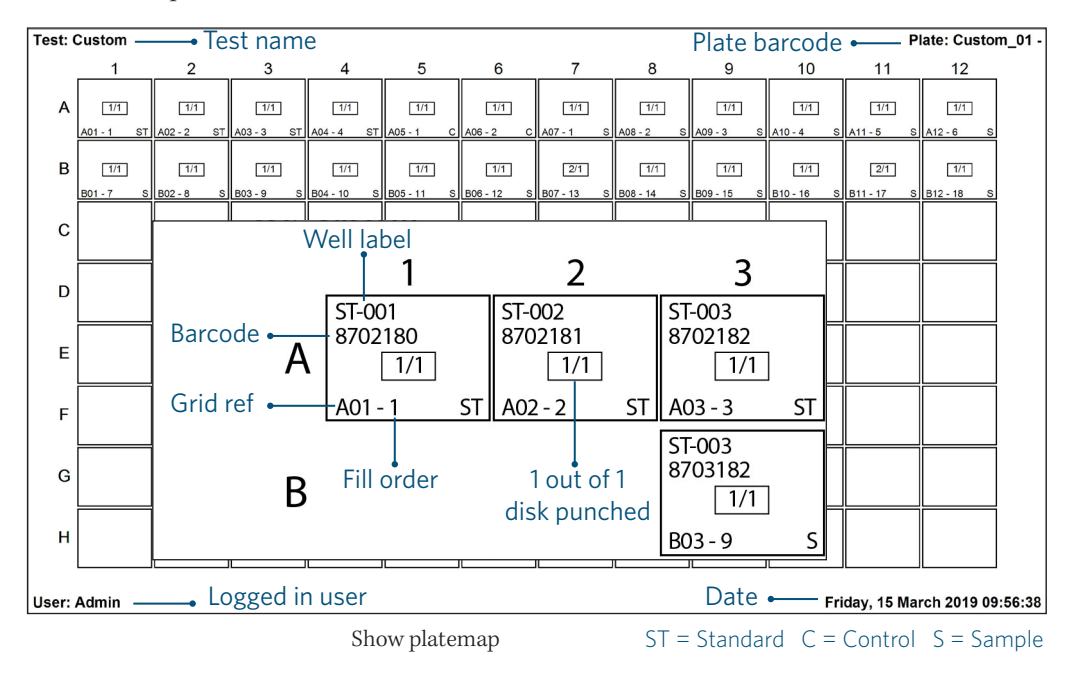

See an example below.

## 11.14 VIEW LOG AND OUTPUT FILES

The View Log screen is useful to see the progress of punching in a similar way to a punch output file, only in real time. Please note that the View Log Screen content does not correspond to the output log file.

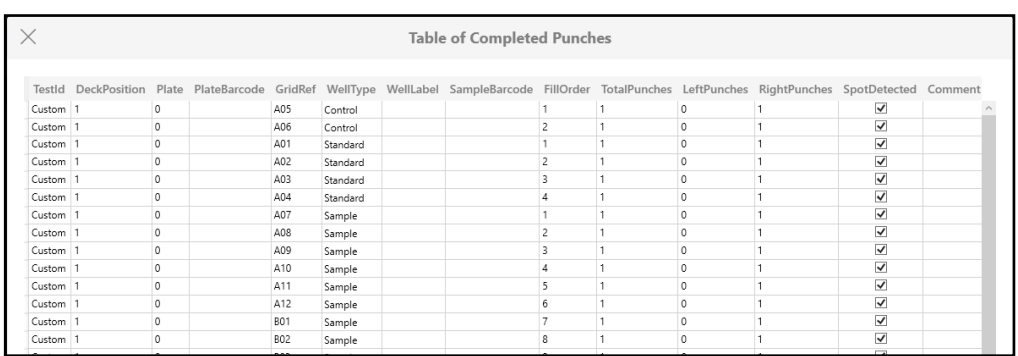

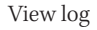

#### Output File

Once a punch run is completed, locate the output file saved to the directory specified in the Profile Editor. The filename of each log file will be creates as per settings in the Profile Editor. By default it can be found in C:\BSD\logs

▶ Click on the folder icon on the bottom toolbar to open the folder directory.

Test Editor  $\Theta$ Home Punch  $\bullet$ 

## 11.15 SKIP SAMPLE

At times a sample card may not be available or suitable for punching during a punch run. In this case the Skip Sample feature can be used to skip past punching a sample.

Please note there is a difference between samples and wells if the test is programmed so that one sample is punched into more than one well.

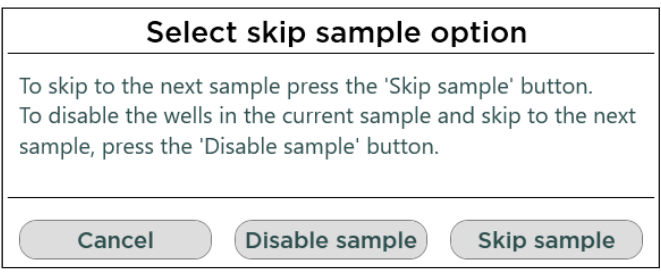

#### Disable sample

Marks the sample as disabled, and skips any unpunched disks that may have been configured for that sample. It will proceed to load the next sample.

Note: A disabled well may be re-enabled during the punch run by long press (or double-click) on the disabled well. To see disabled wells in the log file, in Profile Editor > Log file settings > Tick "Include disabled wells".

#### Skip sample

The Skip sample button will skip that well (or multiple wells) in that sample, and proceed to punch the next sample.

Note: If a test is resumed with a skipped sample well, the punch will load starting from the skipped well first. To see skipped wells in the log file, in Profile Editor > Log file settings > Tick "Include unpunched wells".

## 11.16 PUNCH ERRORS

After pressing the punch button, footswitch or auto-trigger, the punch sequence makes up to three punch attempts to punch the sample. During the sequence the system checks for a disk to pass through the chute to determine that the punch was successful, If the disk detector fails to detect that a disk has passed through the chute after an attempt is made to punch a disk, the system will pause and a prompt will appear on the screen (see below).

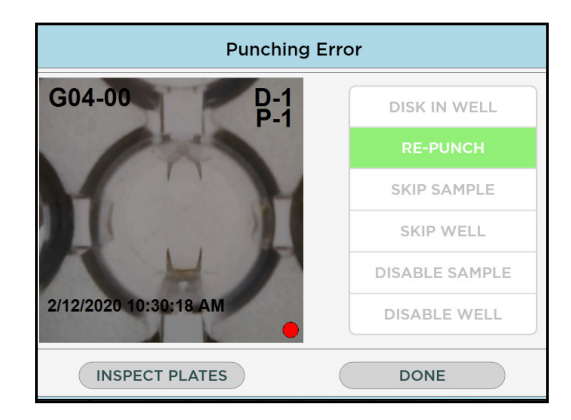

Punch errors screen

▶ Choose an option from the list and click Done.

Each of these options will write a comment to the output file.

## 11.17 WELL PROPERTIES

While in the live plate view during a punch run, the user can click on an individual well to change its properties. These well properties may be changed:

- Change well label
- Change barcode
- Edit a comment
- Change punches edit the number of punches in that well
- Disable well disables the sample
- Go to sample start punching from that well onwards. (Only works on Sample type wells.)

## Re-enable a skipped well

To re-enable a disabled well during a punch run, long press or double-click on the disabled well (shaded grey).

 $\blacktriangleright$  Click on Re-enable well button.

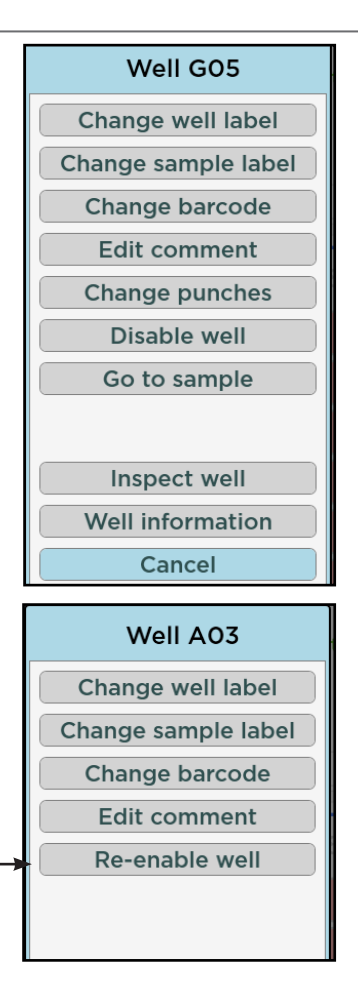

## 11.18 EXTRA WELL

There is a situation that a user may need to re-punch one of the samples in the empty well for more control or the laboratory receives an emergency sample which needs to be added to the workload. The extra well functions provides an extra well in the test (if there is an unused well).

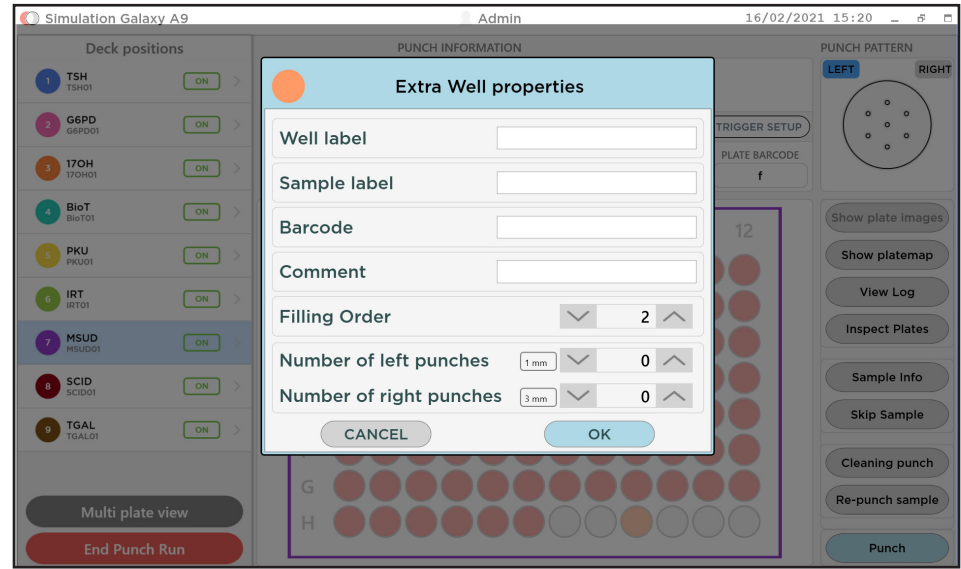

- Click on the unused well
- In the extra well properties choose the number of punches
- Press OK

# *12* PLATE EDITOR

The Plate Editor allows a supervisor to adjust the measurements of a particular plate template, especially if the plate is non-standard.

Several plate templates have been added - 12 well, 24 well, 40 well, 48 well, 96 well, 192 well and 384 well.

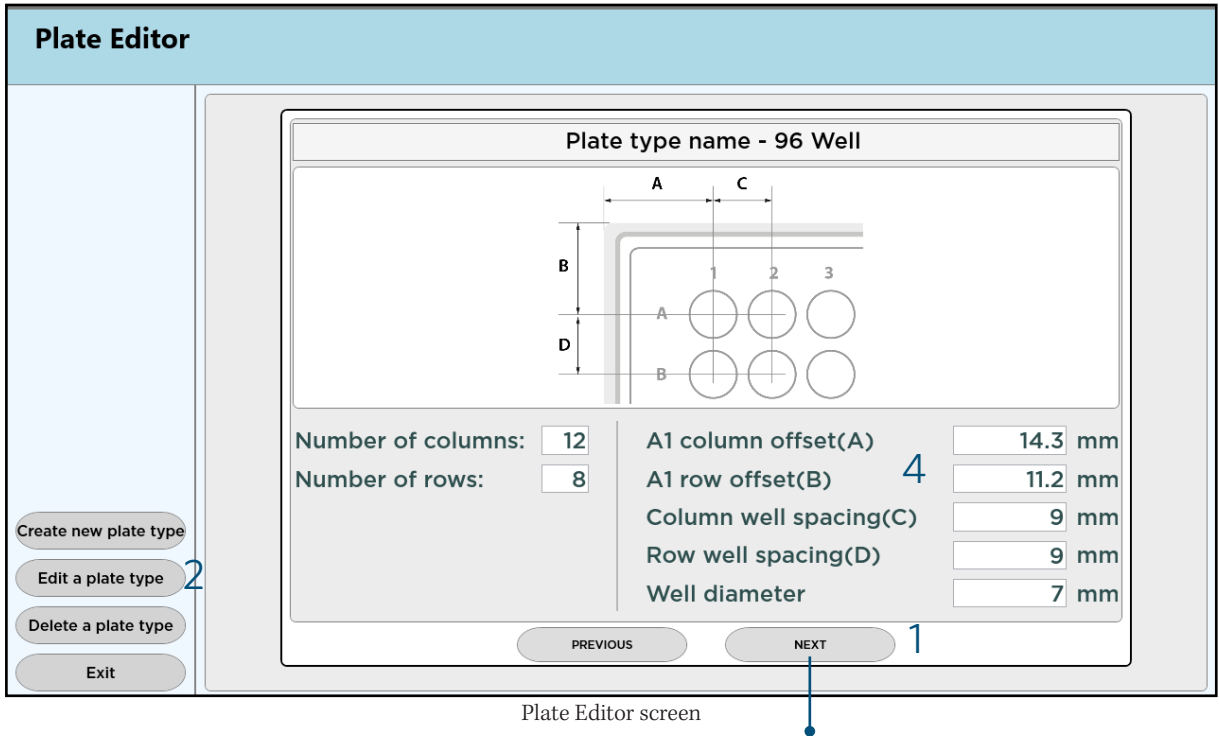

#### Browse through plate types

## Edit a plate type

- 1. Use the NEXT or PREVIOUS button to browse to the desired plate type, e.g. 96 well.
- 2. Press Edit a plate type button.
- 3. Choose a plate type from the drop-down list and press EDIT.
- 4. Edit the offset and spacing values in the right column. Press OK.

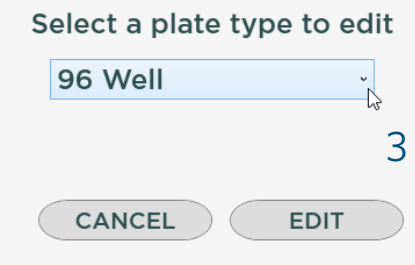

It is not recommended to delete any of the default plate templates as it may affect tests that have already been created using these templates.

## APPENDIX 1 - BARCODE PATTERNS

Any barcode scanned must match the pattern for that type of barcode.

For example, if the Control barcode pattern is: CONTROL001

Then the barcode of ALL controls scanned MUST be "CONTROL001" for the program to proceed.

A number of special or wildcard characters are allowed in the patterns. These are listed below:

- ? Match any individual character.
- # Match any numeric character (0 ... 9)
- @ Match any alphanumeric character (A...Z, a...z , 0...9)
- & Match any alpha character (A..Z, a...z)

Example barcode patterns using Wildcard characters

{…} Match with any character from a set of characters (Example: {ABC123} )

- Match with zero of more characters. If the asterisk "\*" is at the end of the pattern, it means match all characters to the end of the barcode.
- \ Match the character immediately after the backslash "\" literally. e.g. \? means match a "?" character, and not just any character. e.g. \# means match a "#" character, and not a numeric character.

The default pattern is ?\* which means that the barcode must contain at least one character.

## Example Pattern Description ##### Match any barcode that contains five digits &&&\* Match any barcode that must contain 3 alpha characters followed by any

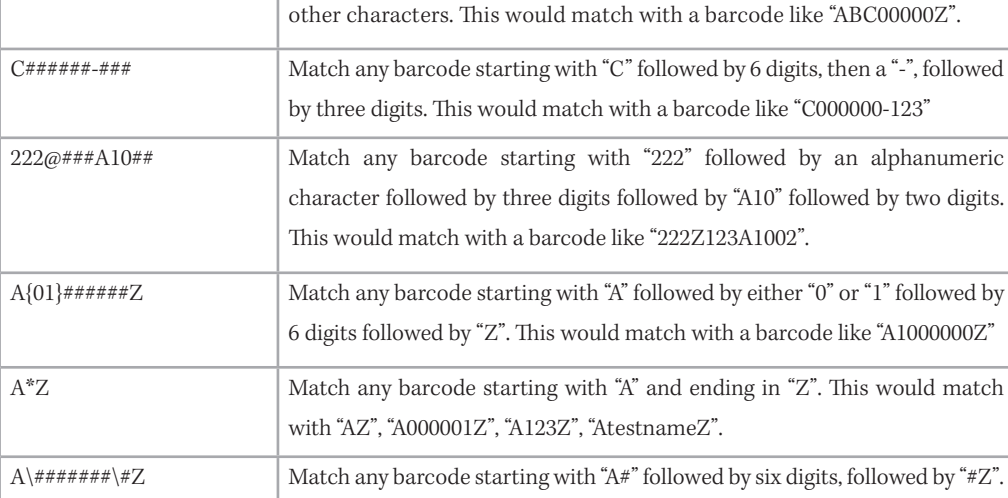

#### Table 1 - Barcode pattern wildcards

This would match with a barcode like "A#123456#Z".

If a plate barcode validation pattern is defined in the Test Editor, it will take both plate patterns into consideration when evaluating the scanned plate barcode. Leaving the default "?\*" matching pattern in the Profile's plate barcode settings is recommended.

The only exception is the Samples barcode pattern, which is not defined in the Test Editor and always take their validation pattern from the Samples barcode pattern from the Profile Editor.

# APPENDIX 2 - RE-ORDERING TESTS

This section describes how to create two different tests that will be loaded in the same punch run. Each test has different fill orders for their standards and controls, but the same fill order for the Sample well types.

The aim of this exercise is to re-create the platemaps show below for two tests biochemical tests each with standards and controls that are specific to the assays. The two tests will receive punches from the same sample cards but use different cards for standards and controls.

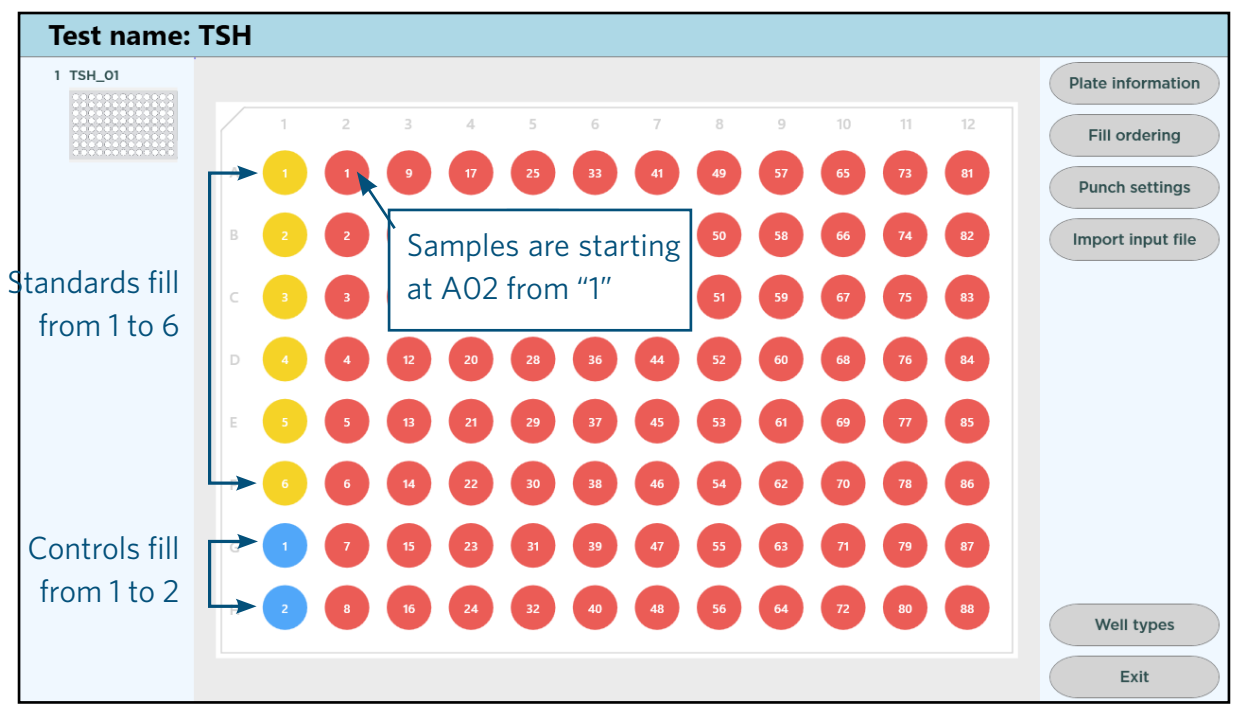

TSH test platemap with 6 standards and 2 controls

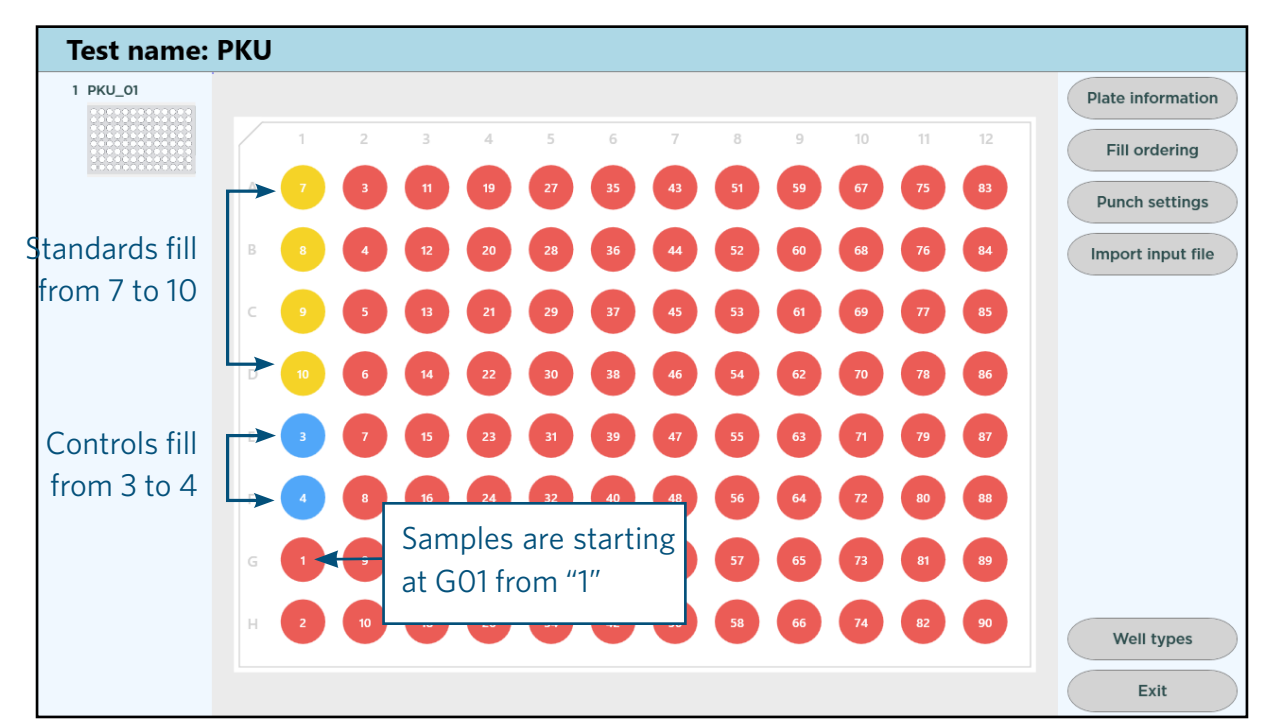

PKU test platemap with 4 standards and 2 controls

## CREATE NEW TEST 'TSH'

| <b>Punch settings</b> |                               |   |                  |          |
|-----------------------|-------------------------------|---|------------------|----------|
|                       | Sample<br>1.2 <sub>mr</sub>   | 1 | 2mm              | 0        |
|                       | Standard<br>1.2 <sub>mm</sub> | 1 | $2 \, \text{mm}$ | 0        |
|                       | Control<br>$1.2 \text{ mm}$   | 1 | 2 mm             | $\Omega$ |
| <b>CANCEL</b>         |                               |   | OK               |          |

Assign 1 punch to each well type

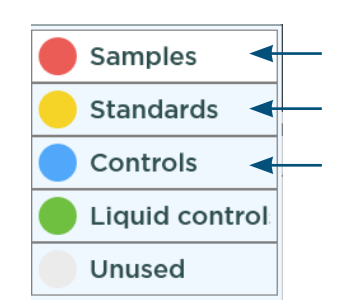

Click on a well types first, then click on the platemap.

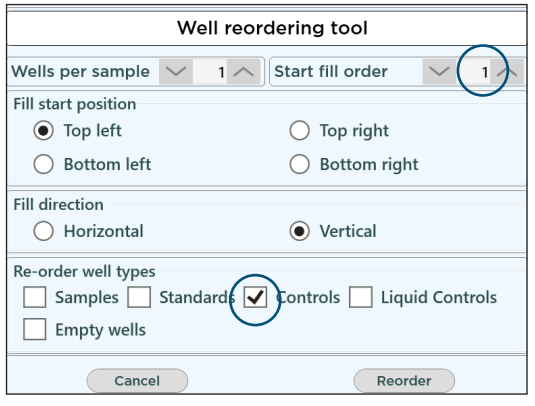

Re-ordering Control wells

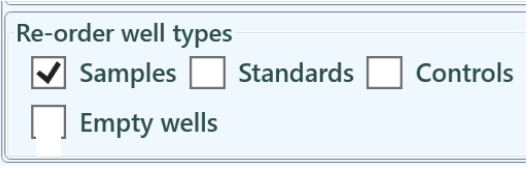

Re-ordering Sample wells

- 1. Follow instructions on Section 10.1 to create a new test named "TSH".
- 2. Press Fill ordering > Fill direction > Vertical > OK.
- 3. Press Punch settings > Assign a value of "1" to each Sample, Standard and Control > OK.

## Assign well types

- 1. Press Well types > press Standards > Start clicking on the first 6 wells in the platemap to convert them to Standards.
- 2. Press Controls> Click on the next 2 wells to make them Controls.
- 3. Press Plate edit button to return to main screen.

By default, the Samples are numbered from 1 to 96 in a 96-well plate. After converting some wells to Standards and Control type wells, a user may want to re-order (or re-number) the fill order of wells.

## Re-order Control wells

To re-order the Controls:

- 1. Press Fill ordering
- 2. Re-order well types > Tick the box next to the Controls.
- 3. Untick the rest.
- 4. Press OK.

The platemap will update and re-order the Controls fill order.

## Re-order Sample wells

To re-order the Samples:

- 1. Press Fill ordering
- 2. Re-order well types > Tick the box next to the Samples.
- 3. Untick the rest.
- 4. Press OK.

The platemap will update the Samples fill order.

## CREATE SECOND TEST 'PKU'

Repeat the same steps as in previous page to create a second test and name it "PKU". Instead of having 6 Standards, this time only set to 4 Standards and 2 Controls.

As the TSH and PKU tests use different Standards and Controls, we want their fill order to be different from each other.

#### Re-order Standard wells

- 1. Press Fill ordering.
- 2. Start position > Set to "7".
- 3. Re-order well types > Tick Standards only.
- 4. Press OK.

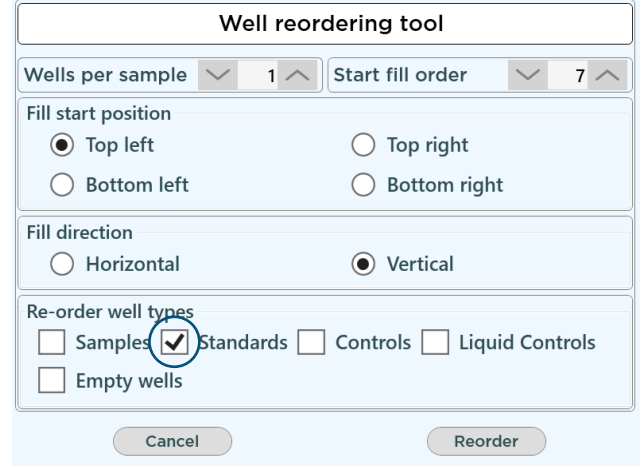

Re-ordering Standard wells to start from '7'

## Re-order Control wells

- 1. Press Fill ordering.
- 2. Start position > Set to "3".
- 3. Re-order well types > Tick Controls only.
- 4. Press OK.

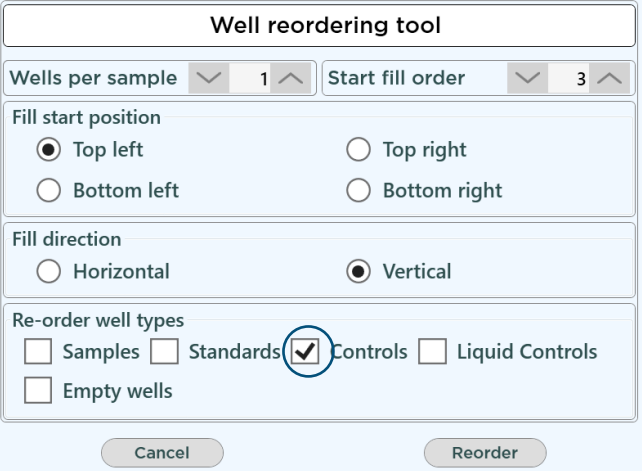

Re-ordering Control wells to start from '3'

## Re-order Sample wells

- 1. Press Fill ordering.
- 2. Start position > Set to "1".
- 3. Re-order well types > Tick Samples only.
- 4. Press OK.

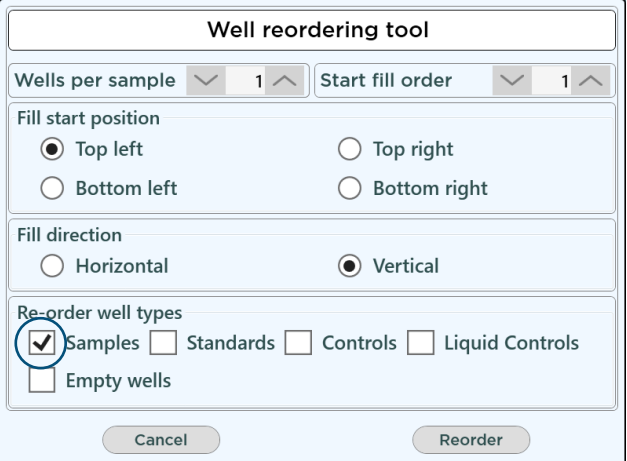

Re-ordering Sample wells to start from '1'

## APPENDIX 3 - PUNCH RUN RE-ORDERING

This advanced setting is found in the Profile Editor. It allows automatic punch run re-ordering of both WELL LABELS and FILL ORDERS for each test as they are loaded, immediately before a punch run is started.

For example, take the two tests created below with default fill orders. They are both numbered 1 to 96 sequentially. The aim of this exercise is to re-order (or re-number) the controls and samples in the TSH test to start from "1"; and re-order all the numbers in the PKU test.

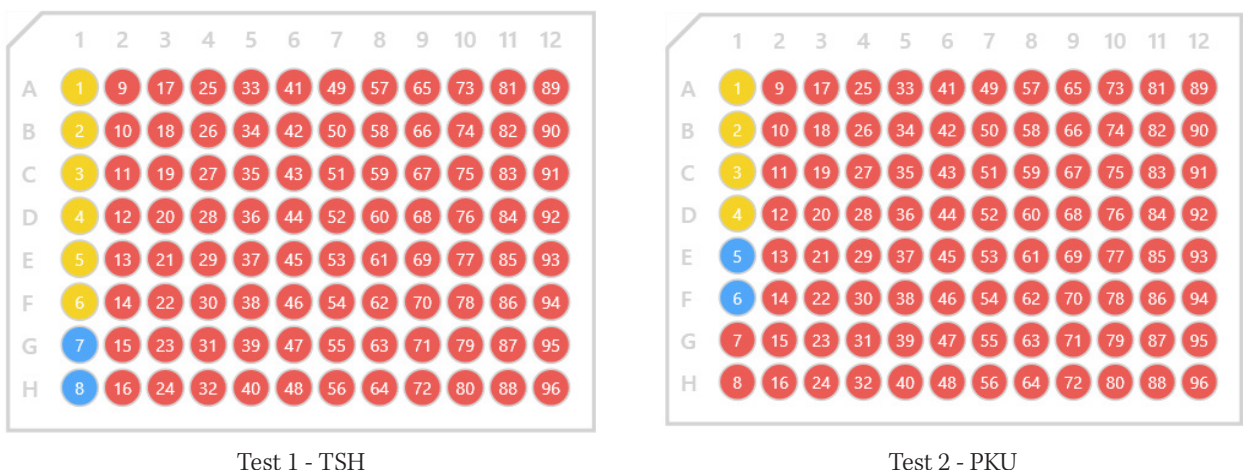

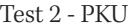

- How to re-order well types with Advanced Settings *1*
	- 1. Go to Profile Editor > Advanced settings > Tick Enable punch run re-ordering (see below).

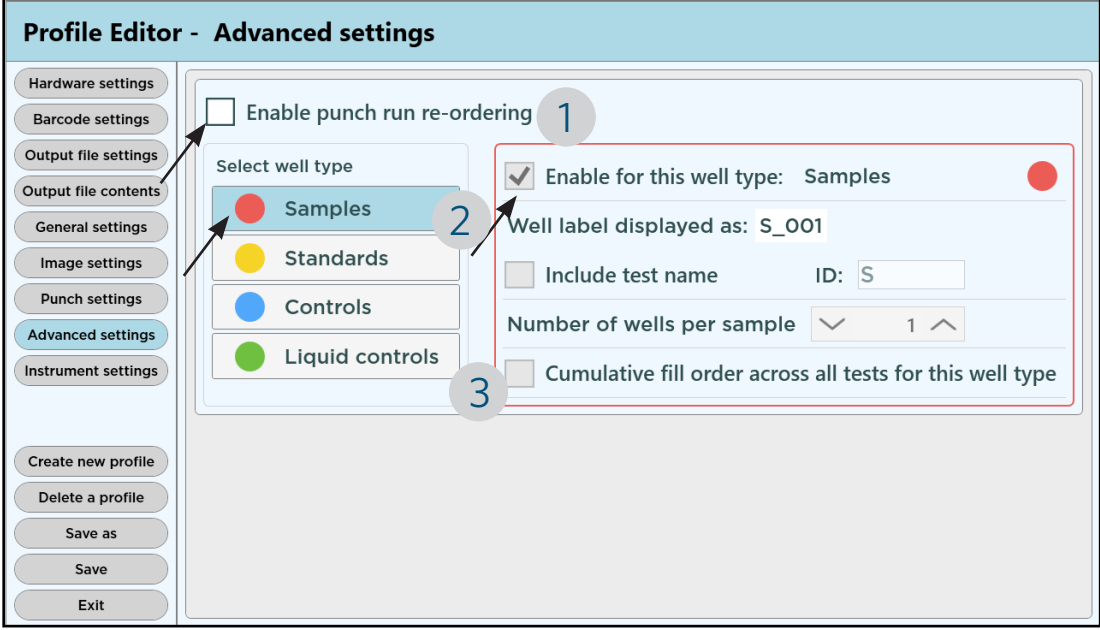

Advanced settings - Punch run re-ordering

- 2. Under Select Well Type, highlight Samples and tick Enable for this well type: Samples.
- 3. Untick "Cumulative fill order across all tests...."

Enabling the cumulative fill order across all tests will make each test start from number "1" for that well type. When this box is left unticked, the fill order resets for the next plate.

- 4. Next select the Standards box.
- 5. Check that Standards is Enabled.
- 6. Tick "Cumulative fill order across all tests ..."

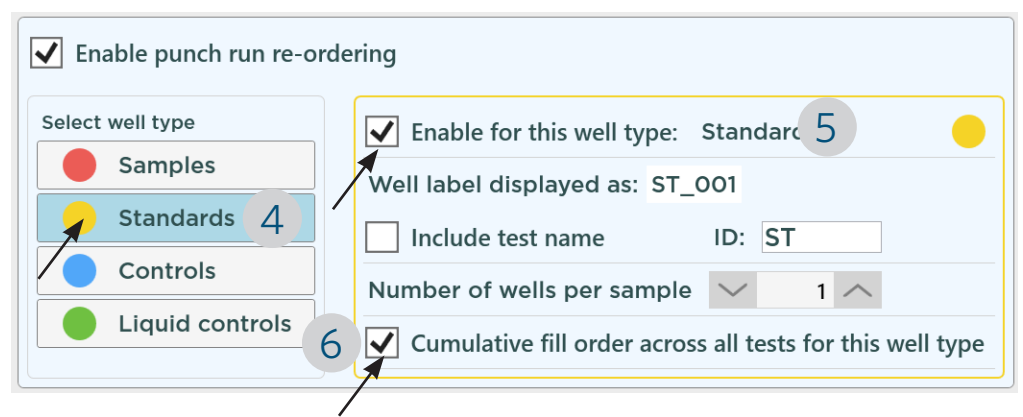

This setting will make the Standards in the PKU test start from "7".

7. Repeat steps 4 to 6 above for Controls.

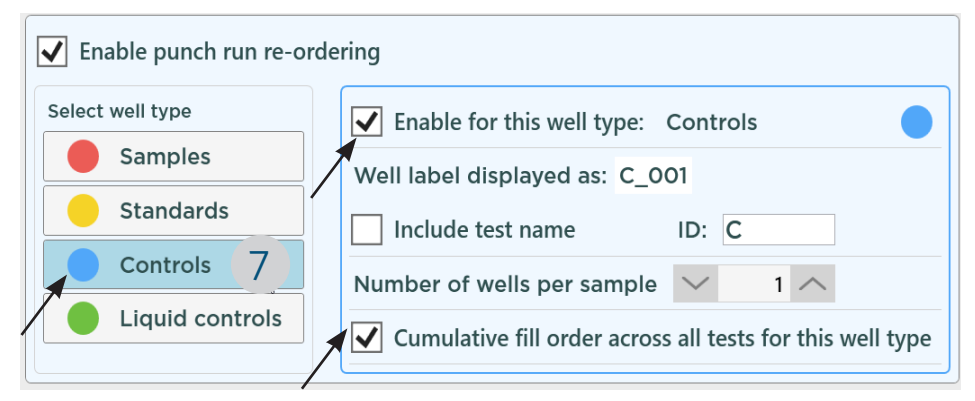

This setting will make the Controls in the TSH test start from "1", and the Controls in the PKU test start from "4".

#### SAVE AND EXIT PROFILE EDITOR

#### Load tests and start punch *2*

*3*

Once the Advanced Settings for punch run re-ordering has been set, load the two tests TSH and PKU and press START PUNCH RUN.

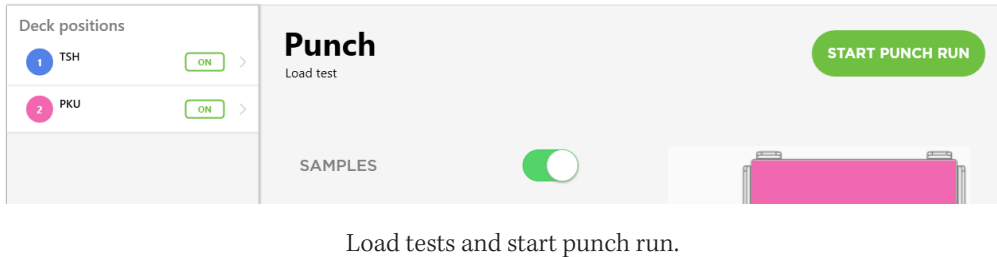

## Show fill order with platemap or test preview

Before punching, use the Show platemap button or click on the test name to look at the new fill orders.

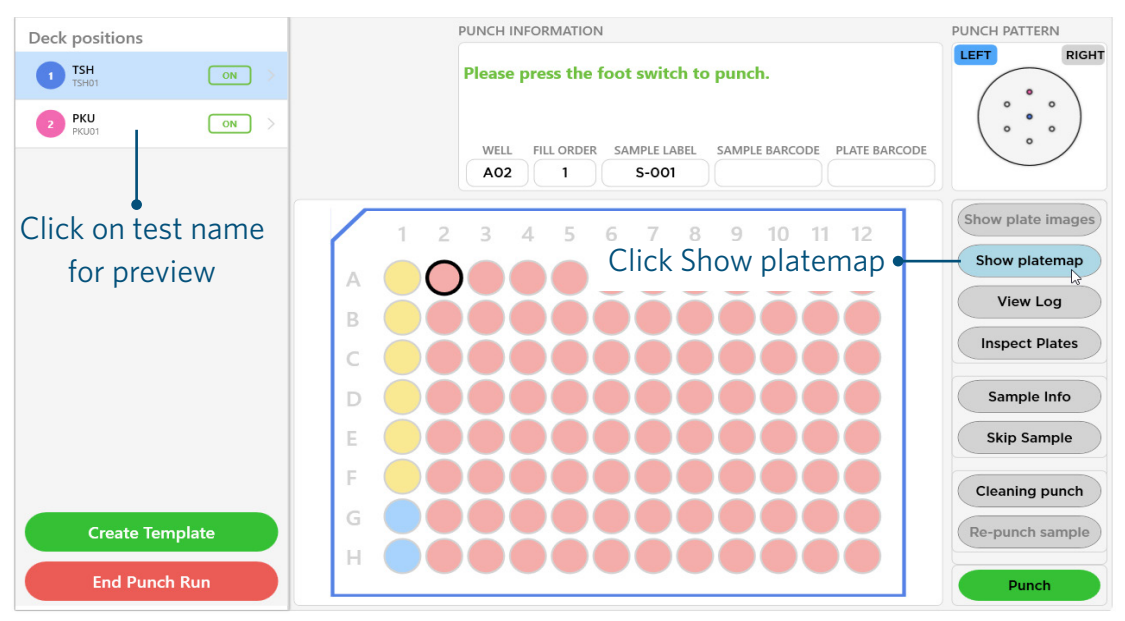

Tests loaded - press Show platemap button

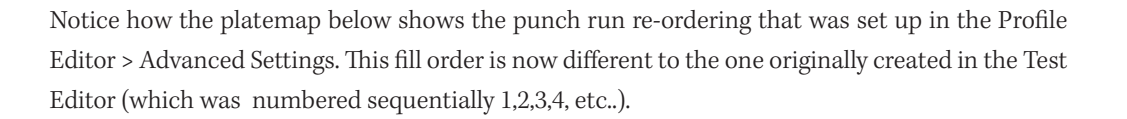

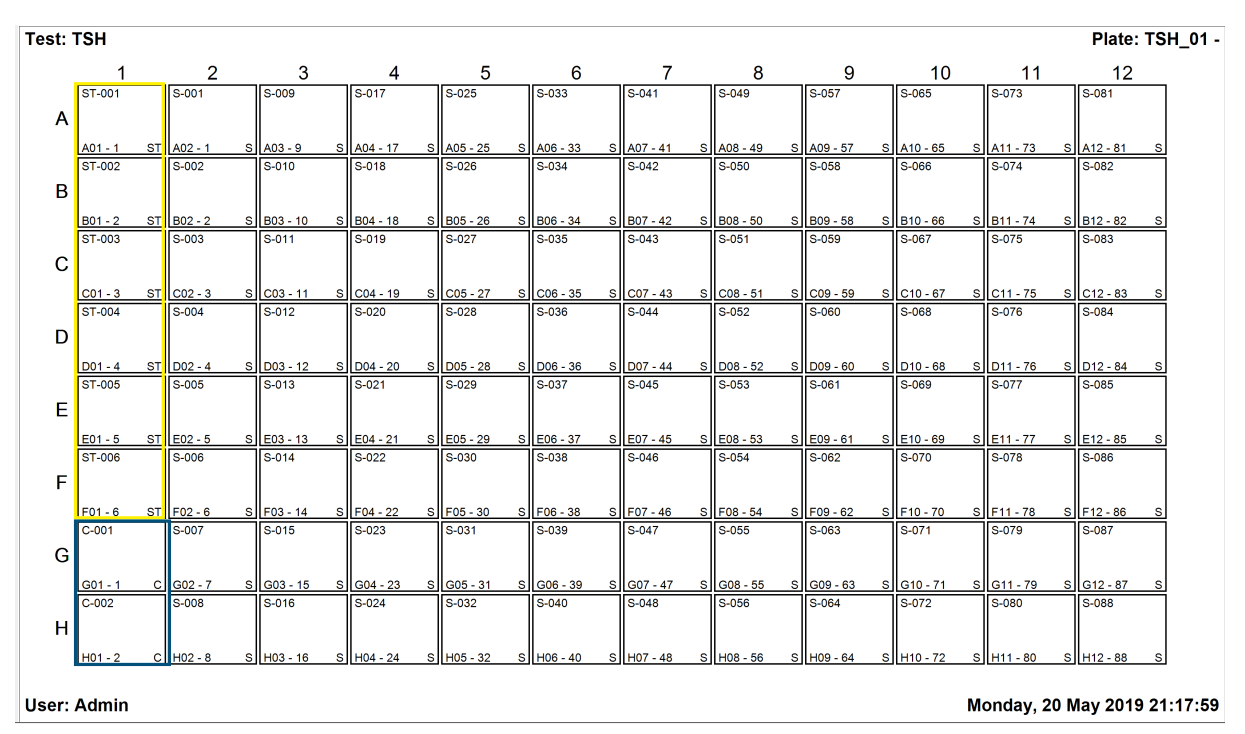

Test TSH platemap with wells re-ordered

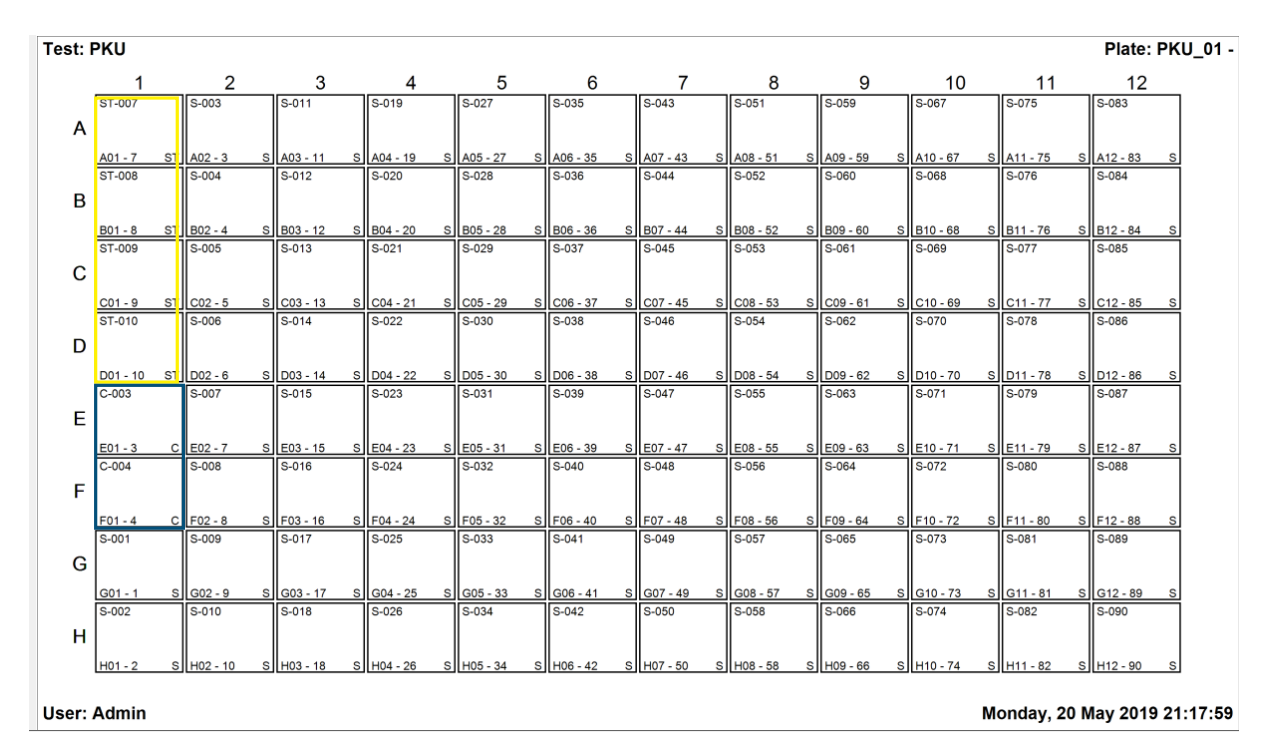

Test PKU platemap with wells re-ordered

# APPENDIX 4 - PLATE BARCODE LOCATION

The BSD Galaxy A9 instruments provide accurate sample punching and are equipped with the internal plate barcode reader to simplify sample tracking and streamline laboratory workflows. The barcode label must be centred and parallel to the edge of the plate and must not protrude above or below the edge of the plate.

#### Barcode label must meet the following specifications:

- The barcode label must be centered and parallel to the edge of the plate.
- The barcode label must not protrude above or below the edge of the plate.
- The barcode label must fit on side A of the plate as shown in the image below.

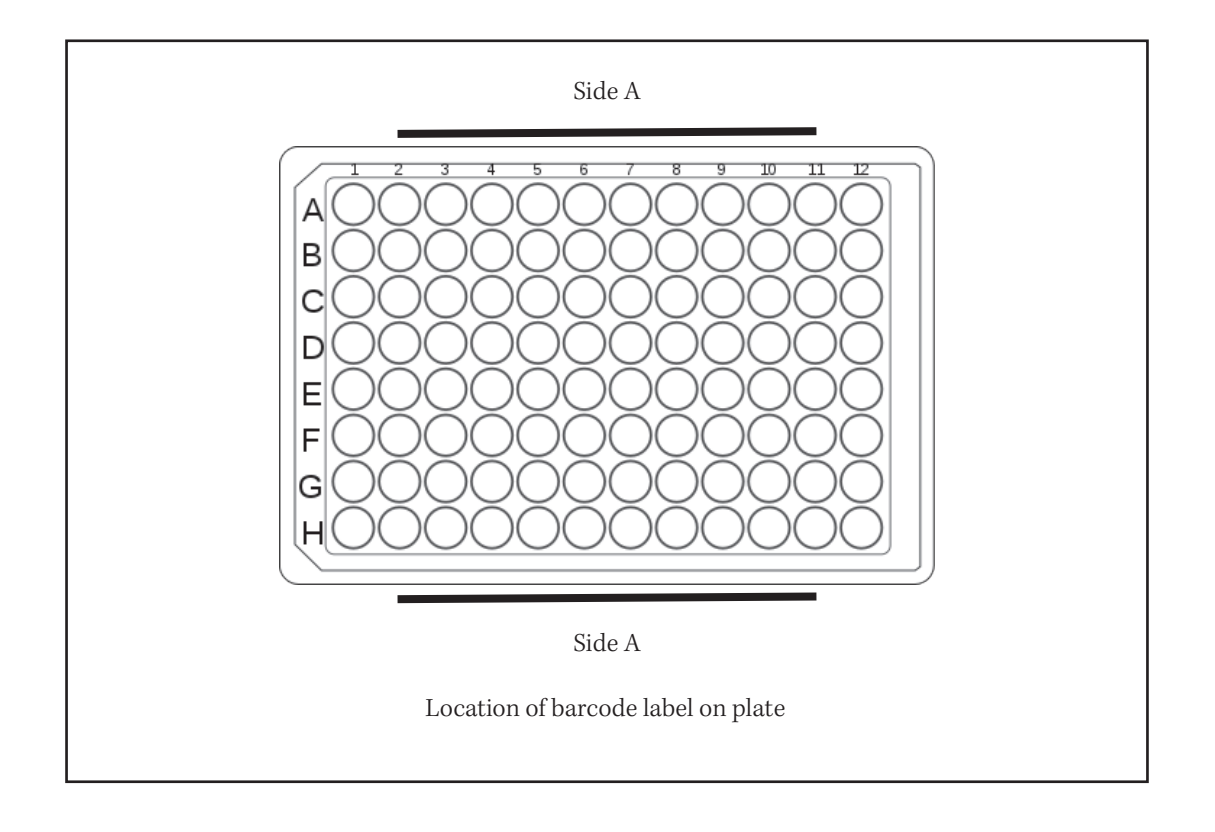

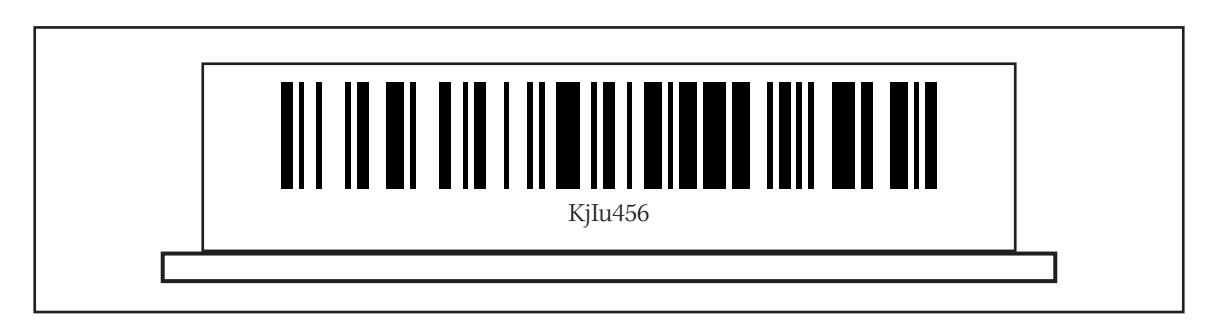

Position of barcode label on side A of plate

# **CHAPTER THREE CLEANING & MAINTENANCE**

## **CONTENTS**

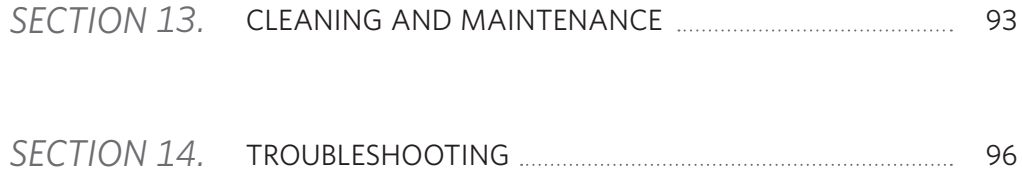

# *13* CLEANING AND MAINTENANCE

## 13.1 GENERAL CLEANING

General cleaning of the punch instrument is essential for long term performance. Daily cleaning of the work area around the instrument, the chute, die plate and the punch head is recommended in order to remove the paper dust that may have accumulated as a result of the punching process. A general purpose alcohol solution suitable for laboratory use is acceptable.

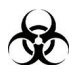

CAUTION: Care should be taken to avoid direct contact with paper dust resulting from biological samples by wearing protective gloves.

Periodically dust the external surfaces of the punch instrument (such as punch hood and card platform cover) using a soft damp cloth to remove normal atmospheric build up of dust.

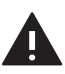

WARNING: Do not allow water or any liquids to come into contact with any of the electrical connectors, power leads, or communication leads.

TIP: Using a dust extraction system will greatly minimize the amount of residual dust around the punching area.

The punch instrument does not require any oiling as part of general routine cleaning. This will be performed during a preventative maintenance service by an authorized field service agent.

## Preventative Maintenance

The manufacturer recommends that the punch instrument should be serviced at 6 monthly intervals by an authorized field service personnel. Please contact manufacturer or your distributor for your closest BSD service provider.

## 13.2 CLEANING CHUTE AND PUNCH MECHANISM

For optimum performance, clean the chute and punch mechanism daily. The main function of the chute is to direct the punched sample disk into the collection well below. Sometimes disks may be lodged in the chute and will need to be removed.

The chute consists of an inner and outer component (see below) and they must be cleaned separately. There is a disk detector inside the outer chute.

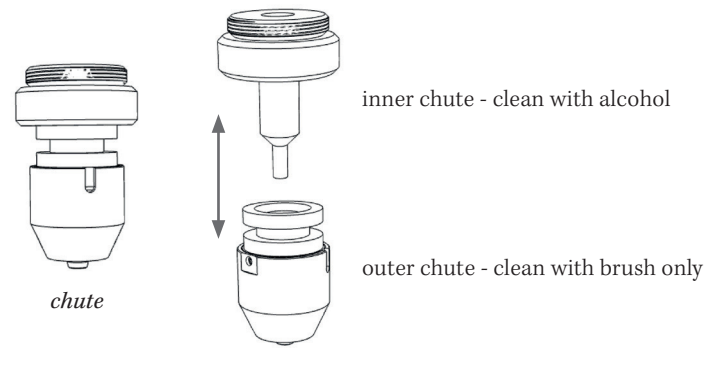

Inner and Outer Chute

#### Removing the Chute:

- 1. Switch instrument OFF and open front cover to access the chute.
- 2. Unplug the connector carefully from the connector plug mount located to the left of the chute assembly (see below). Do not pull on the chute cables.
- 3. Unscrew the inner chute by turning it counter-clockwise direction.
- 4. Push down the chute lifting lever arm that is supporting the chute with one hand, whilst the other hand carefully removes it from lever arm.

CAUTION: The inner chute slides easily out from the outer chute. DO NOT DROP either chute.

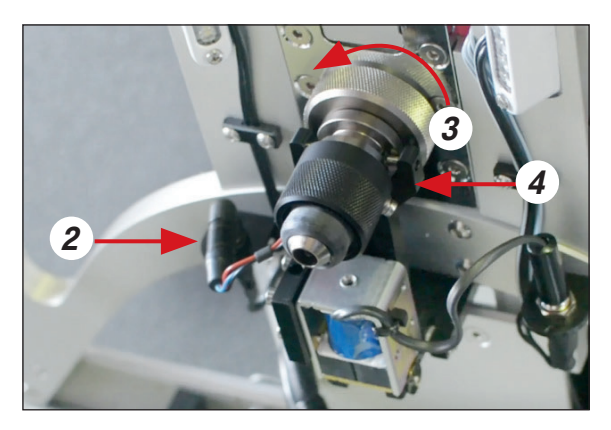

Removing the chutes

Cleaning Inner Chute:

- 1. Clean the inside and outer surfaces of the inner chute with cotton buds sprayed with 100% ethanol. It is not recommended to use a lesser grade ethanol mix as it may leave a watery residue after the ethanol has evaporated.
- 2. Use a can of compressed air to blow through the chute.

#### Cleaning Outer Chute:

- 1. Use a can of compressed air to blow through the openings.
- 2. Using the supplied brush, gently clean the lower section of the outer chute to remove any paper dust.
- 3. Repeat Step 1 as necessary.

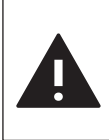

WARNING: DO NOT clean outer chute with alcohol. No liquids should be used on the outer chute or damage to electronic sensors may occur.

#### Re-assemble the Chutes:

- 1. Place inner chute into outer chute.
- 2. Push down chute lifting lever arm. While still holding it down, slide in the chutes.
- 3. Screw the inner chute back in position by turning in clockwise direction.
- 4. Plug in the chute connector.

#### Cleaning Around the Punch Mechanism:

- 1. Remove the punch head. (See Section 5.8.)
- 2. Using a can of compressed air, blow through the holes on the underside of the manifold to remove any build-up of lint on and around the die and associated parts. *air*
- 3. With the compressed air, direct a strong flow of air horizontally between the punch guide and die (i.e. the gap where sample cards are placed) to remove any paper dust.
- 4. Insert the punch head back into position and lock in place.

CAUTION: The pins on top slide easily if the punch head is tipped. DO NOT DROP the pins or the whole punch mechanism may need to be replaced.

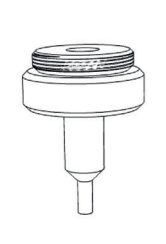

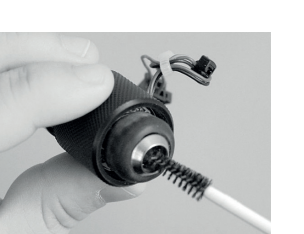

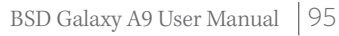

*blow air underneath*

*pins must stay in*

# *14* TROUBLESHOOTING

## 14.1 HARDWARE TROUBLESHOOTING

#### 14.1.1 Touchscreen monitor will not turn on

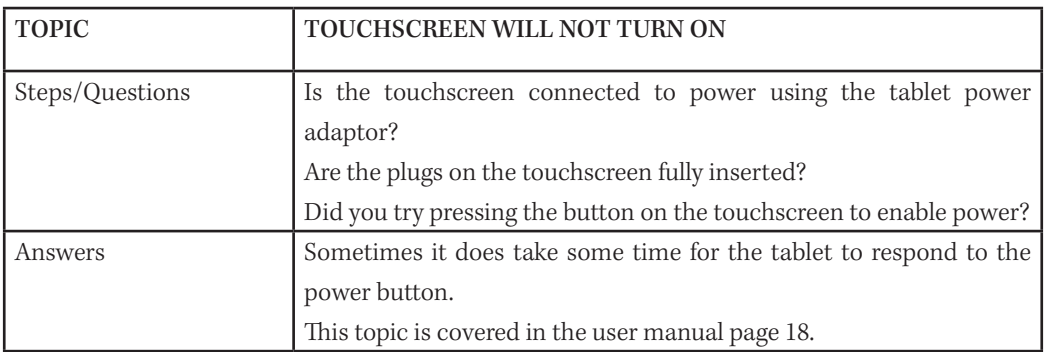

#### 14.1.2 Instrument is not connected to the network

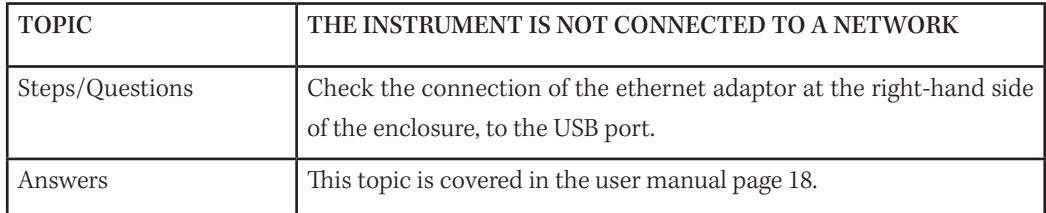

#### 14.1.3 Instrument is not turning on

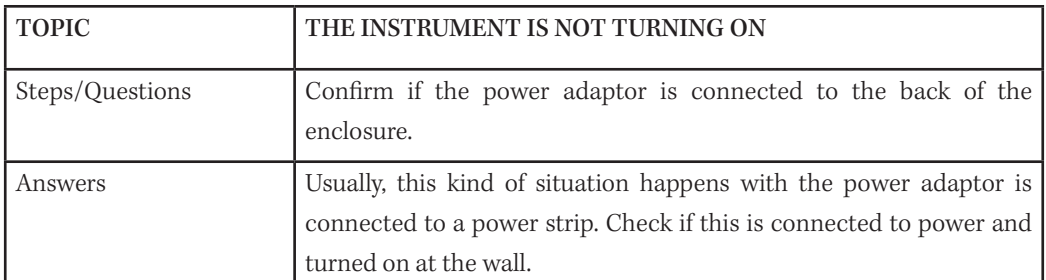

#### 14.1.4 Instrument makes noise when powered on

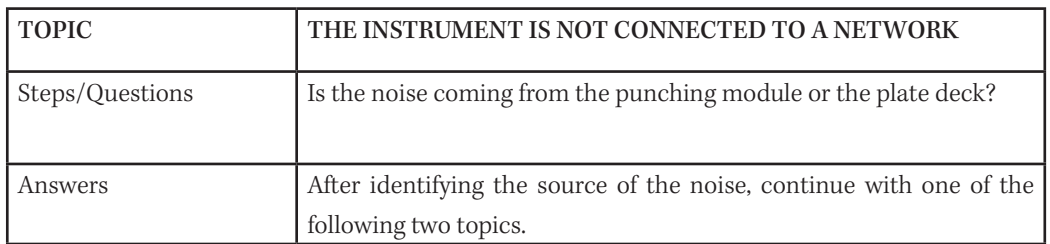

#### 14.1.5 Plate deck crashes during initialization

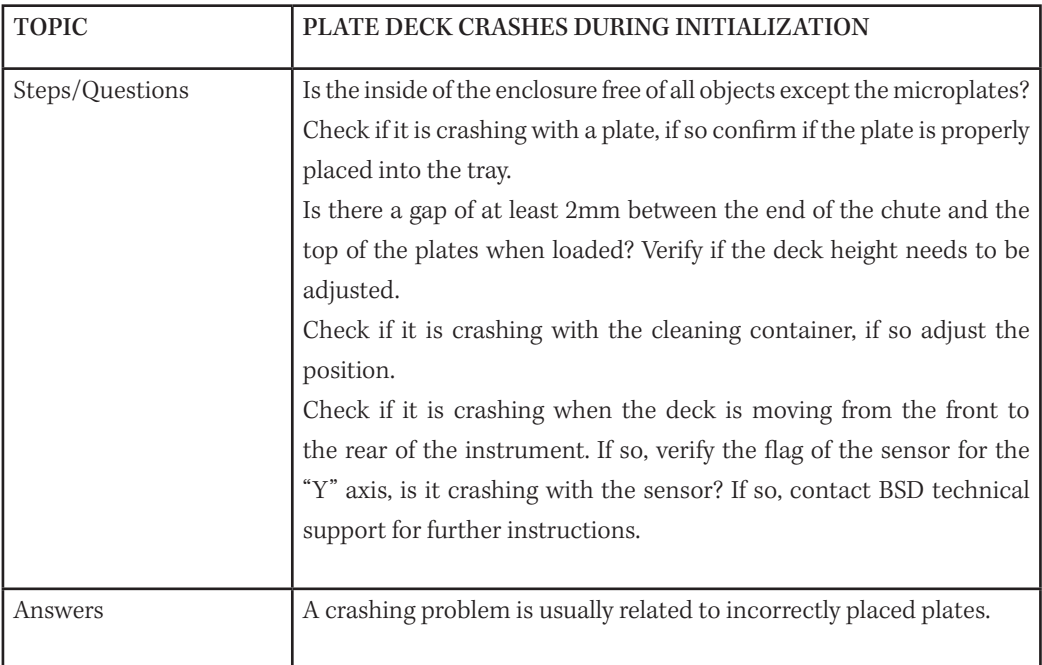

#### 14.1.6 Punch module is crashing during initialization

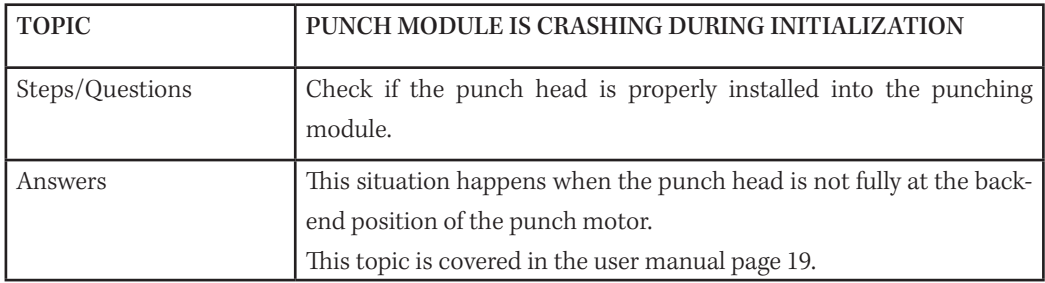

#### 14.1.7 Punch mechanism is not punching

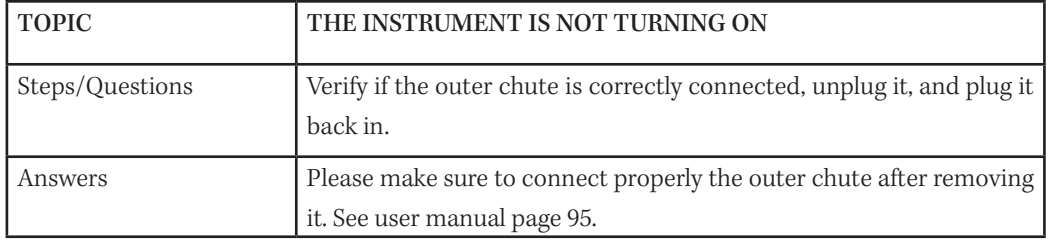

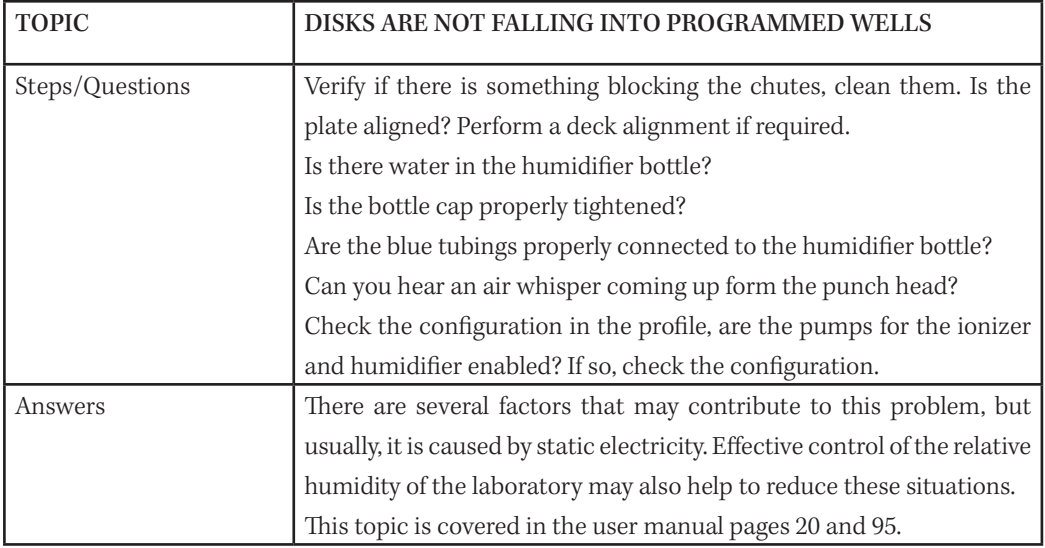

#### 14.1.8 Punched disks are not falling into programmed wells

#### 14.1.9 Outer chute is not toggling

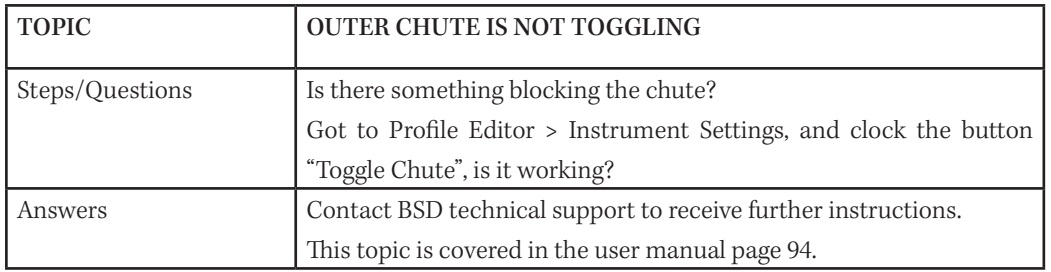

#### 14.1.10 Punched disks are not being detected

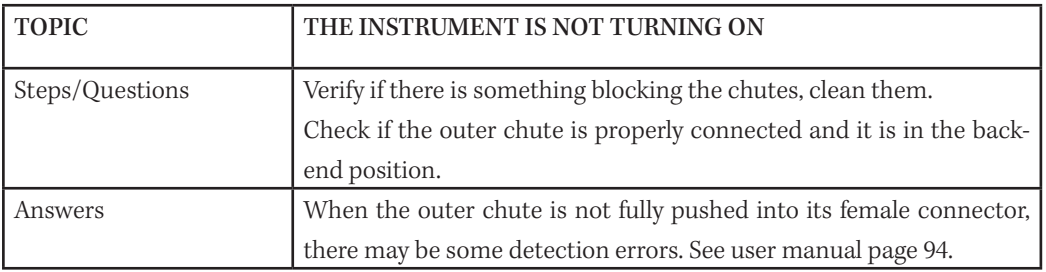

## 14.2 CONFIGURATION TROUBLESHOOTING

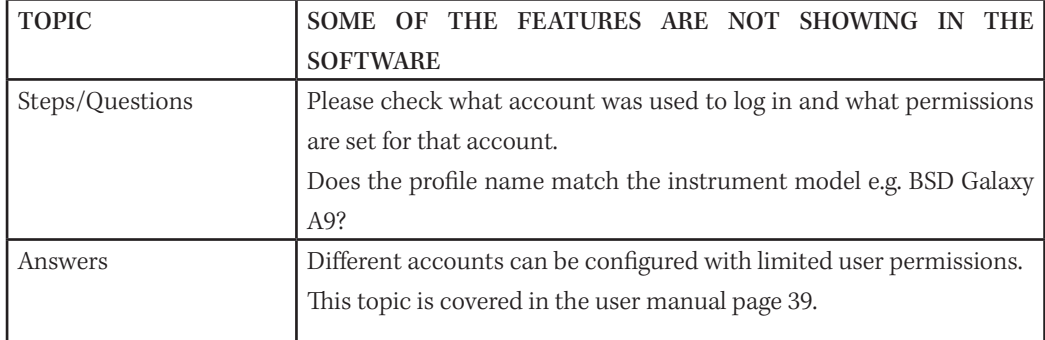

#### 14.2.1 Certain features are not available in the software

#### 14.2.2 Images are not being stored in the computer

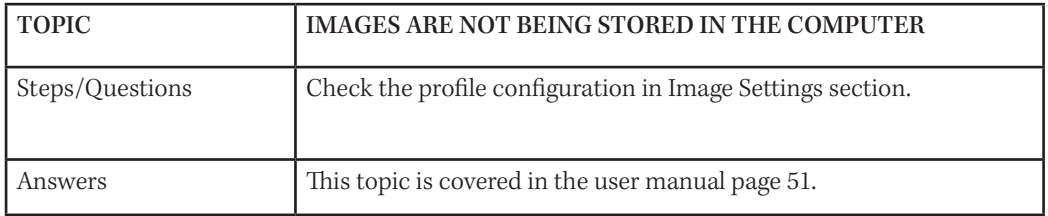

#### 14.2.3 Card clamps are not working properly

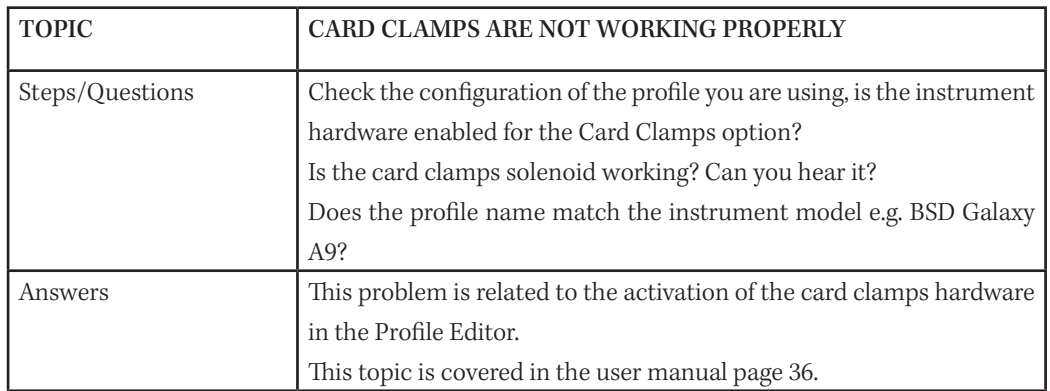

#### 14.2.4 Light targeting is not working when punching

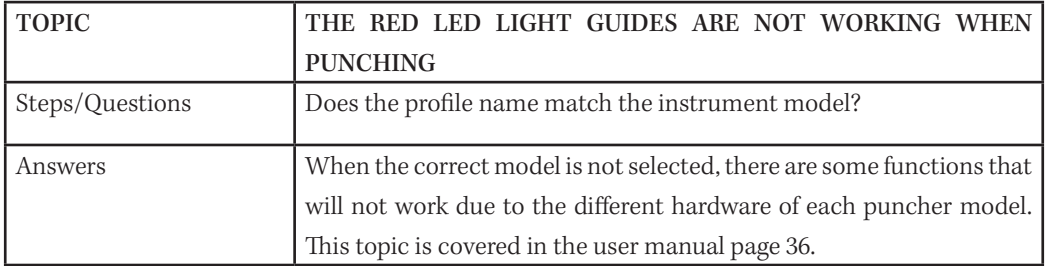

#### 14.2.5 Punch module is not moving and remains static

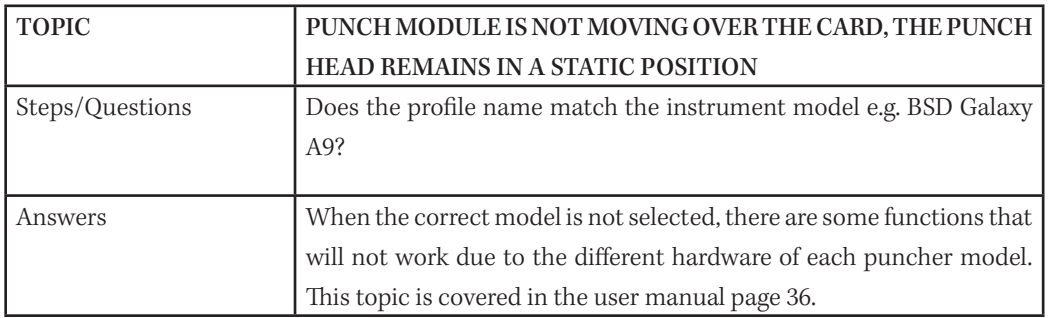

#### 14.2.6 Barcode reader is not scanning

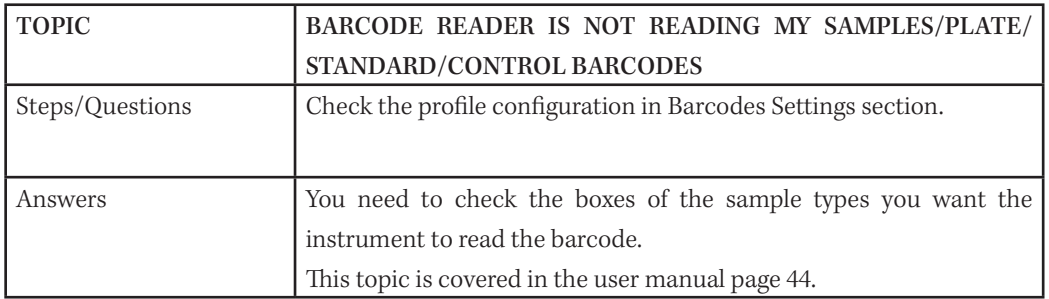

#### 14.2.7 Barcode query is not closing

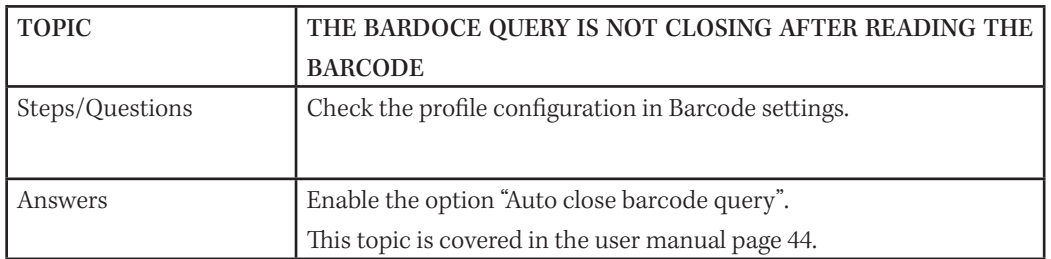

#### 14.2.8 Multiple punching is not working

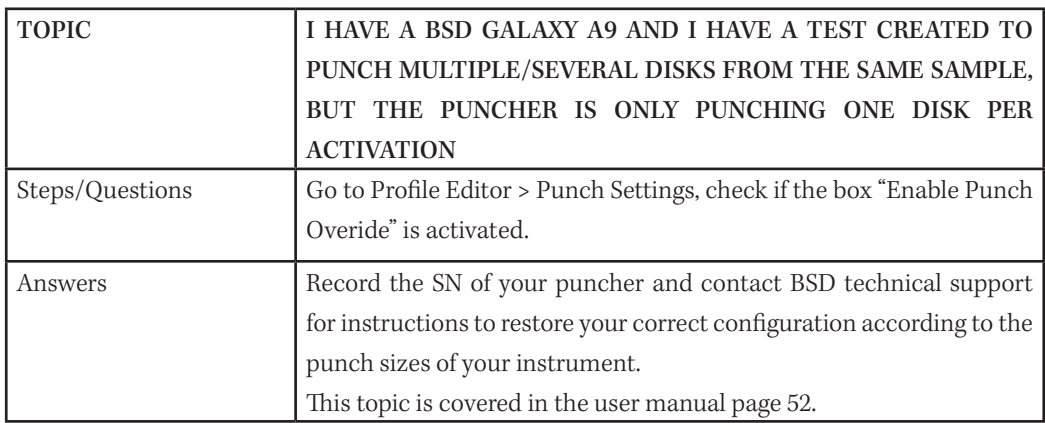

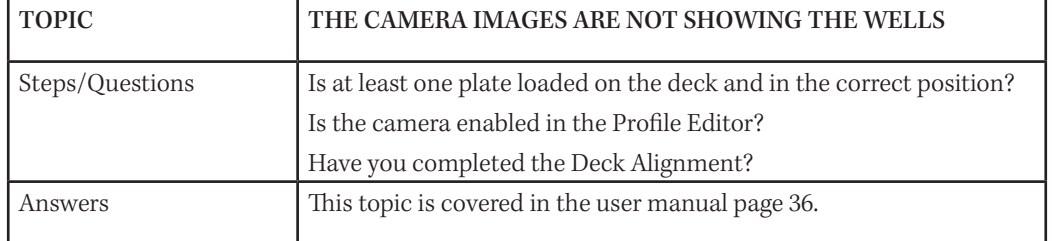

#### 14.2.9 Camera images are not showing wells

#### 14.2.10 Barcode query is not closing

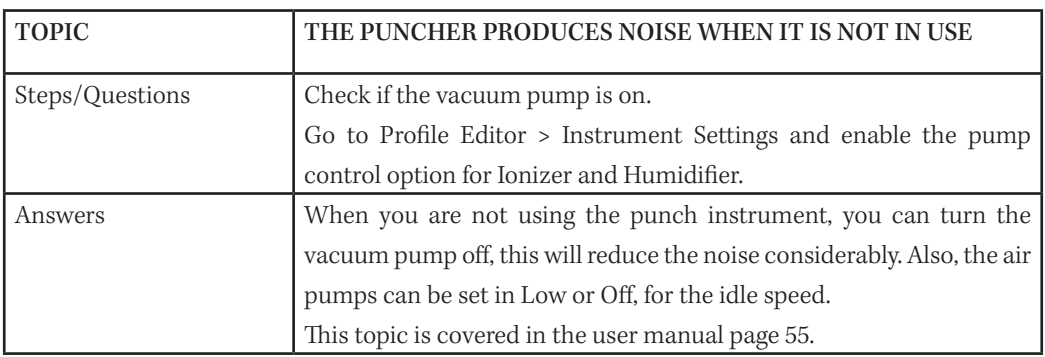

#### 14.2.11 Misalignment of the plate deck

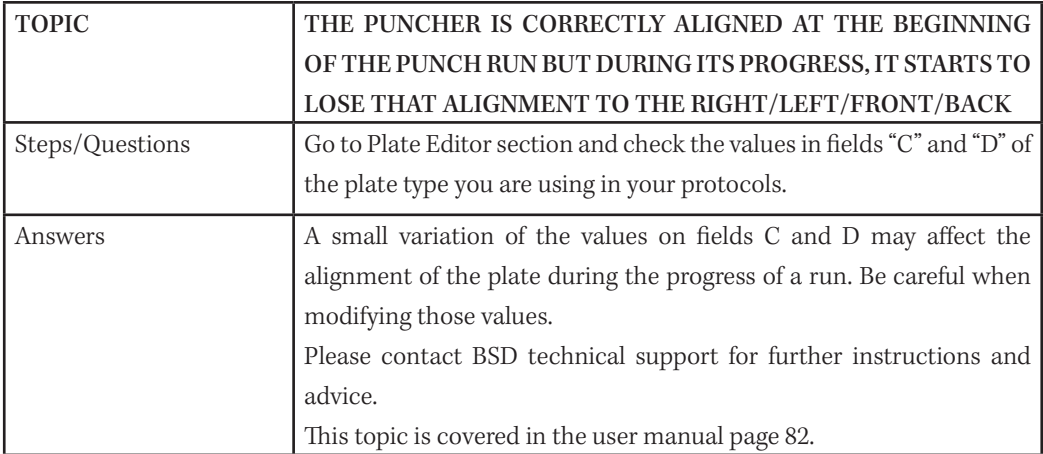

## 14.3 SOFTWARE TROUBLESHOOTING

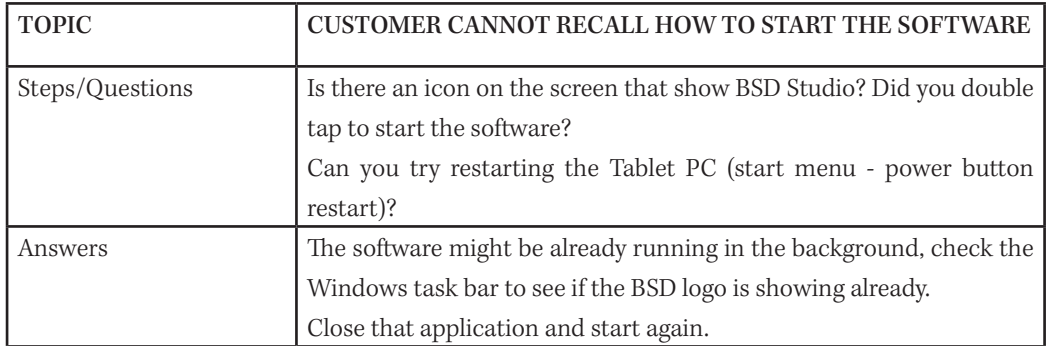

#### 14.3.1 Restarting the BSD Studio software

#### 14.3.2 Instrument presents as offline

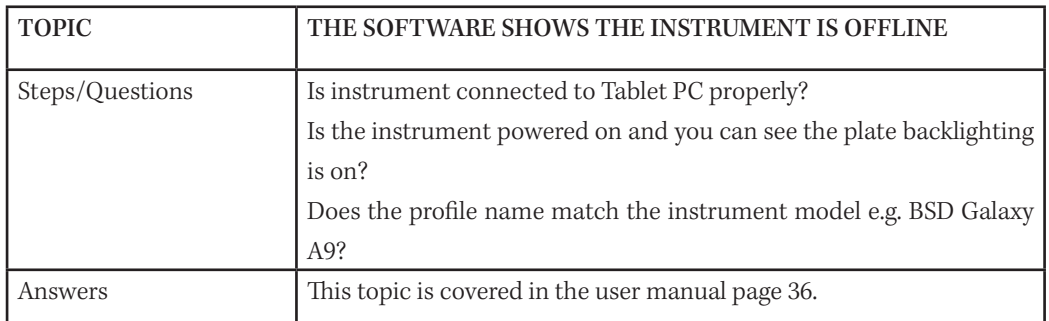

#### 14.3.3 Software shows the barcode reader is not connected

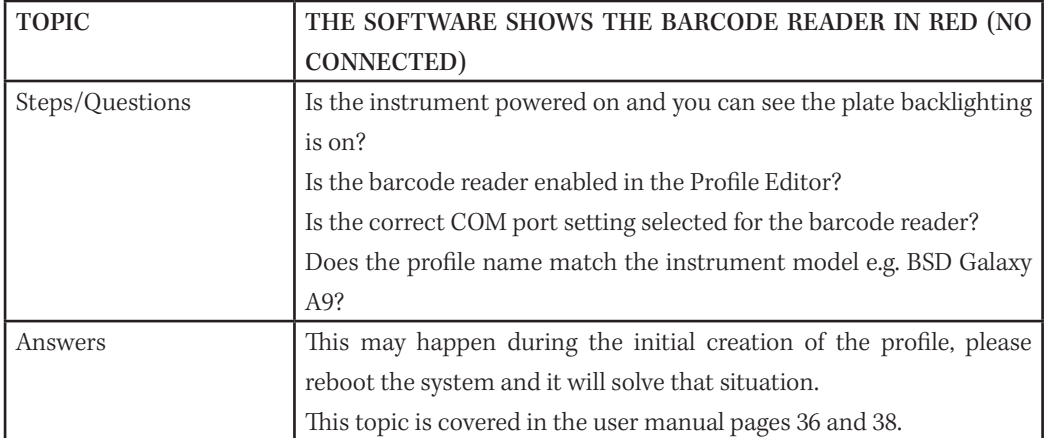

#### 14.3.4 Software shows incorrect punch sizes

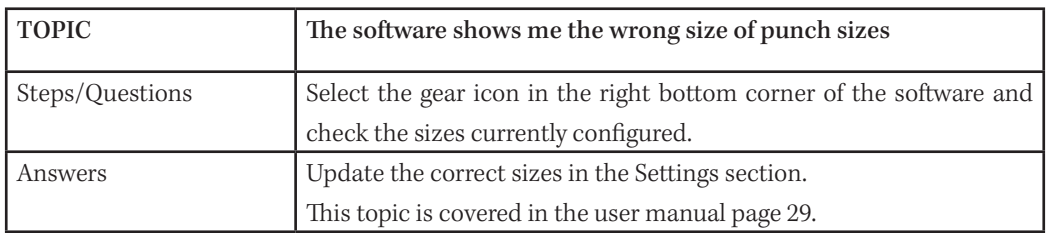

#### 14.3.5 Software does not accept duplicate barcodes

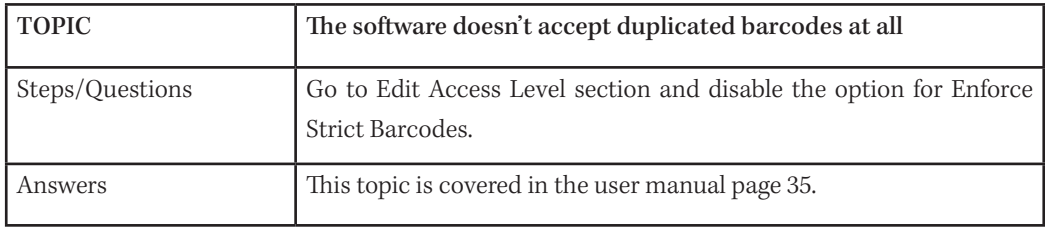

# GLOSSARY NARRY

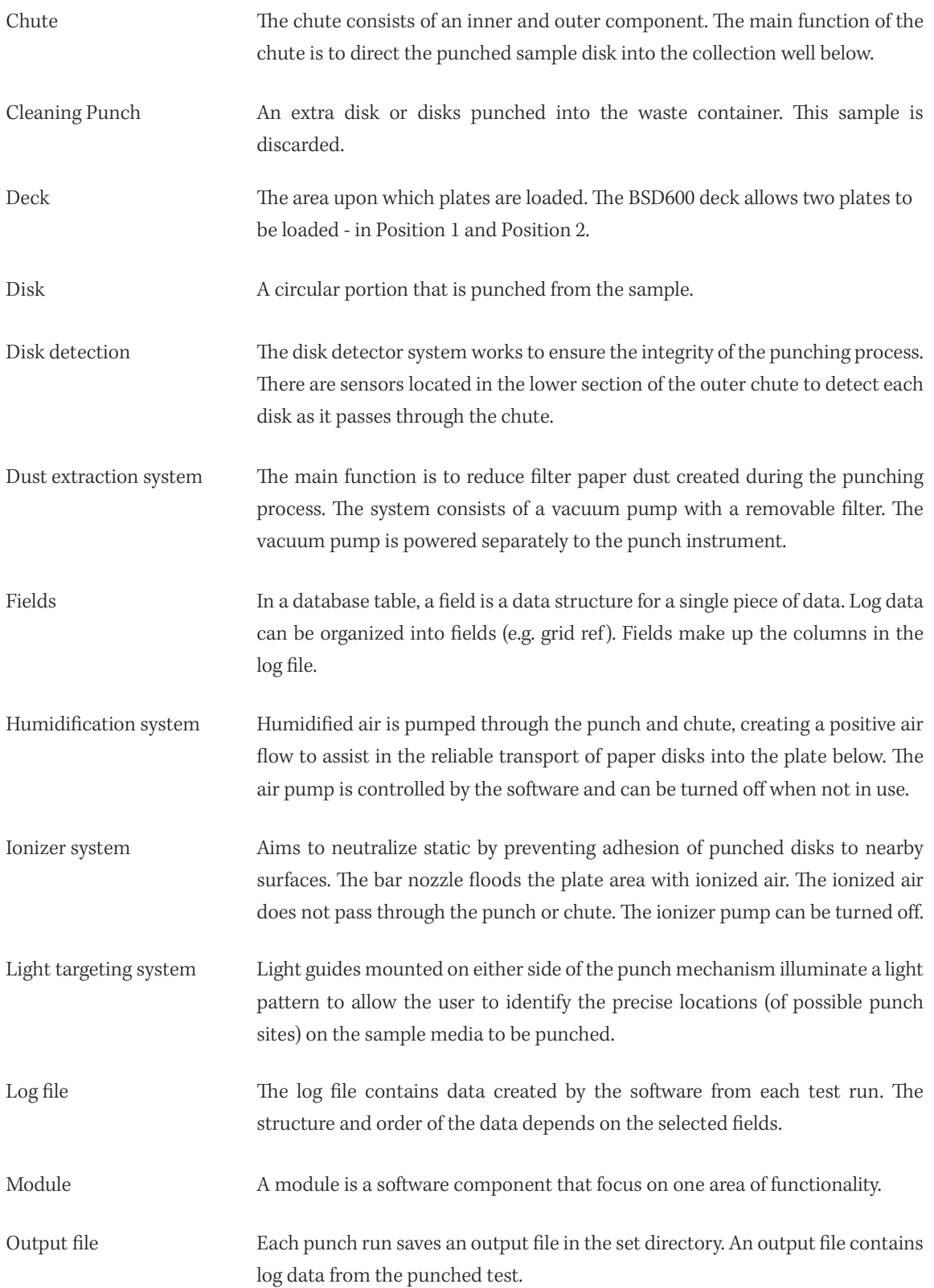

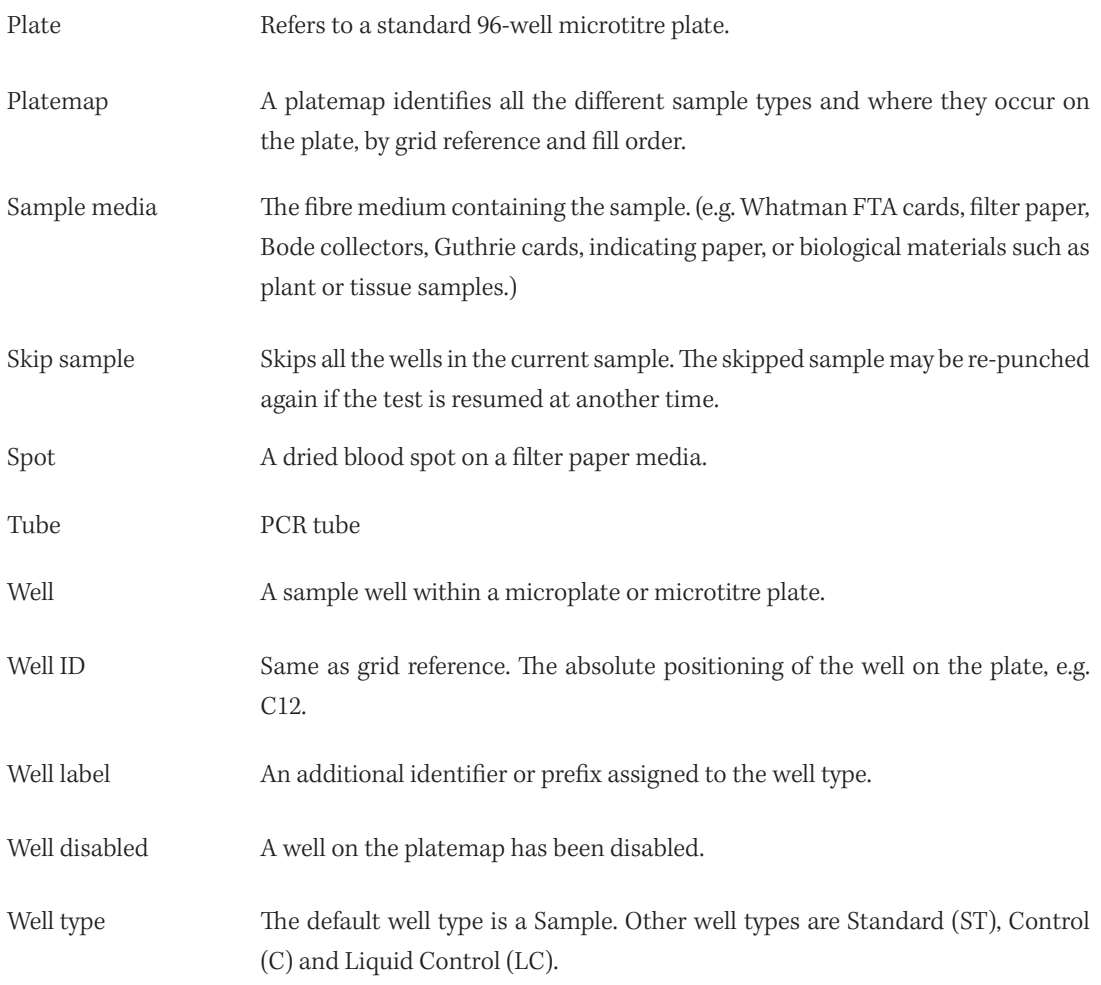

# TERMS AND CONDITIONS OF USE

By opening the packaging containing the BSD instrument ( referred herein as "Puncher") or by using such Puncher in any manner, you (either an individual or a single entity, referred herein as "you" or "Buyer") consent and agree to be bound by the following terms and conditions. You also agree that the following terms and conditions constitute a legally valid and binding contract (the "Agreement") that is enforceable against you. If you do not agree to all of the terms and conditions set forth below, you must promptly return the Puncher for a full refund prior to using it in any manner.

## Acceptance

All sales are subject to and expressly conditional on the terms and conditions stated in this document and upon the buyer's or user's assent thereto. No variation of these terms and conditions shall be binding upon BSD Robotics Pty Ltd unless agreed to in writing and signed by the Managing Director of BSD Robotics Pty Ltd.

For purposes of this Agreement, "Seller" shall mean either BSD Robotics (if the Puncher is purchased directly from Microelectronic Systems) or a BSD Robotics authorized reseller, agent or distributor. The Buyer, by accepting the Puncher, shall be deemed to have assented to the terms and conditions set forth herein, notwithstanding any terms contained in any prior or later communications from Buyer and whether or not Seller shall specifically or expressly object to any such terms.

## **Warranties**

Notwithstanding Buyer's acceptance thereof, if the Puncher is purchased directly from BSD Robotics, BSD Robotics warrants that for a period of twelve (12) months from date of delivery that the Puncher shall conform in all material respects with the product specifications provided with the Puncer. The warranty provided herein specifically excludes any software or hardware not provided by BSD Robotics. If the Puncher is purchased from a BSD Robotics authorized reseller or agent, all warranty obligations, if any, shall be provided in writing directly by the authorized reseller or agent to Buyer.

THIS WARRANTY IS EXCLUSIVE AND BSD ROBOTICS MAKES NO OTHER WARRANTY, EXPRESS OR IMPLIED, INCLUDING WITHOUT LIMITATION ANY IMPLIED WARRANTY OF MERCHANTABILITY, FITNESS FOR A PARTIC-ULAR PURPOSE, OR NON-INFRINGEMENT.

Seller's warranties made in connection with this sale shall not be effective if Seller has determined, in its sole discretion, that Buyer has misused the Puncher in any manner, has failed to use the Puncher in accordance with industry standards or practices, or has failed to use the Puncher in accordance with instructions, if any, furnished by Seller.

Buyer's exclusive remedy with respect to Puncher proving to Seller's satisfaction to be defective or nonconforming shall be repaired or replaced without charge, or refunded of the purchase price, in Seller's sole discretion, upon the return of Puncher in accordance with Seller's instructions below. Neither Seller nor BSD Robotics nor any of BSD Robotics' affiliates shall in any event be liable for incidental, consequential or special damages of any kind resulting from any use or failure of the Puncher, even if Seller or BSD Robotics or any of its affiliates has been advised of the possibility of such damages, including, without limitation, liability for loss of work in progress, down time, loss of revenue or profits, failure to realize savings, loss of products of Buyer or other use or any liability of Buyer to a third party on account of such loss, or for any labor or any other expense, damage or loss occasioned by such product, including personal injury or property damage unless such personal injury or property damage is caused by Seller's gross negligence. To the extent that the foregoing disclaimers are invalid or unenforceable under the laws of any jurisdiction, the warranty, disclaimer, limitation of liability and other provisions set forth below shall thereupon be effective to the fullest extent permitted by applicable law.

Except as expressly provided herein, Buyer shall not have the right to return a Puncher to BSD Robotics without BSD Robotics' prior written consent.

#### Buyer's Use of Puncher

Buyer shall not use this Puncher for any commercial purpose, including, without limitation, performing testing services, unless expressly agreed to in writing by BSD Robotics or as specifically authorized by BSD Robotics through a BSD Robotics distributor or agent. Buyer agrees that no rights or licenses under BSD Robotics' patents shall be implied from the sale of the Puncher, except as expressly provided herein or as specifically agreed to in writing by BSD Robotics, and Buyer does not receive any right under BSD Robotics' patent rights hereunder. Buyer further acknowledges that the Puncher has not received approval from the United States Food and Drug Administration nor any other regulatory agencies and has not been tested by Seller or BSD Robotics or its affiliates for safety or efficacy in food, drug, medical device, cosmetic, commercial or any other use, unless otherwise stated on the Puncher label or in Seller's technical specifications or material data sheets furnished to Buyer. Buyer expressly represents and warrants to Seller that Buyer will use the Puncher in accordance with the Puncher label, if applicable, and will properly test and use any Puncher in accordance with the practices of a reasonable person who is an expert in the field and in strict compliance with the United States Food and Drug Administration and all applicable domestic and international laws and regulations, now and hereinafter enacted.

BUYER HEREBY GRANTS TO BSD ROBOTICS A NON-EXCLUSIVE, WORLDWIDE, UNRESTRICTED, ROYALTY-FREE, FULLY PAID-UP LICENSE, with the right to grant and authorize sublicenses, under any and all patent rights in inventions comprising of modifications, extensions, or enhancements made by Buyer to the Puncher or to the manufacture or use of the Puncher ("Improvement Patents"), to make, have made, use, import, offer for sale or sell any and all of the Puncher; exploit any and all methods or processes; and otherwise exploit improvement patents for all purposes. Notwithstanding the foregoing, "improvement patents" specifically excludes patent claims conceived and reduced to practice by buyer consisting of methods of sample preparation, methods of conjugating product to analytes, the composition of matter of the specific chemistries of the assays developed by buyer and methods of performing the assays (i.e., the protocol for the assay).

Buyer has the responsibility and hereby expressly assumes the risk to verify the hazards and to conduct any further research necessary to learn the hazards involved in using the Puncher. Buyer also has the duty to warn Buyer's customers, employees, agents, assigns, officers, successors and any auxiliary or third party personnel (such as freight handlers, etc.) of any and all risks involved in using or handling the Puncher. Buyer agrees to comply with Puncher instructions, if any, furnished by Seller or BSD Robotics relating to the use of the Puncher and to not misuse the Puncher in any manner. Buyer shall not reverse engineer, decompile, disassemble or modify the Puncher. Buyer acknowledges that BSD Robotics retains ownership of all patents, trademarks, trade secrets and other proprietary rights relating to or residing in the Puncher and Buyer receives no rights to such intellectual property rights by virtue of its purchase of Puncher other than as expressly set forth herein. Buyer shall have no right to use any trademarks owned or licensed to BSD Robotics without the express written permission of BSD Robotics.

#### Buyer's Representations, Release and Indemnity

Buyer represents and warrants that they shall use the Puncher in accordance with paragraph 3 above, "Buyer's Use of Puncher," and that any such use of the Puncher will not violate any law, regulation, judicial order or injunction. Buyer agrees to release, discharge, disclaim and renounce any and all claims, demands, actions, causes of action and/or suits in law or equity, now existing or hereafter arising, whether known or unknown, against the Seller and BSD Robotics and any BSD Robotics affiliate, and their respective officers, directors, employees, agents, successors and assigns (collectively the "Released Parties"), with respect to the use of the Puncher. Buyer agrees to indemnify and hold harmless the Released Parties from and against any suits, losses, claims, demands, liabilities, costs and expenses (including attorney, accounting, expert witness, and consulting fees) that any of the Released Parties may sustain or incur as a result of any claim against such Released Parties based upon negligence, breach of warranty, strict liability in tort, contract or any other theory of law or equity arising out of, directly or indirectly, the use of the Puncher or by reason of Buyer's failure to perform its obligations contained herein. Buyer shall fully cooperate with the Released Parties in the investigation and determination of the cause of any accident involving the Puncher which results in personal injury or property damage and shall make available to the Released Parties all statements, reports, recordings and tests made by Buyer or made available to Buyer by others.

## Patent Disclaimer

Neither Seller nor BSD Robotics warrants that the use or sale of the Puncher will not infringe the claims of any United States or other patents covering the Puncher itself or the use thereof in combination with other products or in the operation of any process.

#### Disputes

All disputes arising under this Agreement shall be subject to the laws of Australia. All disputes arising in connection with this Agreement shall be finally settled under the UNCITRAL Rules of Arbitration, provided that the parties shall mutually agree upon a single arbitrator. The arbitrator must (i) be technically proficient and qualified in the area the subject of the dispute and any replacement for the selected arbitrators must be selected by the same means; (ii) have no interest, duty or any business or other relationship, which could, or could reasonably be perceived to interfere with his or her function as an arbitrator and certify before his or her appointment that he or she has no such interest, duty or other relationship. The arbitrator shall be entitled to determine the procedure for the arbitration. The language to be used in the proceedings shall be English. The arbitrator shall have the right to award any relief that the arbitrator deems proper under the circumstances to the extent the award of relief is not prohibited by this Agreement. The final determination of the arbitrator is final and binding on the parties except in the case of fraud or any breach by the arbitrator of the terms and conditions of their engagement. Unless otherwise determined by the arbitrator, the parties must pay the costs of the arbitrator in equal shares. All discussions and information supplied and other matters raised during the dispute resolution process under this clause shall be confidential and without prejudice to any claim or proceeding subsequently made or brought by either party to the dispute or difference. No party to the dispute or difference may use any information or documents obtained through the dispute resolution process established under this clause for any purpose other than in an attempt to settle the dispute between the parties. Notwithstanding the foregoing covenant to arbitrate disputes, each party reserves the right to seek injunctive relief from the courts of Queensland for a threatened or actual breach of these terms and conditions by the other party that would cause irreparable harm to such party. As with proceedings to enforce arbitration awards, the parties agree to submit to the personal jurisdiction of the courts of Queensland and agree to accept service of process in any such proceedings by certified mail, return receipt requested, addressed to the address at which such party receives notices under the Agreement evidenced by these terms and conditions.
# End-User License Agreement (EULA) for BSD SOFTWARE

This End-User License Agreement (EULA) is a legal agreement between you (either an individual or a single entity, referred herein as "you") the end-user and BSD Robotics regarding the use of BSD software product provided to you above, which includes computer software (Software) and online or electronic documentation and may include associated media and printed materials (if any). These terms also apply to any updates, supplements, web content or Internet based services, such as remote access. For avoidance of doubt, all references to Software shall specifically exclude any software products licensed separately or included with other products that may be purchased by Buyer, including but not limited to Tecan or other BSD Robotics products, software or online or electronic materials, and which shall be subject to separate terms and conditions included with such software.

By using the Software, you accept these terms. If you do not accept the term and conditions outlined below, do not use the software. Instead, return it to BSD Robotics or the BSD Robotics authorized distributor or agent who supplied the Software. If you comply with these license terms, you have the rights to use the Software as specifically set forth below.

1

## **OVERVIEW**

The Software is protected by copyright laws and international copyright treaties, as well as other intellectual property laws and treaties. The Software is licensed, not sold.

### GRANT OF LICENSE  $\mathcal{P}$

Subject to the terms and conditions of this EULA, BSD Robotics hereby grants to you a non-exclusive, non-transferable, non-assignable license (without right to sublicense) under BSD Robotics' copyrights and trade secrets to use the Software on a hardware platform purchased from BSD Robotics pursuant to BSD Robotics' terms and conditions of sale. You may make one (1) copy of the Software for backup or archival purposes only.

#### **RESTRICTIONS** 3

- a. You must maintain all proprietary notices on all copies of the Software.
- b. You may not distribute copies of the Software to third parties.
- c. You may not reverse-engineer, decompile, disassemble, or otherwise attempt to derive source code from the Software.
- d. You may not copy (other than one backup or archival copy), distribute, sublicense, rent, lease, transfer or grant any rights in or to all or any portion of the Software.
- e. You must comply with all applicable laws regarding the use of the Software.
- f. You may not modify or prepare derivative works of the Software, including modifying any branding or graphics.
- g. You may not use the Software in a computer-based service business or publicly display visual output of the Software.
- h. You may not transmit the Software over a network, by telephone, or electronically by any means.

#### **TERMINATION**  $\Delta$

Your rights under this EULA are effective until termination. You may terminate this EULA at any time by destroying the Software, including all computer programs and documentation, and erasing any copies residing on your computer equipment. BSD Robotics may terminate this EULA upon providing thirty (30) days written notice to you. Your rights under this EULA automatically terminate without further action on the part of BSD Robotics if you do not comply with any of the terms or conditions of this EULA. Upon any termination of this EULA, you agree to destroy the Software and erase any copies residing on your computer equipment.

#### RIGHTS IN SOFTWARE 5

All rights and title in and to the Software and any copies thereof are owned by BSD Robotics. This EULA is not a sale and does not transfer to you any title or ownership interest in or to the Software or any patent, copyright, trade secret, trade name, trademark or other intellectual property right therein. You shall not remove, alter, or obscure any proprietary notices contained on or within the Software and shall reproduce such notices on any back-up copy of the Software. All title and intellectual property rights in and to the content which may be accessed through use of the Software is the property of the respective content owner and may be protected by applicable copyright or other intellectual property laws and treaties. This EULA grants you no rights to use such content.

#### EXPORT RESTRICTIONS 6

You agree that you will not export or re-export the Software to any country, person, entity, or end-user subject to Australian export restrictions. You hereby warrant no state or federal agency has suspended, revoked, or denied your export privileges.

#### NO WARRANTY 7

THE SOFTWARE IS LICENSED "AS IS." Any use of the Software is at your own risk. The Software is provided for use only with BSD Robotics products. To the maximum extent permitted by applicable law, except for any warranty which cannot be excluded by law, BSD Robotics and its suppliers disclaim all warranties, either express or implied, including, but not limited to, implied warranties of merchantability, fitness for a particular purpose, and noninfringement.

### LIMITATION OF LIABILITY

Except for any liability which cannot be excluded by law, in no event shall BSD Robotics or its affiliates or its suppliers be liable for any special, incidental, indirect, or consequential damages whatsoever (including, without limitation, damages for loss of business profits, business interruption, loss of business information, or any other pecuniary loss) arising out of the use of or inability to use the Software, even if BSD Robotics has been advised of the possibility of such damages.

### DISPUTES

8

9

All disputes arising under this EULA shall be subject to the laws of Australia. All disputes arising in connection with this EULA shall be finally settled under the UNCITRAL Rules of Arbitration, provided that the parties shall mutually agree upon a single arbitrator.

The arbitrator must (i) be technically proficient and qualified in the area the subject of the dispute and any replacement for the selected arbitrators must be selected by the same means; (ii) have no interest, duty or any business or other relationship, which could, or could reasonably be perceived to interfere with his or her function as an arbitrator and certify before his or her appointment that he or she has no such interest, duty or other relationship. The arbitrator shall be entitled to determine the procedure for the arbitration. The language to be used in the proceedings shall be English. The arbitrator shall have the right to award any relief that the arbitrator deems proper under the circumstances to the extent the award of relief is not prohibited by this EULA. The final determination of the arbitrator is final and binding on the parties except in the case of fraud or any breach by the arbitrator of the terms and conditions of their engagement. Unless otherwise determined by the arbitrator, the parties must pay the costs of the arbitrator in equal shares. All discussions and information supplied and other matters raised during the dispute resolution process under this clause shall be confidential and without prejudice to any claim or proceeding subsequently made or brought by either party to the dispute or difference. No party to the dispute or difference may use any information or documents obtained through the dispute resolution process established under this clause for any purpose other than in an attempt to settle the dispute between the parties. Notwithstanding the foregoing covenant to arbitrate disputes, each party reserves the right to seek injunctive relief from the courts of Queensland for a threatened or actual breach of these terms and conditions by the other party that would cause irreparable harm to such party. As with proceedings to enforce arbitration awards, the parties agree to submit to the personal jurisdiction of the courts of Queensland and agree to accept service of process in any such proceedings by certified mail, return receipt requested, addressed to the address at which such party receives notices under the EULA evidenced by these terms and conditions.

### MISCELLANEOUS

10

You shall not assign or sublicense or otherwise transfer the rights or license granted hereunder, by agreement or by operation of law, without the prior written consent of BSD Robotics, and all assignments in violation of this prohibition shall be null and void. This EULA is the complete and exclusive agreement of BSD Robotics and you and supersedes all other communications, oral or written, relating to the subject matter hereof. No change to this EULA shall be valid unless in writing and signed by the party against whom enforcement is sought. The waiver or failure of BSD Robotics or you to exercise in any respect any right or rights provided for herein shall not be deemed a waiver of any further right hereunder. If any provision of this EULA is held unenforceable, the remainder of this EULA will continue in full force and effect.

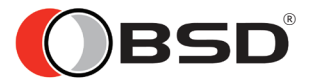